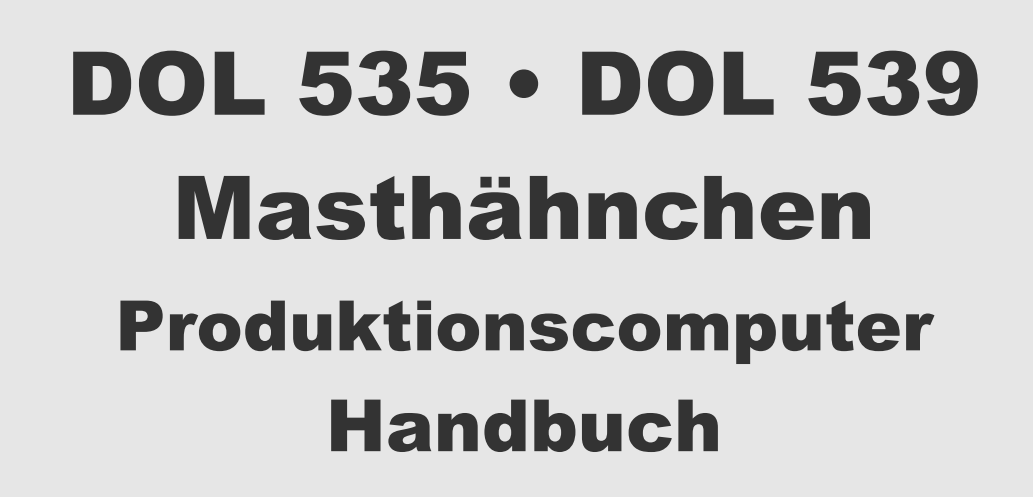

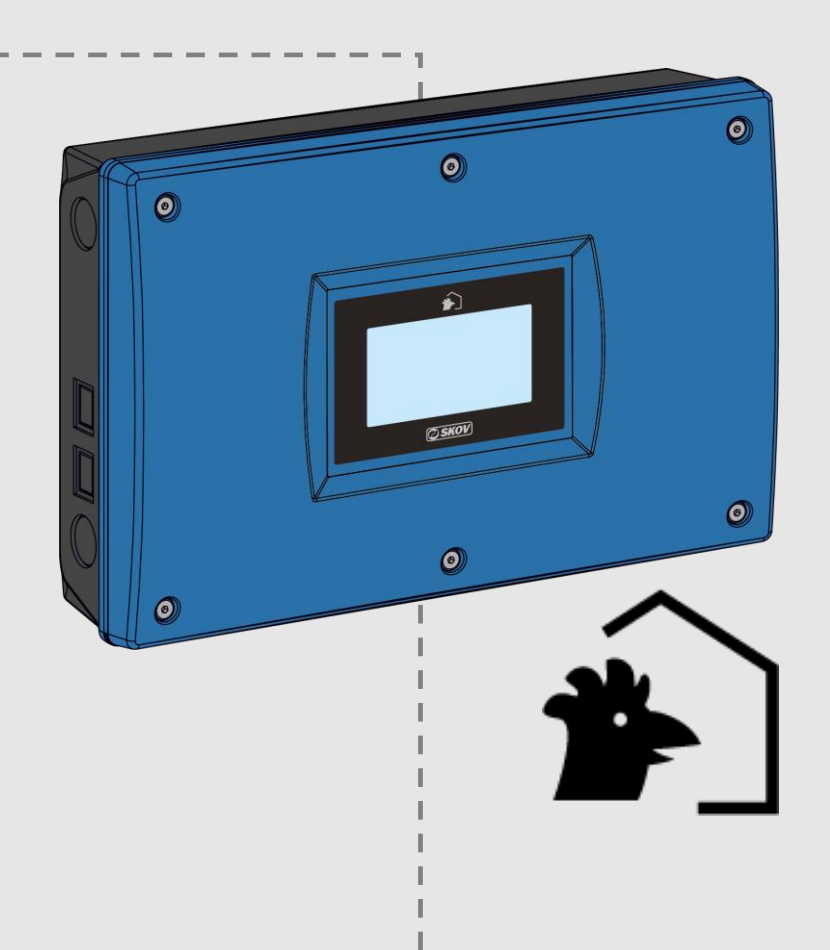

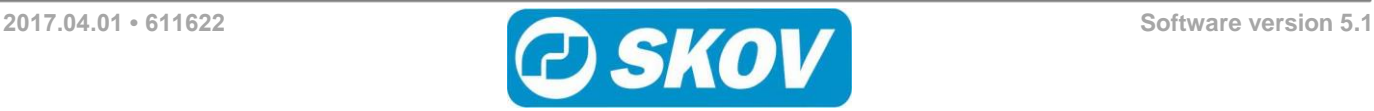

### **Programmversion**

Das in diesem Handbuch beschriebene Produkt enthält Software. Dieses Handbuch entspricht der:

• Software Version 5.1

Freigegeben 2017.

### **Produkt- und Dokumentationsaktualisierung**

SKOV A/S behält sich das Recht vor, ohne vorherige Mitteilung dieses Dokument und das hierin beschriebene Produkt zu ändern. Bitte wenden Sie sich im Zweifelsfall an SKOV A/S.

#### **Das Aktualisierungsdatum dieses Handbuchs ist aus dem Datumsaufdruck auf der Vorderseite und Rückseite ersichtlich.**

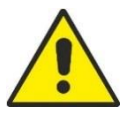

Installationen, Wartungsarbeiten und Fehlersuchen an elektrischen Geräten müssen durch qualifiziertes Fachpersonal entsprechend den nationalen und internationalen Vorschriften laut EN 60204-1 und den sonstigen in Europa geltenden EU-Vorschriften erfolgen.

Spannungstrenner muss für jeden Motor und Stromversorgung installiert werden, damit Servicearbeiten auf elektrischer Ausrüstung in einer spannungslosen Umgebung ausgeführt werden können. Der Spannungstrenner wird nicht von SKOV A/S geliefert.

### **Achtung**

- SKOV A/S behält sich alle Rechte vor. Die Vervielfältigung dieses Handbuchs oder von Teilen des Handbuchs ist ohne die vorherige, schriftliche Genehmigung von SKOV A/S nicht zulässig.
- SKOV A/S hat alles unternommen, um sicherzustellen, dass der Inhalt dieses Handbuchs korrekt ist. Sollten trotzdem Fehler oder Ungenauigkeiten auftreten, wäre Ihnen SKOV A/S für eine diesbezügliche Mitteilung sehr dankbar.
- Ungeachtet dessen schließt SKOV A/S jede Haftung für jede Art Fehler in diesem Handbuch bzw. deren mögliche Folgen aus.
- Copyright 2017 by SKOV A/S.

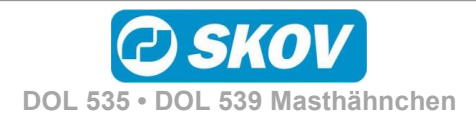

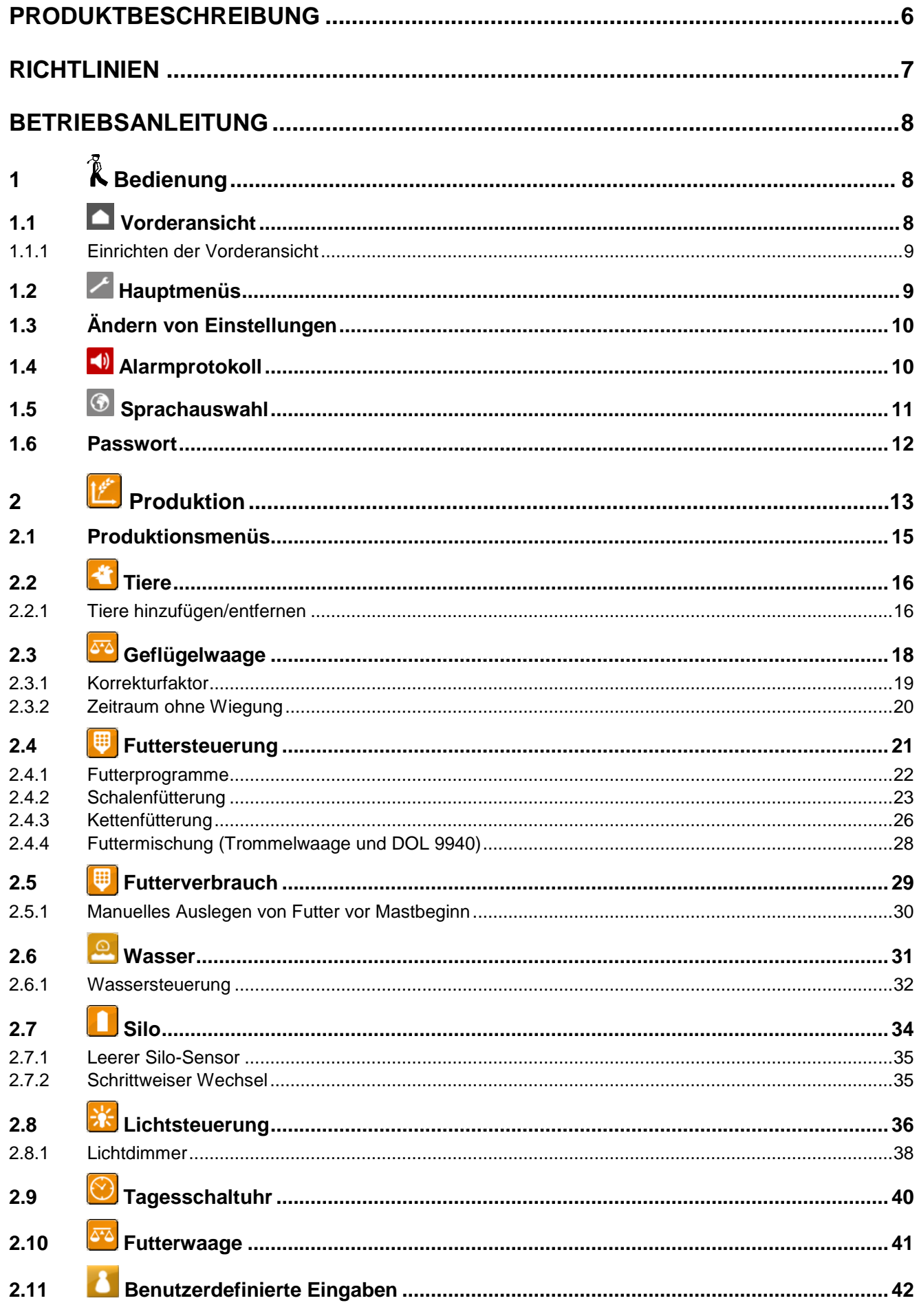

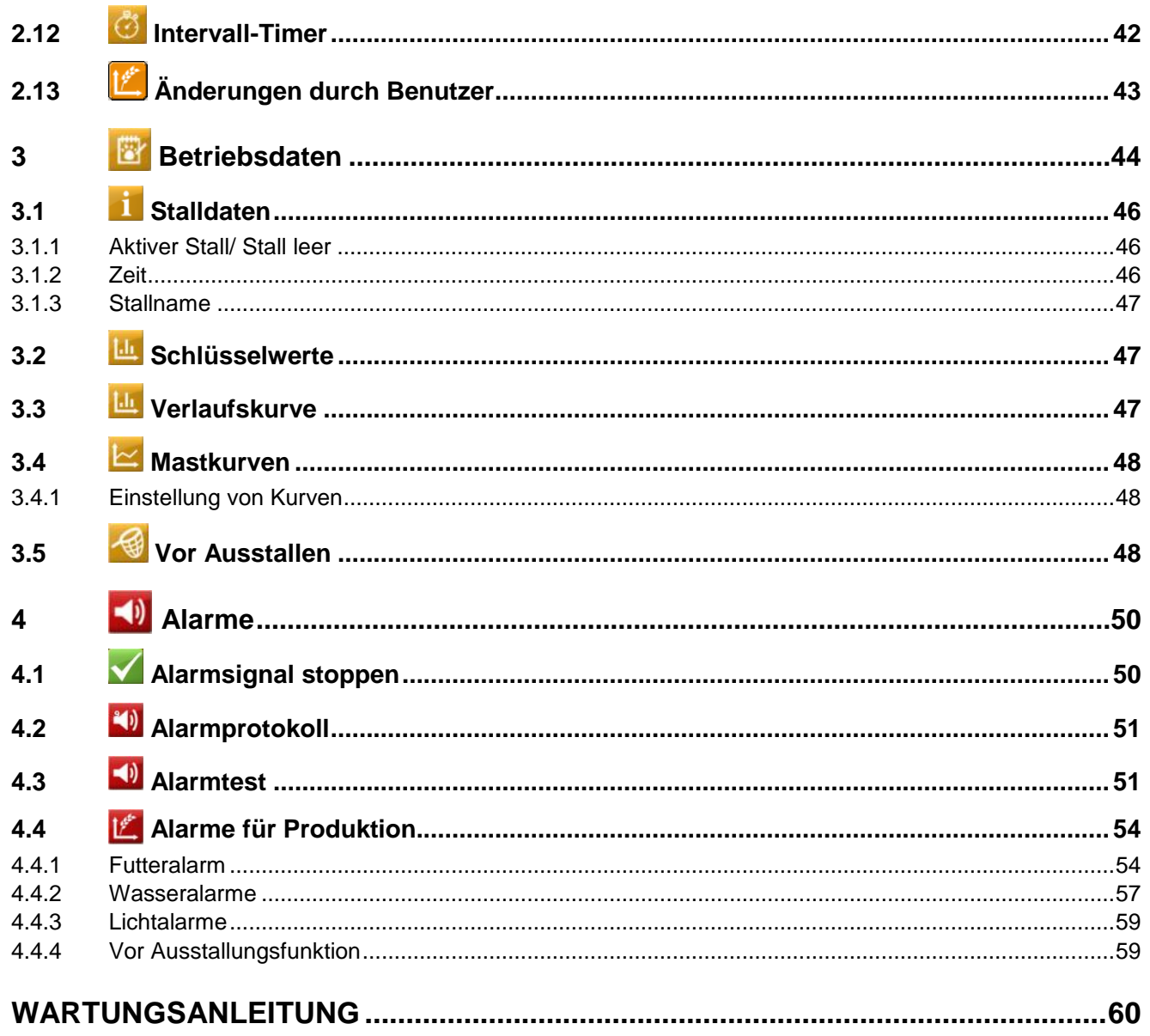

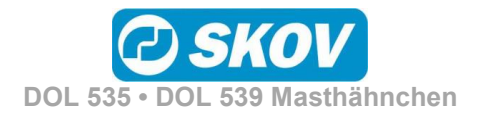

### <span id="page-5-0"></span>PRODUKTBESCHREIBUNG

Das Handbuch beschreibt die Bedienung des Klima- und Produktionscomputers DOL 53X. Das Handbuch vermittelt dem Benutzer grundlegende Kenntnisse über die Funktionen des Computers, die für eine optimale Nutzung des DOL 53X notwendig sind.

Da die Software des DOL 53X aus Modulen aufgebaut ist, beinhaltet dieses Handbuch auch Abschnitte, die möglicherweise für Ihren Computer nicht relevant sind. Wenden Sie sich bei Fragen bitte an SKOV A/S Service oder Ihren Händler.

DOL 535/DOL 539 ist mit den folgenden Systemsoftwareversionen für Produktionregelung erhältlich:

- Masthänchen
- Elterntiere

Dieses Handbuch beschreibt die Funktionalität für Masthänchen (im Folgenden DOL 53X).

Der DOL 53X Stallcomputer für Masthähnchen ermöglicht eine effektive Produktionssteuerung und eine systematische Überwachung. Auf diese Weise bietet DOL 53X ein detailliertes Bild über die Produktivität sowie einen Indikator für mögliche Probleme im Stall, beispielsweise für einen ungenügenden Futterverbrauch.

Um optimale Ergebnisse zu erzielen, ist es erforderlich, die Produktion kontinuierlich überwachen und bei unzureichender Produktivität Korrekturmaßnahmen einleiten zu können. Während der Aufzucht ist es wichtig, der Zunahme der Tiere sowie deren Einheitlichkeit zu folgen und die korrekte Futtermenge zu gewährleisten.

#### **Futtersteuerung**

Der Stallcomputer von SKOV kann eine genaue Futterdosierung sicherstellen. Das Futter wird gewogen und in Schalen oder für die Kettenfütterung geliefert. Es kann Futter aus bis zu fünf Silos angewendet werden. Vor der Ausfütterung wird das Futter gemischt. Der Futter- und der Wasserverbrauch werden genau erfasst.

#### **Lichtsteuerung**

Eine automatische Lichtsteuerung kann installiert werden, die speziell an die Bedürfnisse des Tiertyps angepasst ist. Die Lichtmenge kann mit Lichtsensoren gemessen und mit Lichtdimmern gesteuert werden – so wird die gewünschte Menge an Licht erreicht.

#### **Wasserregelung**

Der Wasserverbrauch der Tiere wird erfasst und sowohl mit aktuellen Zahlen als auch als Verlauf angezeigt, wie beispielsweise der Wasserverbrauch pro Tier. Mit der Wasserregelung kann der Zugang zum Wasser zeitlich auf dieselbe Weise gesteuert werden, wie für das Futter. Es ist auch möglich, Alarme sichtbar zu machen und so eine schnelle Überwachung von Lecks und Verstopfungen in der Wasseranlage zu erreichen.

#### **Analyse**

Die Produktionsdaten können mit den Produktionszielen von Zucht-Unternehmen verglichen werden und Abweichungen sind leicht zu erkennen. Die Daten können auch über das PC-Managementprogramm oder die Smartphone-App FarmOnline Explorer aufgerufen und analysiert werden. Sowohl das Programm als auch die App bieten Ihnen eine genaue Übersicht über alle gewünschten Kennzahlen, sowohl auf Tages- als auch auf Wochenbasis.

SKOV A/S gratuliert Ihnen zu Ihrem neuen

DOL 53X Produktionscomputer.

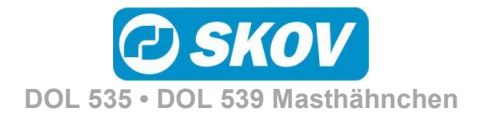

### <span id="page-6-0"></span>RICHTLINIEN

In diesem Benutzerhandbuch wird die Bedienung von DOL 53X erläutert. Das Benutzerhandbuch bietet Benutzern die zur optimalen Nutzung von DOL 53X erforderlichen Grundkenntnisse der Computerfunktionen.

Manche Funktionen sind optional und werden nur bei spezifischen Einstellungen des Stallcomputers in Anspruch genommen. Derartige Funktionen werden mit dem Optional-Symbol  $\Xi$  angezeigt.

Wird eine Funktion – z. B. der Extrasensor – nicht verwendet, so wird sie nicht in den Benutzermenüs des Computers angezeigt. Aus diesem Grund kann das Handbuch Abschnitte enthalten, die im Hinblick auf die spezifischen Einstellungen des Computers keine Relevanz haben. Siehe auch *Technisches Handbuch* oder wenden Sie sich bei Bedarf an den SKOV A/S-Service oder Ihren Händler.

> Die *Betriebsanweisung* des vorliegenden Handbuchs umfasst eine allgemeine Einleitung, die einen kurzen Überblick über die Bedienung des Stallcomputers gibt.

Danach folgen, in vier Hauptabschnitte gegliedert, Beschreibungen der DOL 53X-Funktionen. Hauptabschnitte und Unterabschnitte weisen dieselbe Gliederung wie die der Funktionen im Menü von DOL 53X auf.

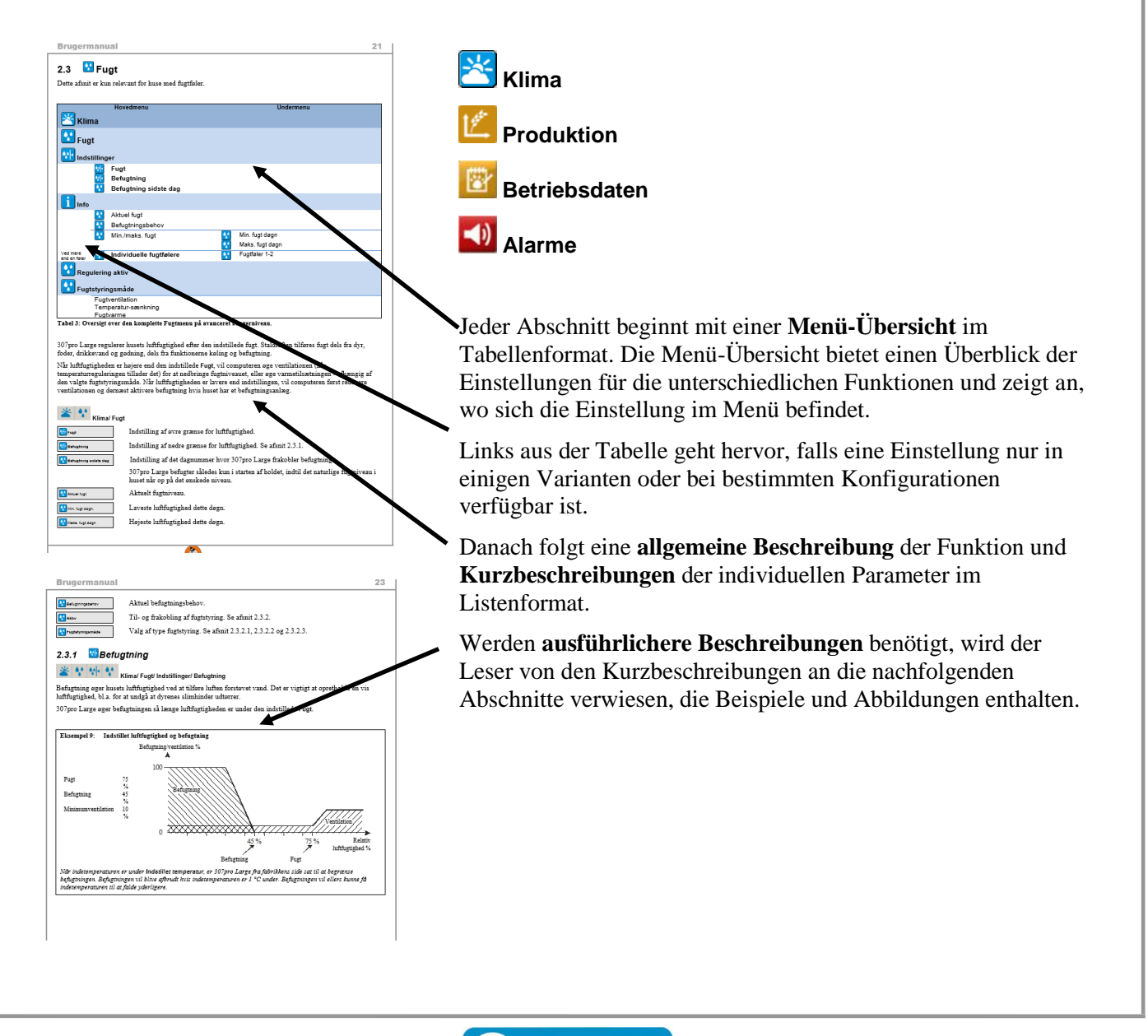

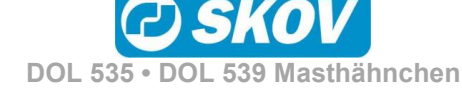

### <span id="page-7-0"></span>BETRIEBSANLEITUNG

### <span id="page-7-1"></span>*1 Bedienung*

DOL 53X wird durch Berührung des Berührungsbildschirms bedient.

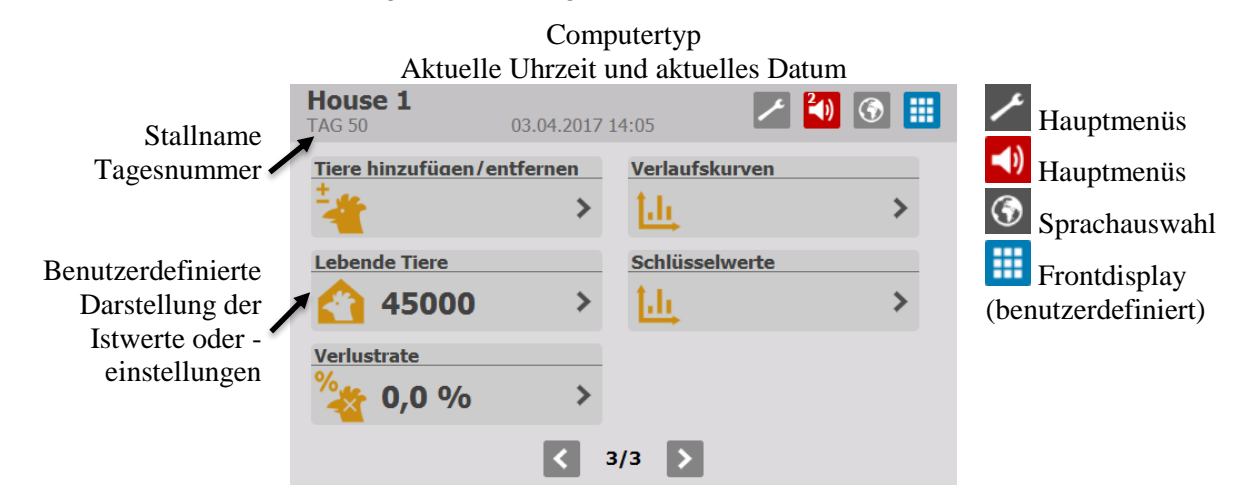

### <span id="page-7-2"></span>**1.1 Vorderansicht**

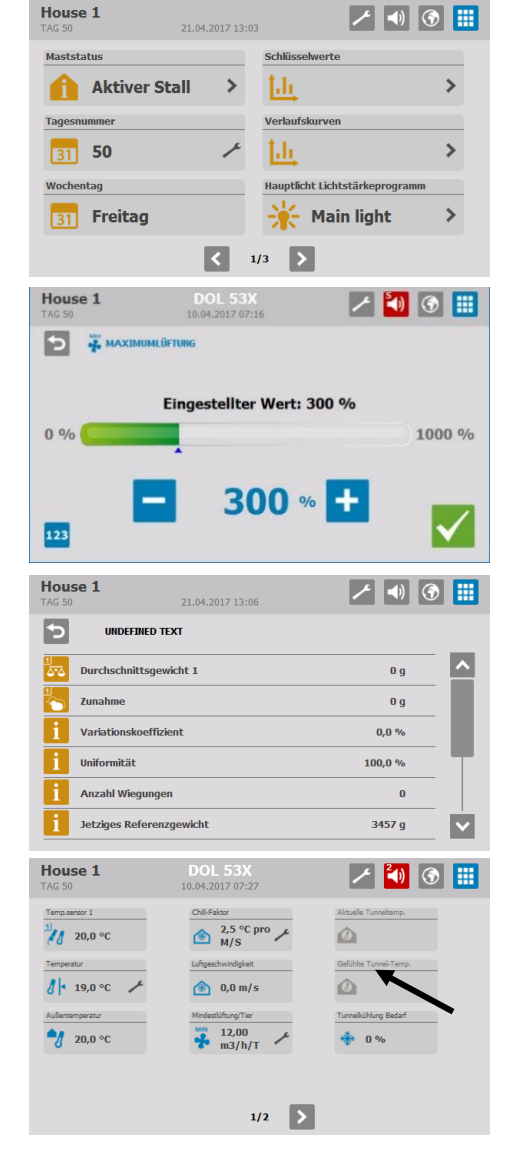

Bei Auswahl von 1-6 Funktionen zeigt der DOL 53X große Symbole an.

Bei Auswahl von bis zu 16 Funktionen zeigt der DOL 53X kleine Symbole an.

Die Vorderansicht kann mehrere Seiten haben. Drücken Sie auf die

Pfeile  $\left[\begin{array}{ccc} \left\langle & u_1 & \right\rangle \\ \end{array}\right]$ , um zwischen den Seiten zu wechseln.

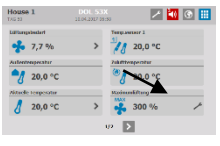

Über die Vorderansicht erhalten Sie per Druck auf das entsprechende Symbol für bestimmte Funktionen Zugriff auf die zugehörigen Werte und können diese ändern.

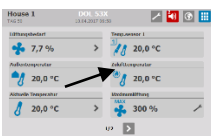

Durch Druck auf das Symbol erhalten Sie auch Zugriff auf darunterliegende Menüs.

Wenn ein Symbol farblos dargestellt wird, sind die Daten für die Funktion momentan nicht zugänglich.

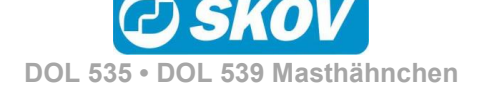

O Timer

Funktionen für Vorderansicht aus 

 $\overrightarrow{r}$  Seitensteuerung □ ♂ Timer

Aktuelle Tunneltemp.

Funktionen für Vorderansicht a  $\overrightarrow{r}$  Seitensteuerung

Elemente paarweise zum Tauschen au

Außentemperatur

 $\sqrt{2}$  Temp.sensor 2

ි Timer Aktuelle Tunneltemp.

Außentemperatur

 $\sqrt{2}$  Temp.sensor 2

 $\mathbf{A}$  + Temperatu

Atla Feuchte

 $\blacksquare$ 

◯ 
nunnels

 $\bigcap$   $\mathcal{J}$  + Temperatu

Aktuelle Temperatur

 $\boxed{\sqrt}$   $\frac{1}{3}$  Temp.sensor 1

 $\Box$ <sup>2</sup>// Temp.sensor 3

Tunnelstewerung  $\Box$  d  $\vdash$  Temperatur

Aktuelle Temperatu

 $\sqrt{3}$  Temp.sensor 1

 $\int_{a}^{a}$  Temp.sensor 3

Maststatus  $\frac{1}{2}$  Temp, sensor 1

 $\frac{d}{dx}$  Temp.sensor 2

### <span id="page-8-0"></span>*1.1.1 Einrichten der Vorderansicht*

 $-$  2/2 +  $>$ 

 $\overline{\phantom{a}}$ 

EE D

I٧

 $1/2$  +  $\sqrt{2}$ 

#### Funktionen für Vorderansicht auswählen  $1/1$   $\leftarrow$   $>$ Drücken Sie auf **Zum auf auf auch der Sie Vorderansicht Konfiguration.** ⊵  $\rightarrow$  Seitensteuerung Tunnelsteuerung Die Einrichtung der Vorderansicht erfolgt in drei Schritten.  $\boxed{\checkmark}$   $\delta$  + Temperatur Aktuelle Tunneltemp. Aktuelle Temperatur  $\boxed{\checkmark}$  Außentemperatur  $\int_0^{\frac{\pi}{2}} f$  Temp.sensor 1 **Schritt 1. Funktionen auswählen**  $\overline{\mathbf{v}}$  $\Box$   $\blacksquare$  Temp.sensor 2  $\Box$ <sup>a</sup>/ $\Box$  Temp.sensor 3

zeigt eine ausgewählte Funktion an.

#### **Schritt 2. Mehrere Seiten hinzufügen (optional)**

Drücken Sie auf **F**, um dem Frontdisplay mehrere Seiten hinzuzufügen (insgesamt max. 5).

Eine Funktion kann auch für die Darstellung auf mehreren Seiten ausgewählt werden, wenn dies gewünscht ist.

Drücken Sie auf  $\blacktriangleright$ . um mit dem nächsten Schritt fortzufahren.

Drücken Sie auf **J**, um zur vorherigen Seite zurück zu wechseln.

#### **Schritt 3. Die angezeigte Reihenfolge anpassen**

Drücken Sie auf eine Funktion und danach auf eine zweite Funktion, um beide untereinander auszutauschen.

Drücken Sie auf **H**, um mit der nächsten Seite fortzufahren.

Drücken Sie auf **der "**um zur vorherigen Seite zurück zu wechseln.

Drücken Sie auf  $\leq$ , um zu Schritt 1 zurück zu wechseln.

Drücken Sie auf **V**, um die Konfiguration zu speichern.

Die Platzierung der Funktionen auf den Seiten lässt sich ändern. Dazu drücken Sie auf eine Funktion und wechseln die Seite mithilfe  $\mathbf{v}$ on  $\mathbf{H}$  und  $\mathbf{H}$ 

## <span id="page-8-1"></span>**1.2 Hauptmenüs**

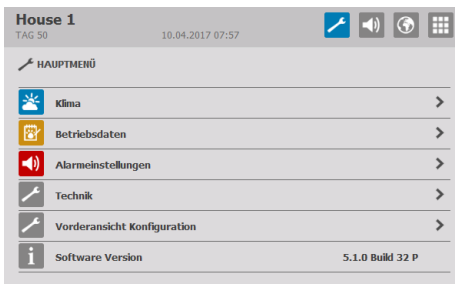

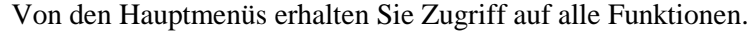

Die Menüs sind in folgende Untermenüs untergliedert: **Klima**, **Produktion**, **Betrieb**, **Alarmeinstellungen, Technik** und **Vorderansicht Konfiguration**.

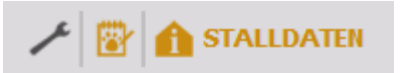

In den Menüs gelangen Sie über einen Symbolpfad zur aktuellen Darstellung.

Bsp. **Hauptmenü/ Betriebsdaten/ Stalldaten**

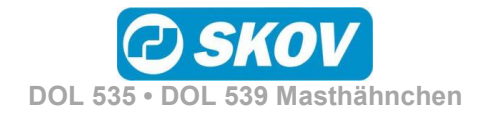

### <span id="page-9-0"></span>**1.3 Ändern von Einstellungen**

<span id="page-9-1"></span>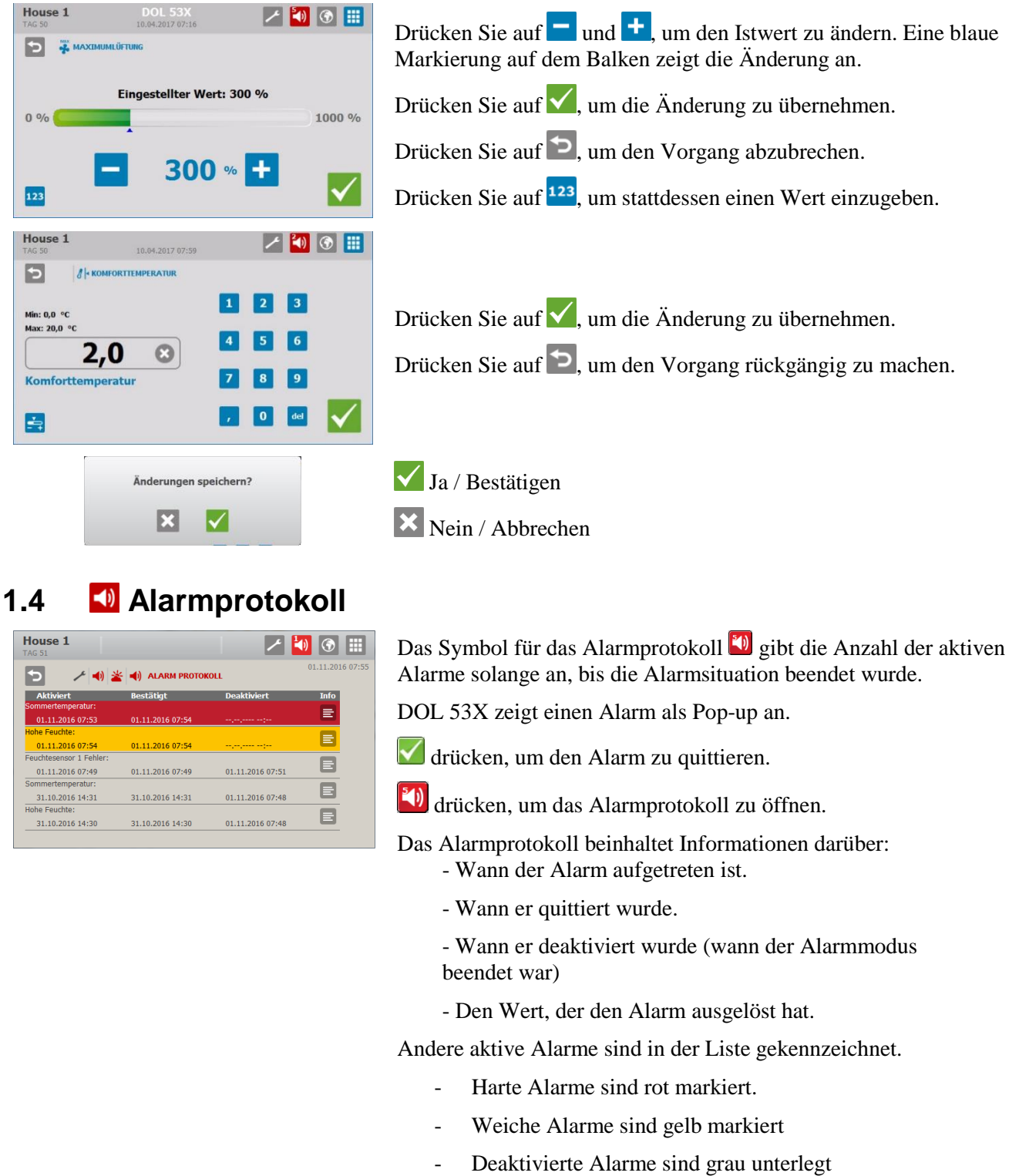

Das Alarmrelais löst nur bei harten Alarmen aus.

Weniger kritische Alarme werden im Display als Pop-up angezeigt Siehe auch Abschnitt [4.](#page-49-0)

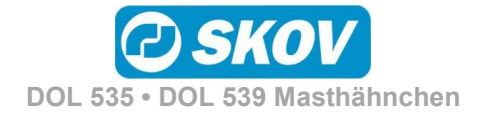

<span id="page-10-0"></span>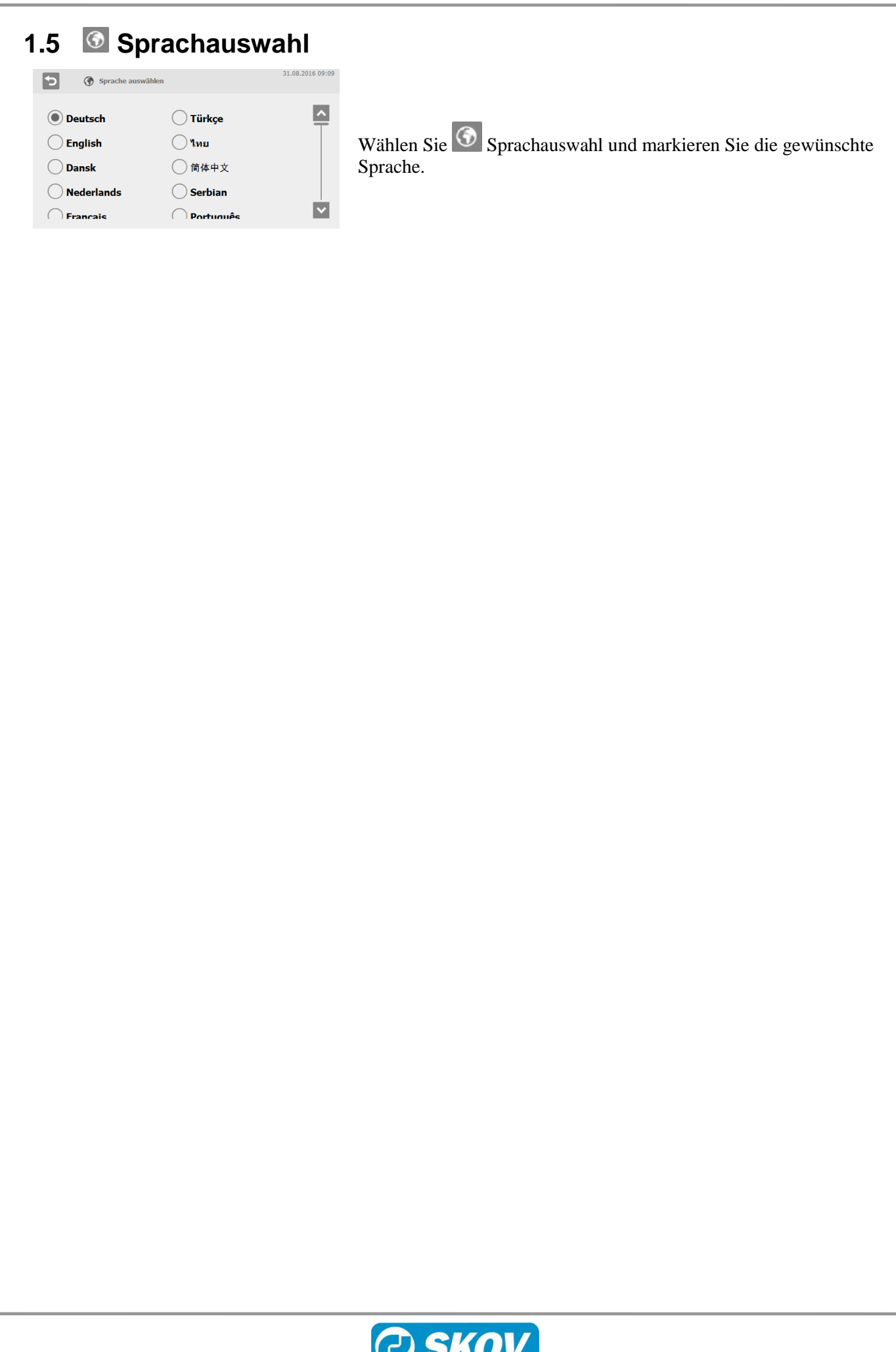

### <span id="page-11-0"></span>**1.6 Passwort**

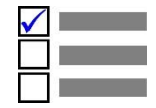

Dieser Abschnitt ist nur für Ställe relevant, für die ein Passwort verwendet wird.

DOL 53X lässt sich mithilfe von Passwörtern vor unbefugtem Zugriff schützen. Diese Funktion wird im Menü **Technik/Passwort verwenden** aktiviert.

Um die Änderung einer Einstellung vorzunehmen, müssen Sie ein Passwort eingeben, das der Benutzerebene entspricht, auf der sich die Funktion befindet (**Täglich**, **Erweitert** und **Service**).

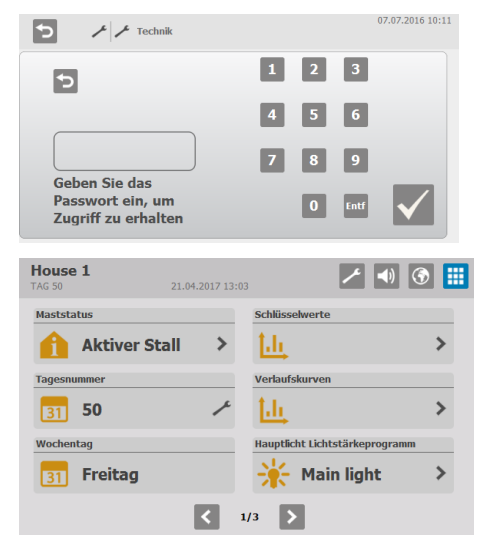

Geben Sie vier Zahlen ein.

Nach Eingabe des Passworts lässt sich DOL 53X auf der entsprechenden Benutzerebene bedienen. Nach 10-minütiger Inaktivität kehrt es zum Vorderansicht zurück.

Nach der Bedienung muss das Vorderansicht des Computers wieder eingestellt werden. Nach einer Minute wird das Passwort erneut verlangt.

Sie können den Zugangscode für jede der drei Benutzerstufen im Menü **Betriebsdaten/ Passwort ändern** ändern. Um Zugang zur Änderung des Codes zu erhalten, muss zunächst der gültige Code eingegeben werden

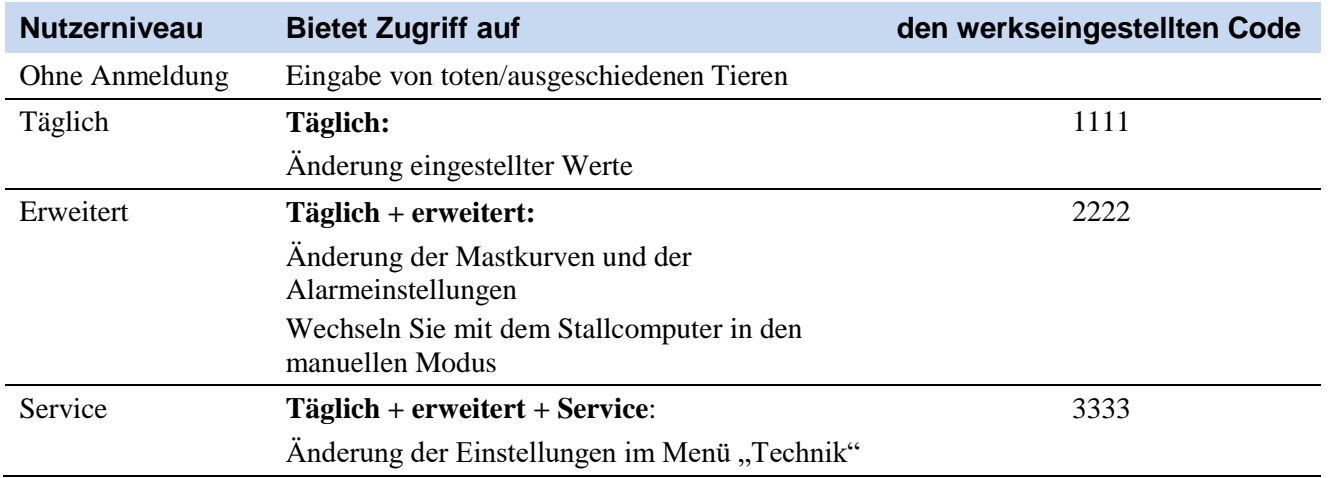

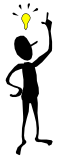

SKOV A/S empfiehlt, zunächst die werkseitig eingestellten Zugangscodes sowie auch die dann gewählten Zugangscodes regelmäßig zu ändern.

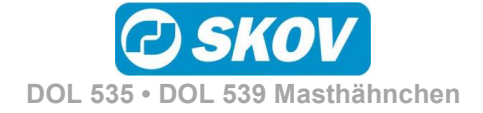

### HAUPT MENÜS

# <span id="page-12-0"></span>*2 Produktion*

Der DOL 53X Produktionscomputer für Masthähnchen bietet folgenden Funktionen:

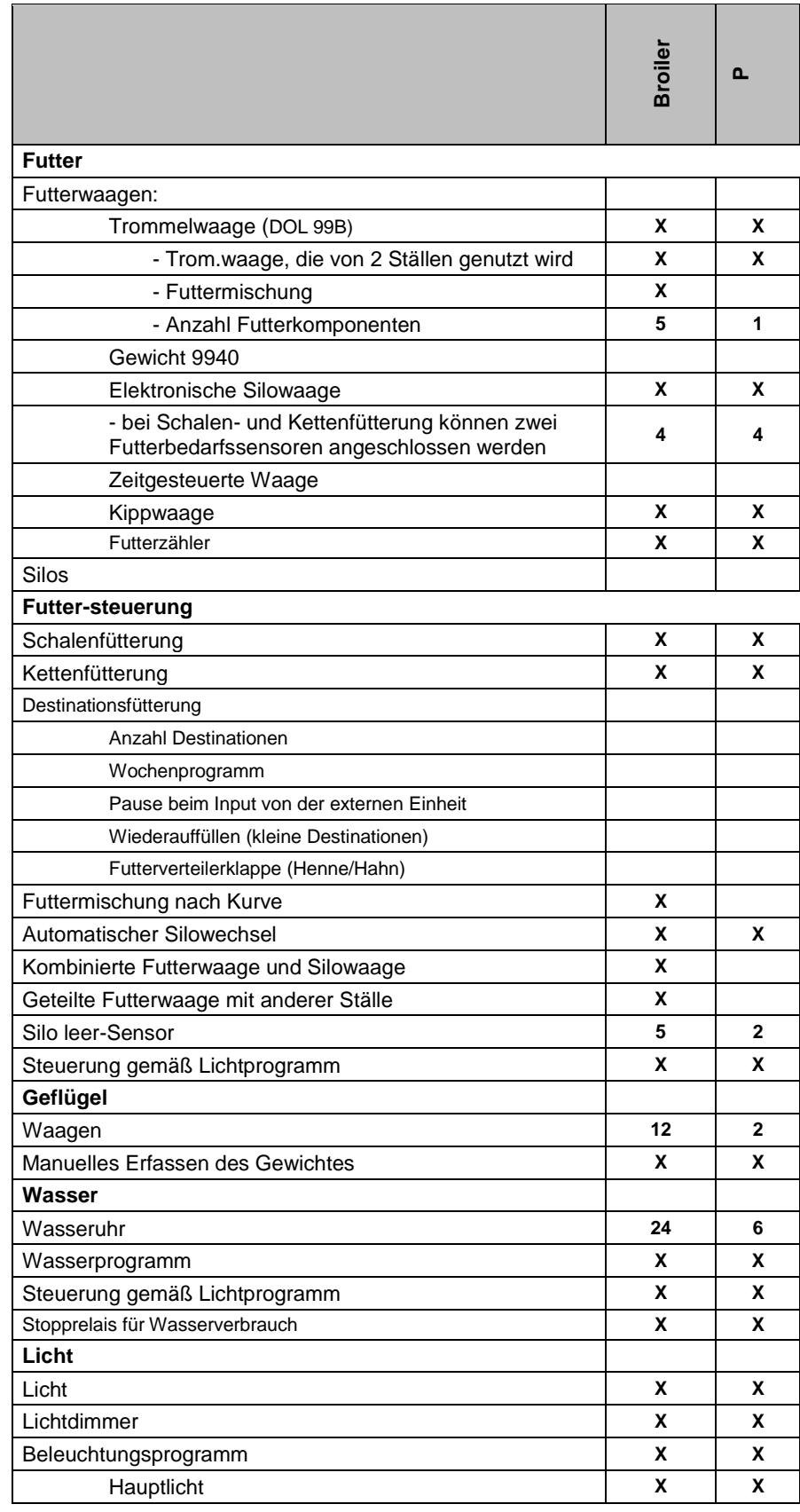

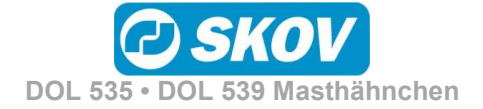

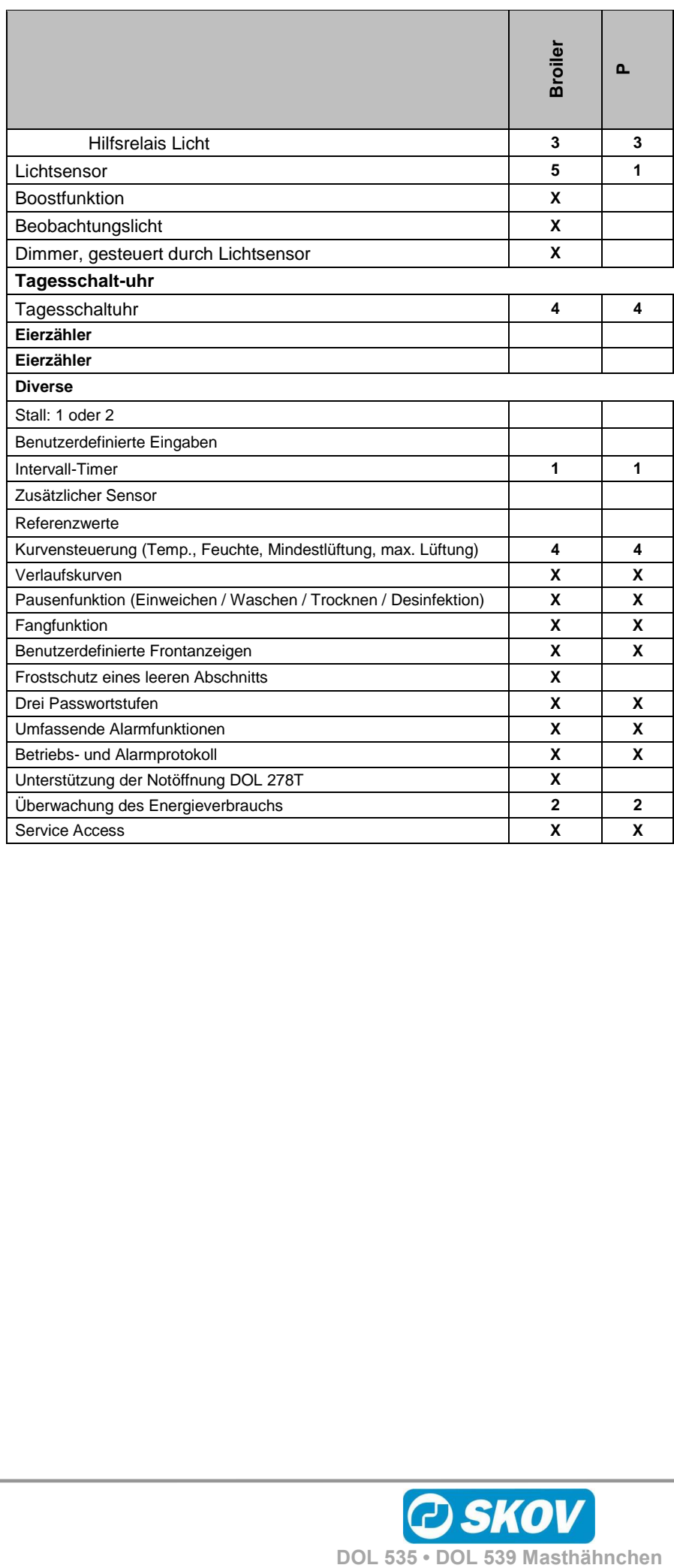

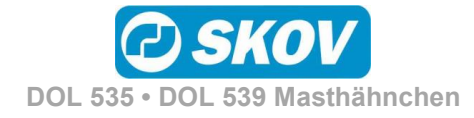

### <span id="page-14-0"></span>**2.1 Produktionsmenüs**

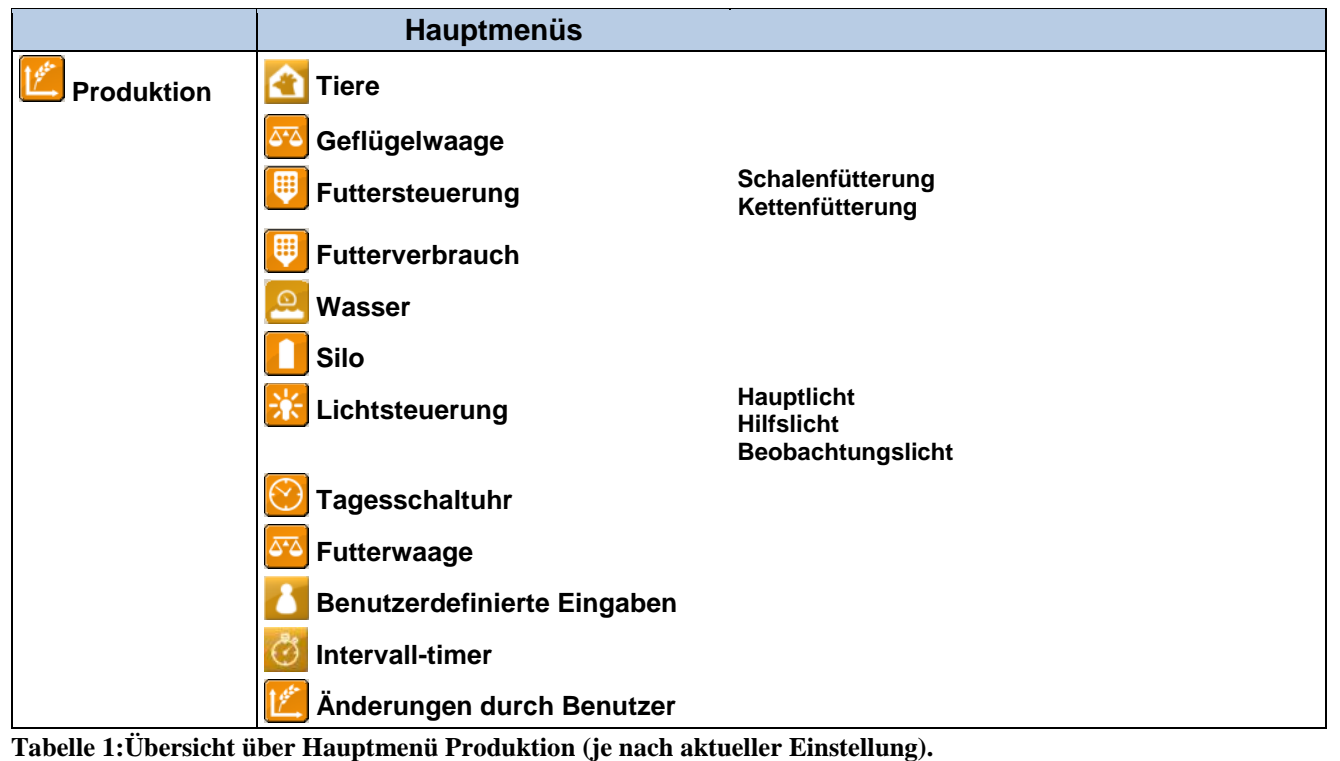

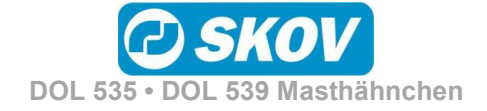

#### <span id="page-15-0"></span>**2.2 Tiere Hauptmenü Untermenü Produktion Tierzahlen (Gemischte Tiere) Tiere hinzufügen / entfernen Tiere hinzufügen / entfernen Ausgeschiedene/Tote Tiere Eingestallte Tiere Lebende Tiere Tierverluste Anzahl Tierverluste gestern Verlustrate Tierzahlen (Getrennte Tiere) Hennen/Hähne hinzufügen/entfernen**<br>hinzufügen/entfernen<br>**Hennen/Hähne hinzufügen / entfernen Ausgeschiedene/Tote Hennen/Hähne Eingestallte Hennen/Hähne Anzahl lebende Hennen/Hähne** ٠×. **Anzahl tote Hennen/Hähne gestern Verlustrate Hennen/Hähne Verlustrate Lebende Hennen/Hähne**

**Tabelle 2: Übersicht über das gesamte Menü Tiere.**

Im Menü **Tiere** werden verschiedene Angaben z. B. zur Zahl eingestallter und umgestallter Tiere gemacht. Die unter **Tiere** eingegebenen Zahlen dienen dem DOL 53X u. A. als Grundlage für Berechnungen der Produktionssteuerung.

Die Menüanzeige hängt davon ab, ob der DOL 53X für gemischte Tiere oder getrennte Tiere eingestellt ist.

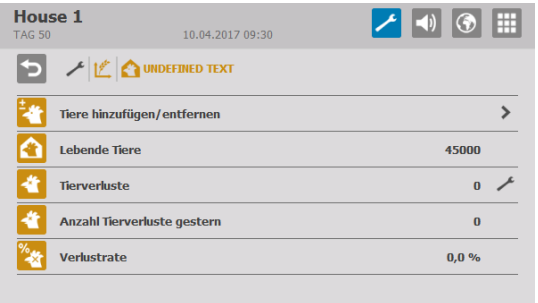

#### **Produktion/Tiere/Tiere hinzufügen/entfernen**

Ausgehend von den im Menü **Tiere hinzufügen/entfernen**  eingegebenen Zahlen eingestallter und toter Tiere berechnet der DOL 53X die Gesamtzahl der Tiere, die Zahl der toten Tiere insgesamt und die Sterblichkeit im Stall.

Wenn **Getrennte Tiere** gewählt wurde, zeigt der DOL 53X die Anzahl der Hennen bzw. Hähne an.

### <span id="page-15-1"></span>*2.2.1 Tiere hinzufügen/entfernen*

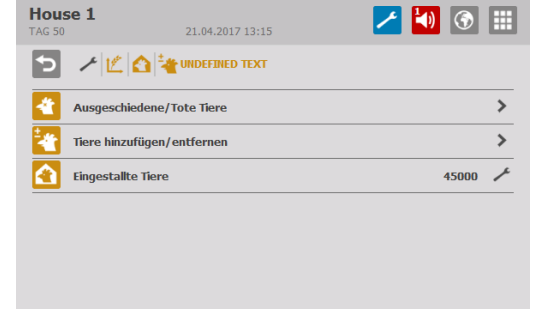

Ausgehend von der eingegebenen Anzahl berechnet der DOL 53X die Gesamtzahl der Tiere für Morgen, Abend und die Mast insgesamt.

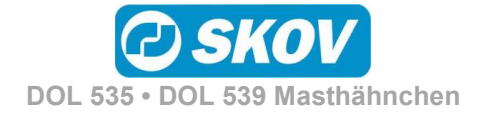

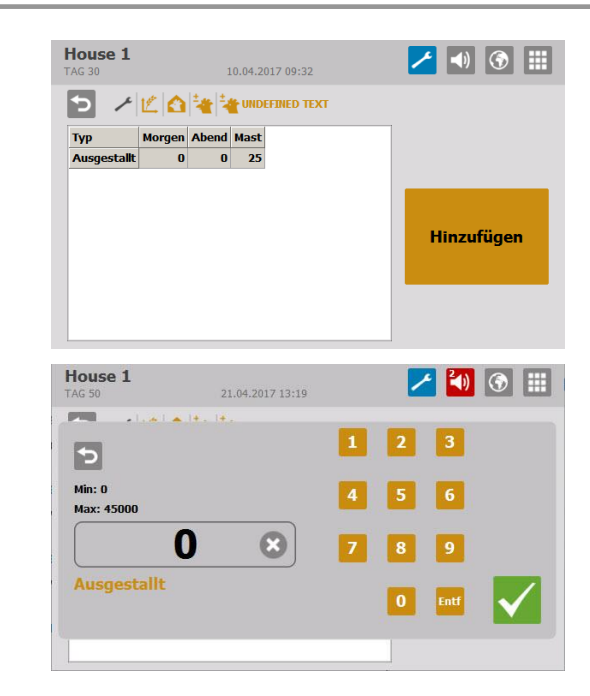

#### **2.2.1.1 Tote Tiere**

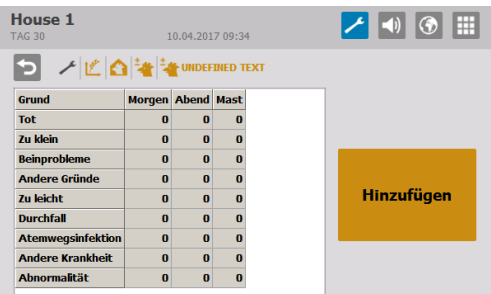

Registrierungstyp wählen.

• Umgestallt

Anzahl eingeben und bestätigen.

Der DOL 53X kann Ursachen für den Tod von Tieren erfassen.

Ursache für den Tod angeben:

- Tot
- Zu klein
- Beinprobleme
- Zu leicht
- Durchfall
- Atemerkrankungen
- Andere Krankheit
- Abnormalität

Die Registrierung erfolgt so, wie es für Tiere hinzufügen/entfernen beschrieben wurde.

Die Anzahl der toten Tiere wird summiert und fließt in die Berechnungen der Gesamtzahl der Tiere im Stall durch den DOL 53X ein.

Die bisher eingegebenen Daten sind über das Managementprogramm FarmOnline Explorer verfügbar.

### **2.2.1.2 Eingestallte Tiere**

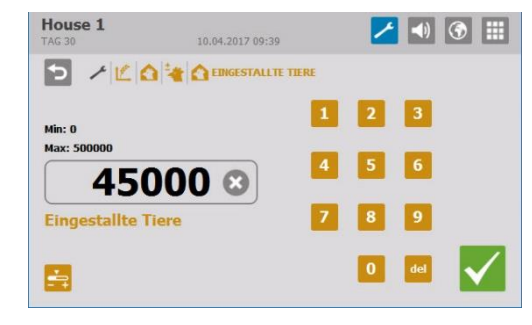

Beim Start des Mastdurchgangs wird die Gesamtzahl der Tiere eingegeben.

Werden im Verlauf eines Mastdurchgangs Tiere ein- oder ausgestallt, muss dies im Menü **Tiere hinzufügen/entfernen** oder **Ausgeschiedene Tiere** registriert werden.

Es ist wichtig, dass die eingegebene Zahl korrekt ist, weil sie entscheidende Bedeutung für die Berechnung von Schlüsselzahlen hat.

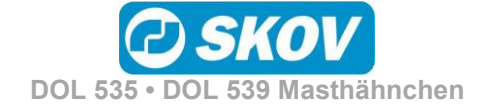

### <span id="page-17-0"></span>**2.3 Geflügelwaage**

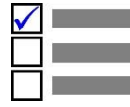

Dieser Absatz gilt nur für Ställe, in denen der DOL 53X zum Wiegen der Tiere eingerichtet ist.

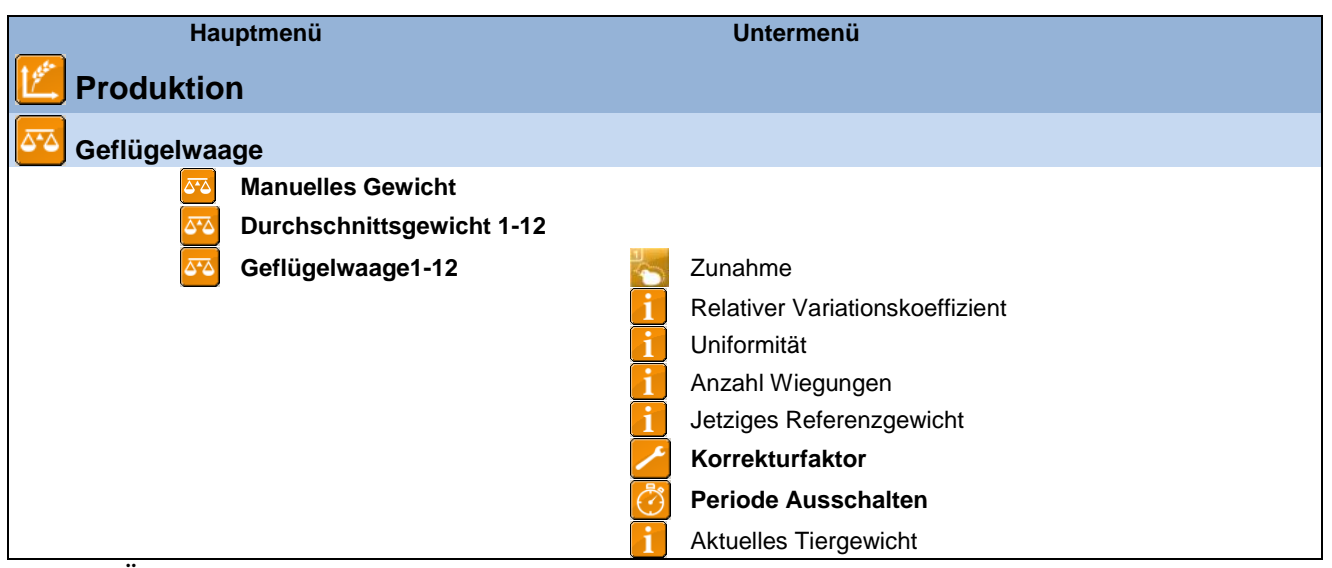

**Tabelle 3:Übersicht über das gesamte Menü Geflügelwaage.**

Für eine optimale Produktion ist es wichtig, dass die Zunahme der Tiere den Empfehlungen des Zuchtbetriebes folgt. Um die Zunahme der Tiere zu regulieren, kann die Futtermenge geändert werden.

Das Wiegen kann automatisch oder manuell vorgenommen werden. Beim automatischen Wiegen kann zudem das Ergebnis der manuellen Wiegungen als Kontrollgewicht eingegeben werden.

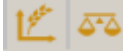

#### **Produktion /Geflügelwaage**

Bei automatischem Wiegen berechnet der Computer folgende Schlüsselwerte:

- Durchschnittsgewicht
- Zunahme
- Relativer Variationskoeffizient
- Uniformität
- Anzahl Wägungen an jeder Tierwaage

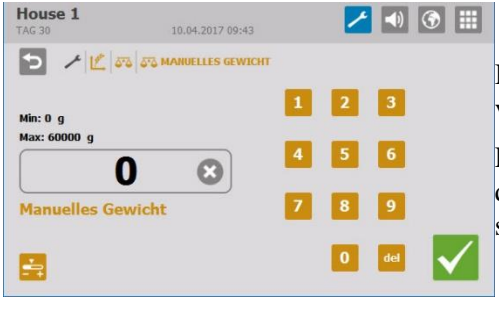

Bei manuellem Wiegen werden die Durchschnittsgewichte der Tiere vom Nutzer selbst in den DOL 53X eingegeben.

Das manuelle Wiegen sollte stets an demselben Wochentag und zu derselben Uhrzeit vor dem Füttern vorgenommen werden, um sicherzustellen, dass die Wiegungen vergleichbar sind.

#### **Manuelles Gewicht Manuelle Waage**

Eingabe des Durchschnitts Ihrer selbst vorgenommenen, manuellen Wiegungen. Die Werte werden als Grundlage für die Berechnungen von DOL 53X verwendet.

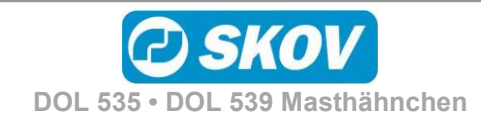

#### Handbuch 19

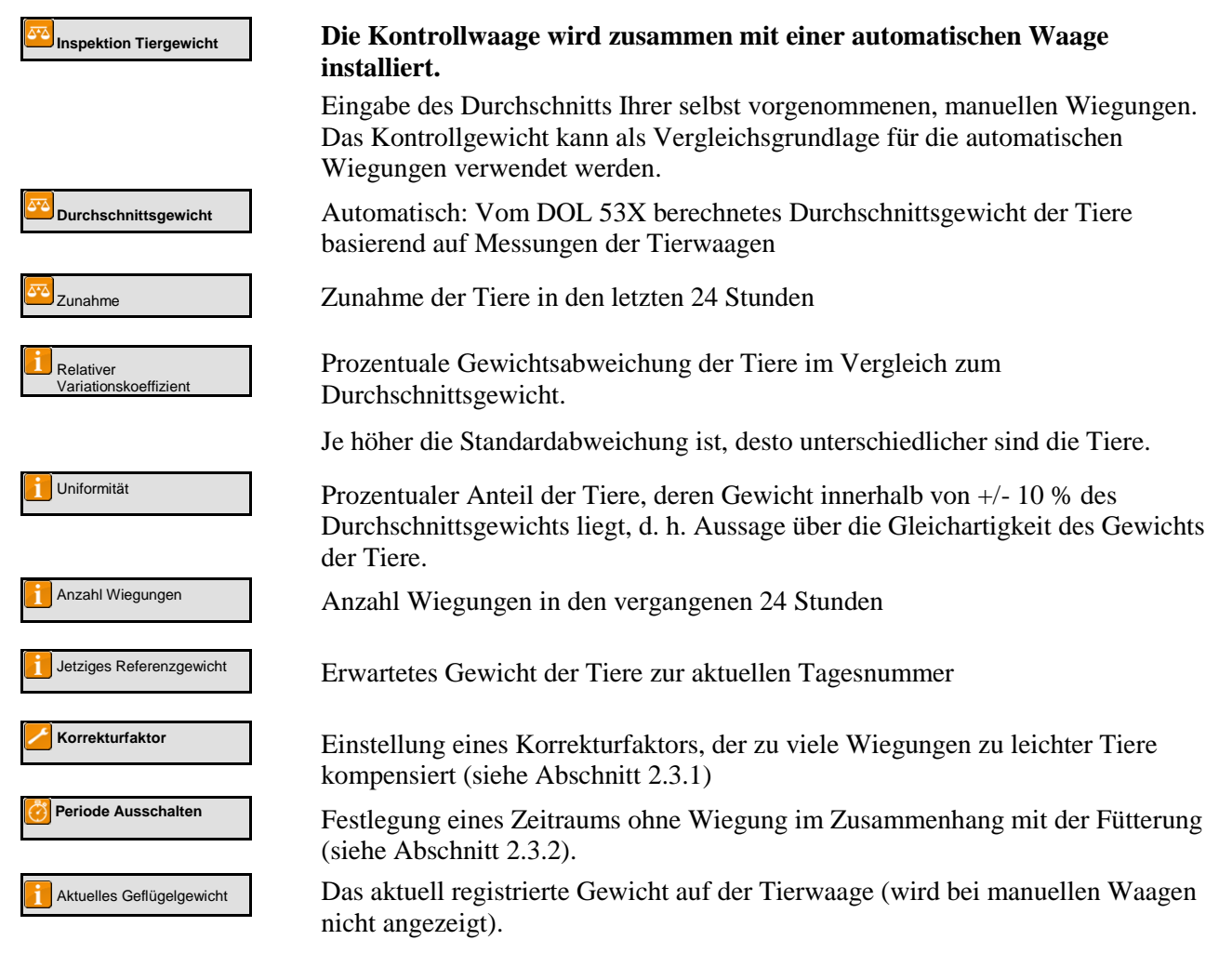

### <span id="page-18-0"></span>*2.3.1 Korrekturfaktor*

 $10^6$   $50\frac{1}{20}$   $\frac{1}{2}$ 

#### **Produktion /Geflügelwaage/ Geflügelwaage**

Aus dem natürlichen Verhalten der Tiere resultiert, dass die schwersten Tiere nicht so häufig auf die Geflügelwaage gehen wie leichtere Tiere. Darum zeigen die Messungen der Waage möglicherweise ein geringeres Gewicht als das reale Gewicht der Tiere.

Es kann ein **Korrekturfaktor** eingestellt werden, der die Gewichtsabweichungen kompensiert. Der DOL 53X korrigiert das gemessene Gewicht in Abhängigkeit vom Alter der Tiere um diesen Faktor.

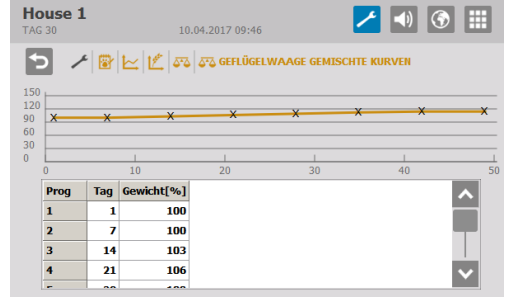

DOL 53X ist werkseitig mit einer Korrekturfaktorkurve konfiguriert, die Sie im Verlauf des Durchgangs an Ihre Beobachtungen anpassen können.

Zur Einstellung eines Korrekturfaktors wird berechnet, um wie viel niedriger das gemessene Gewicht als das abgerechnete Schlachtgewicht ist (in Prozent).

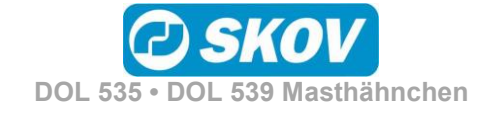

#### **Beispiel 1: Berechnung des Korrekturfaktors anhand der werkseitig eingestellten Werte**

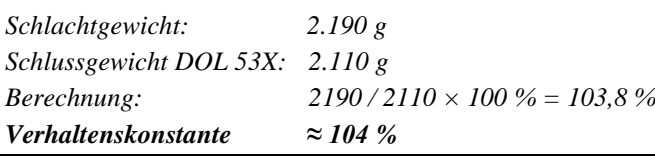

SKOV A/S empfiehlt, den Korrekturfaktor an die aktuellen Tiere anzupassen.

Dies kann geschehen in dem der Korrekturfaktor auf 100 % festgelegt wird und indem 1-2 Masten durchgegangen werden, während ausführliche manuelle Wägungen vorgenommen werden. Vergleichen Sie die Wägeresultate mit der Gewichtsreferenzkurve und korrigieren Sie den Korrekturfaktor.

### <span id="page-19-0"></span>*2.3.2 Zeitraum ohne Wiegung*

# **Produktion /Geflügelwaage/ Geflügelwaage**

Bei der Fütterung nehmen die Tiere innerhalb kurzer Zeit viel Nahrung und Flüssigkeit auf und dabei steigert sich ihr Gewicht deutlich. Daher haben die Tiere einige Zeit nach der Fütterung ein "falsches" Gewicht. Um das korrekte Durchschnittsgewicht der Tiere zu erhalten, müssen alle gewogenen Werte im Zeitraum während und nach der Fütterung ignoriert werden. Der DOL 53X bricht das Wiegen in diesen eingestellten Zeitraum ab.

Wenn Sie für **Start** und **Stopp** dieselbe Uhrzeit einstellen, wird die Wiegung nicht abgebrochen (die Werkseinstellung ist 00:00). Bei der Einstellung **Start 23:00** und **Stopp 02:00** wird die Wiegung vom einen Tag auf den anderen 3 Stunden lang unterbrochen.

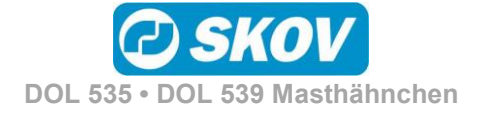

### <span id="page-20-0"></span>Handbuch 21 **2.4 Futtersteuerung**  $\checkmark$ Dieser Abschnitt gilt nur für Ställe, in denen der DOL 53X für eine Futtersteuerung eingerichtet ist. **Contract Contract Hauptmenü Untermenü Produktion Futtersteuerung Schalenfütterung** Futterstatus ON

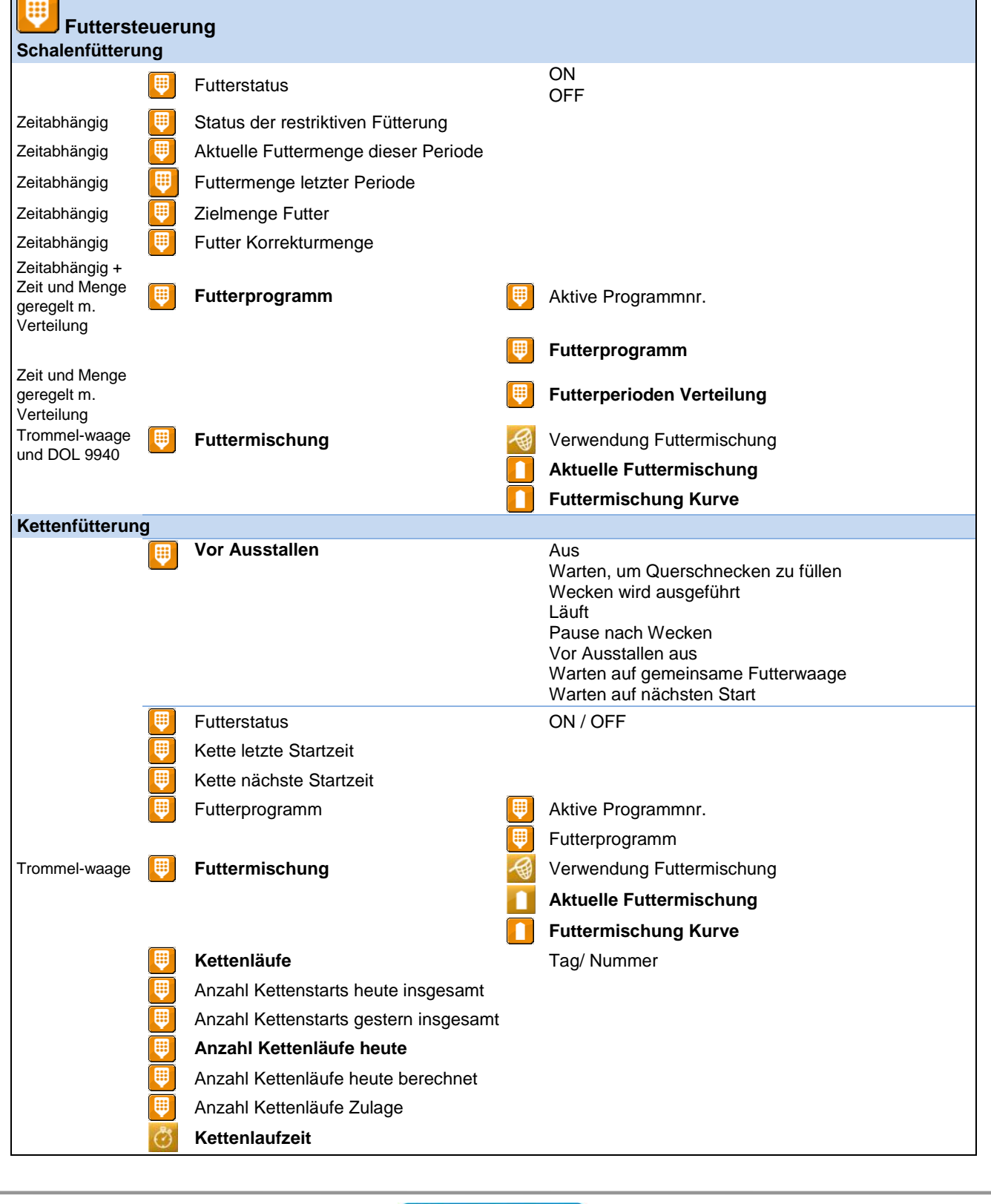

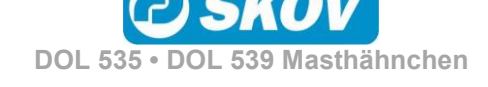

#### **Tabelle 4: Übersicht über das gesamte Menü Futtersteuerung für das Nutzerniveau Servicenutzer**

DOL 53X Broiler (Masthähnchen) bietet zwei Arten der Futtersteuerung:

- Schalenfütterung
- Kettenfütterung

### <span id="page-21-0"></span>*2.4.1 Futterprogramme*

Die Zeitsteuerung der Fütterung wird mithilfe von Futterprogrammen geregelt. Die Fütterung folgt einem festgelegten Programm, welches bestimmt, wann und wie lange am Tag gefüttert wird. Es ist möglich, bis zu acht verschiedene Programme zu erstellen. Jedes Programm ist somit ab einer festgelegten Tagesnummer aktiv.

Wenn sich die Zeit, zu der die Tiere fressen, plötzlich ändert, kann dies auf Probleme hindeuten, was näher untersucht werden sollte.

Es ist wichtig, während der Fütterung eine ausreichende Lichtstärke im Stall zu haben, sodass die Tiere aktiv sind und das Futter aufsuchen. Siehe auch Abschnitt [2.8.](#page-35-0)

Die Futtermenge wird in einer Futter-Mast-Kurve im Menü **Betriebsdaten** festgelegt.

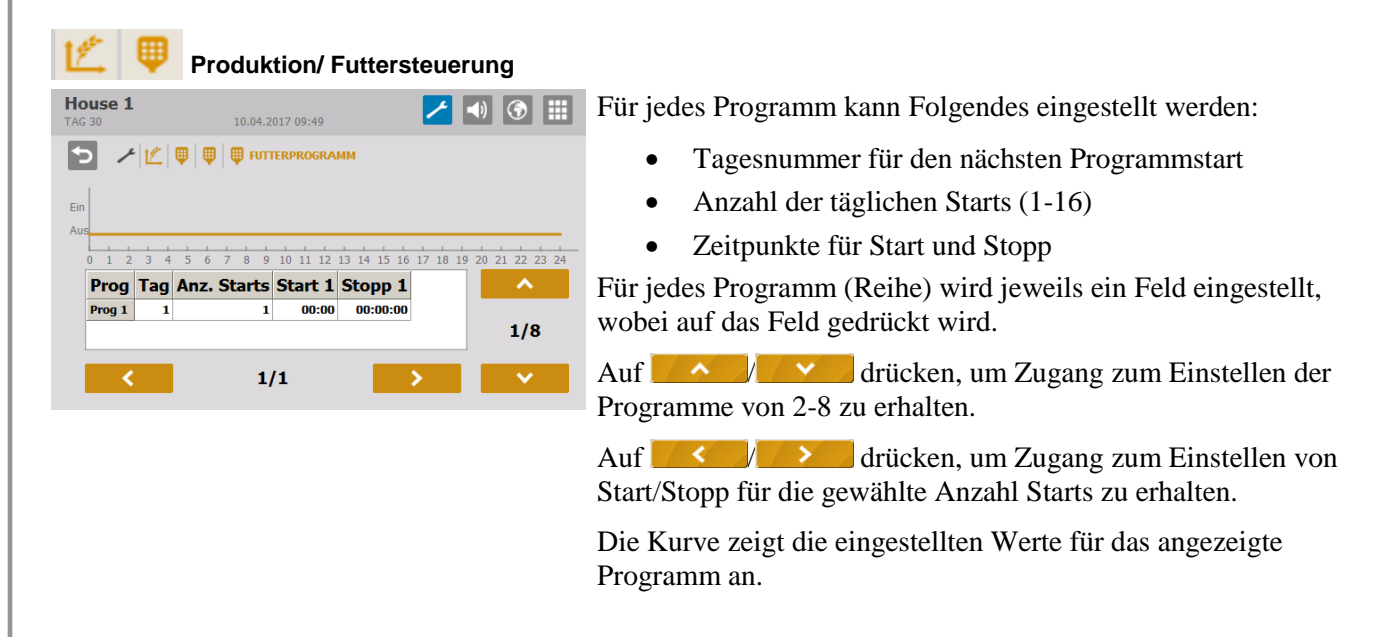

Außerhalb der gewählten Zeiträume ist die Futterlinie ausgeschaltet, aber die Querförderschnecke kann den Querförderschneckenbehälter weiterhin füllen.

Am Tag vor der Tagesnummer 1 (Tages-Nr. 0) ist das Futterrelais immer an. Darum steht schon vor Einsatz eines neuen Mastdurchgangs im Stall Futter zur Verfügung. Nach der letzten Tagesnummer wird mit den Einstellungen des letzten Programms weitergefahren.

Steht der **Maststatus** auf **Stall leer**, ist die Fütterung ausgeschaltet.

Wird die Startzeit von 00:00 bis 24:00 eingestellt, wird den ganzen Tag gefüttert.

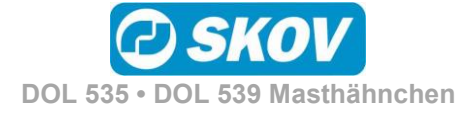

### <span id="page-22-0"></span>*2.4.2 Schalenfütterung*

Die Futteranlage ist prinzipiell wie im Folgenden gezeigt aufgebaut.

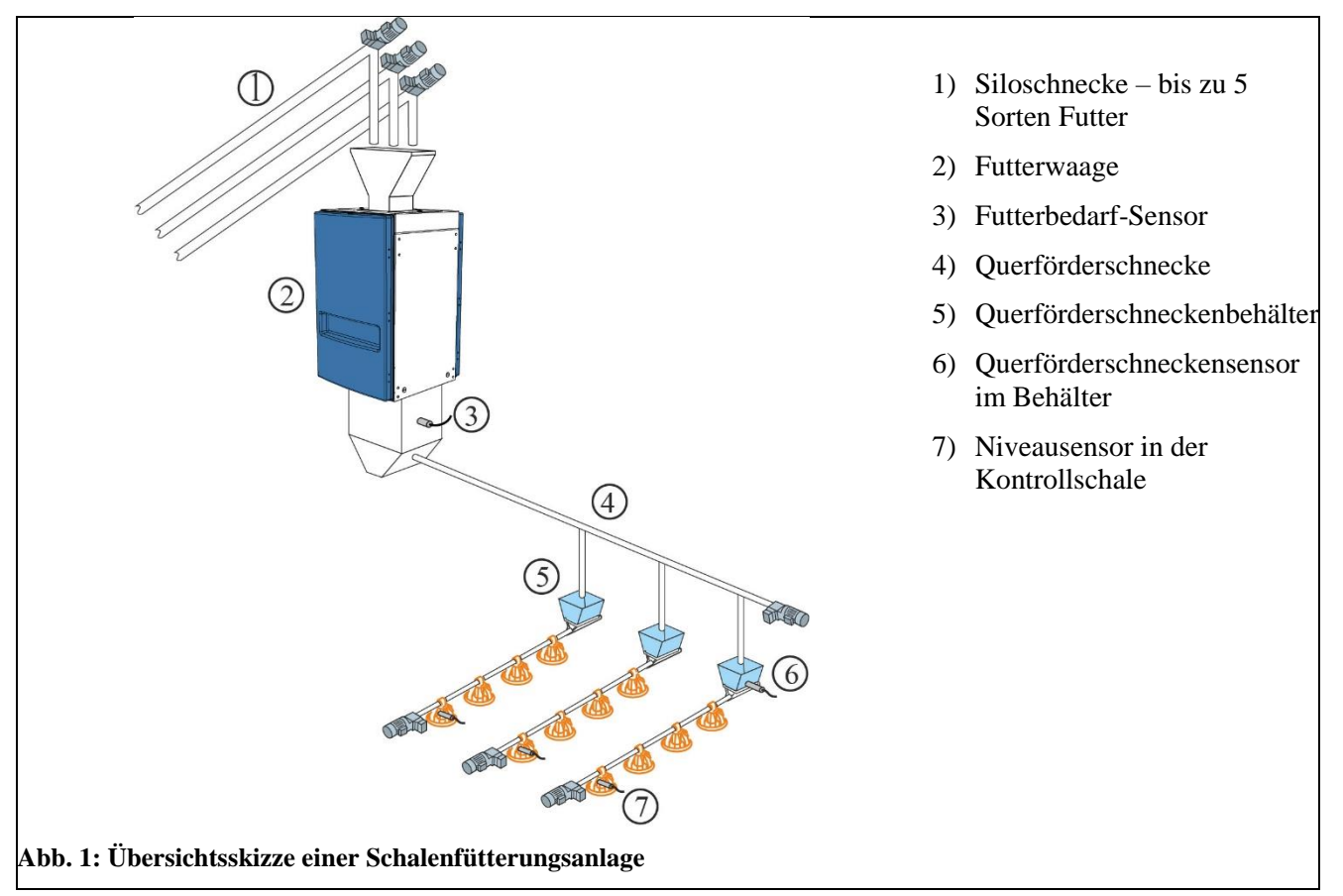

Bei der Installation wird die Schalenfütterung auf eine der drei Steuerarten eingestellt: Siehe auch *Technisches Handbuch*.

- Zeitabhängig
- Zeit und Menge geregelt
- Zeit und Menge geregelt mit Verteilung

### **2.4.2.1 Zeitgesteuerte Schalenfütterung**

Die Fütterung erfolgt - in den Zeiträumen, die im Futterprogramm oder im Lichtprogramm festgelegt sind.

Im Querförderschneckenbehälter der letzten Futterlinie registriert ein Sensor den Bedarf für die Zuführung von Futter. Bei Futterbedarf innerhalb der Fütterperiode füllt die Querförderschnecke alle Behälter auf. Die Futteranlage stoppt, wenn der Sensor von Futter bedeckt ist.

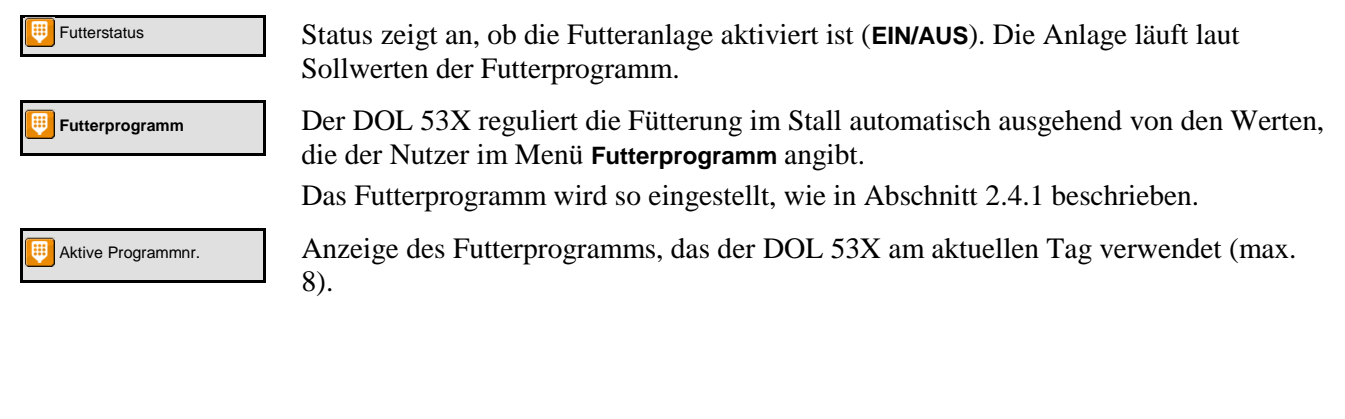

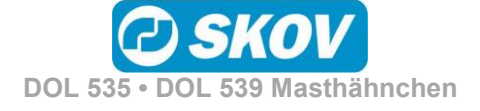

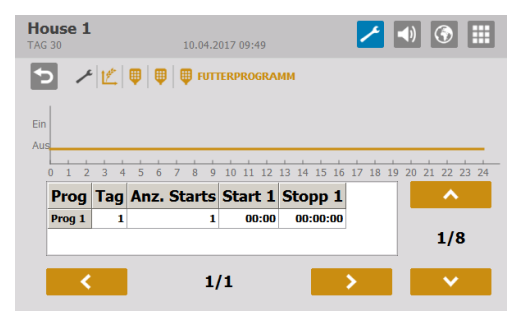

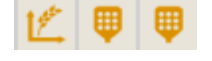

#### **Futterprogramm**

Einstellung der Futterkurve Siehe Abschnitt [2.4.1](#page-21-0)

Das Menü **Futterprogramm** wird nicht angezeigt, wenn die Schalenfütterung nach dem Lichtprogamm gesteuert wird.

### **2.4.2.2 Zeit- und mengengesteuerte Schalenfütterung**

Die Fütterung erfolgt - mit der Futtermenge, die in der Futterreferenzkurve im Menü **Betriebsdaten**/ **Mastkurven**/ **Produktion** eingestellt ist und - in den Zeiträumen, die im Futterprogramm oder im Lichtprogramm festgelegt sind.

Wenn der DOL 53X in ein Netzwerk mit dem Managementprogramm FarmOnline Explorer eingebunden wird, müssen die Referenzkurven hier eingestellt werden. Es kann jedoch ein Offset-Wert am Stallcomputer festgelegt werden.

Die zeit- und mengengesteuerte Fütterung kann so eingestellt werden, dass sie nur für einen Teil des Mastdurchgangs gilt. Ein Starttag und ein Abschlusstag geben an, in welchem Teil des Mastdurchgangs zeitund mengengesteuert gefüttert werden soll (Einstellung im Menü **Technik/ Konfiguration/ Justierung / Produktion / Futter**). Außerhalb dieses Zeitraums wird ausschließlich zeitgesteuert nach Futter- oder nach Lichtprogramm gefüttert.

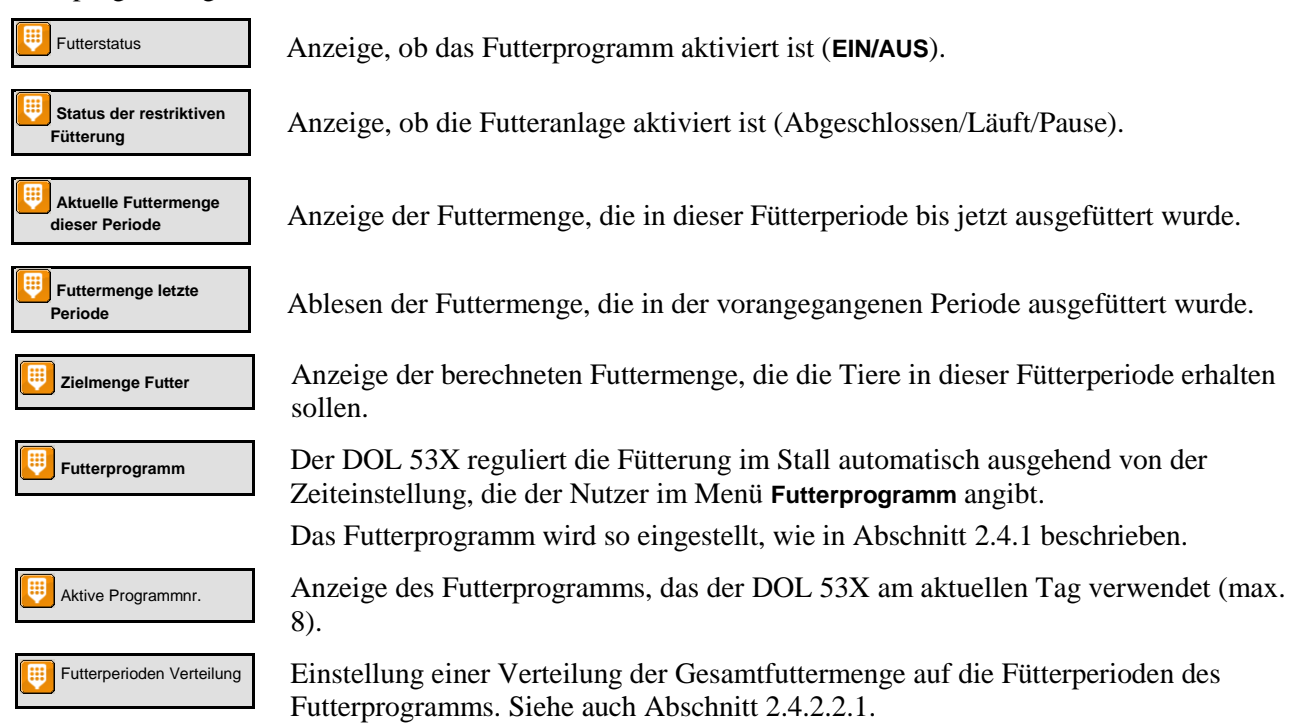

### <span id="page-23-0"></span>**2.4.2.2.1 Futterverteilung auf Fütterperioden**

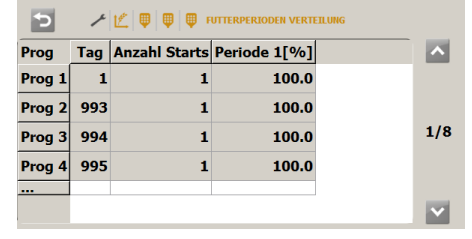

In den Futterprogrammen wird für jedes Programm eine Anzahl täglicher Starts eingestellt.

Die vorgegebene Futtermenge pro Tag (die in der Futterreferenzkurve angegeben ist) kann auf die Zahl der Starts (Fütterperioden) verteilt werden.

Bei Änderungen in einer Fütterperiode passt der DOL 53X die nachfolgenden Werte automatisch an. Daher dürfen Änderungen

**DOL 535 • DOL 539 Masthähnchen**

nur in der Reihenfolge der Fütterperioden vorgenommen werden.

#### **2.4.2.3 Zeit- und mengengesteuerte Schalenfütterung mit Verteilung**

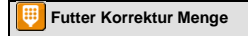

Futter Korrektur Menge Bei zeit- und mengengesteuertem Futter mit Verteilung berechnet DOL 53X, ob die verbrauchte Menge dem gewünschten Verbrauch entspricht. Wurde mehr oder weniger als die Mengenvorgabe verbraucht, passt der DOL 53X die Mengen in den folgenden Zeiträumen automatisch an.

> Der Verbrauch wird kontrolliert, wenn die Tiere ihre Futteraufnahme abgeschlossen haben. Das heißt, zu dem Zeitpunkt, an dem DOL 53X keinen Verbrauch mehr erfasst (**Den Verbrauch kontrollieren, wenn die Tiere satt sind**).

Wurde mehr als vorgegeben zugeteilt, beendet der DOL 53X die Fütterperiode. Die Menge, die im Vergleich zur Mengenvorgabe zu viel gefüttert wurde, wird von der Futtermengen-Vorgabe der nächsten Fütterperiode abgezogen.

Wurde weniger als vorgegeben zugeteilt, startet der DOL 53X nach einer Pause eine Nachfütterung. Ist die Mengenvorgabe erreicht, beendet der DOL 53X die Fütterperiode. Wurde die Menge nicht erreicht, werden die Fütterungen solange fortgesetzt, bis die vorgegebene Futtermenge erreicht ist oder die Fütterperiode beendet ist. Wird die vorgegebene Futtermenge nicht vor dem Ende der Fütterperiode erreicht, wird die fehlende Menge auf die nächste Fütterperiode übertragen.

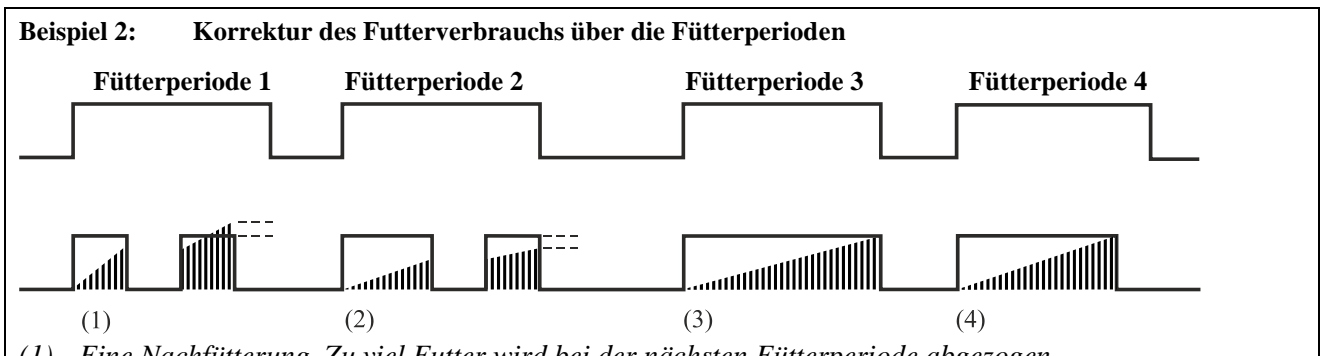

*(1) Eine Nachfütterung. Zu viel Futter wird bei der nächsten Fütterperiode abgezogen.* 

*(2) Eine Nachfütterung. Wird vom Futterprogramm gestoppt. Zu wenig Futter wird in die nächste Fütterperiode übertragen.* 

*(3) Keine Nachfütterung. Die Fütterung wird vom Futterprogramm gestoppt. Futtermenge laut Vorgabe.* 

*(4) Die Fütterung wird vor Abschluss der Fütterperiode beendet. Die Tiere haben in einem festgelegten Zeitraum (***Den Verbrauch kontrollieren, wenn die Tiere satt sind***) nicht gefressen und sie haben die vorgegebene Futtermenge erhalten.*

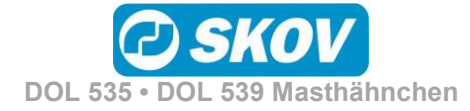

### <span id="page-25-0"></span>*2.4.3 Kettenfütterung*

Die Futteranlage ist prinzipiell wie im Folgenden gezeigt aufgebaut.

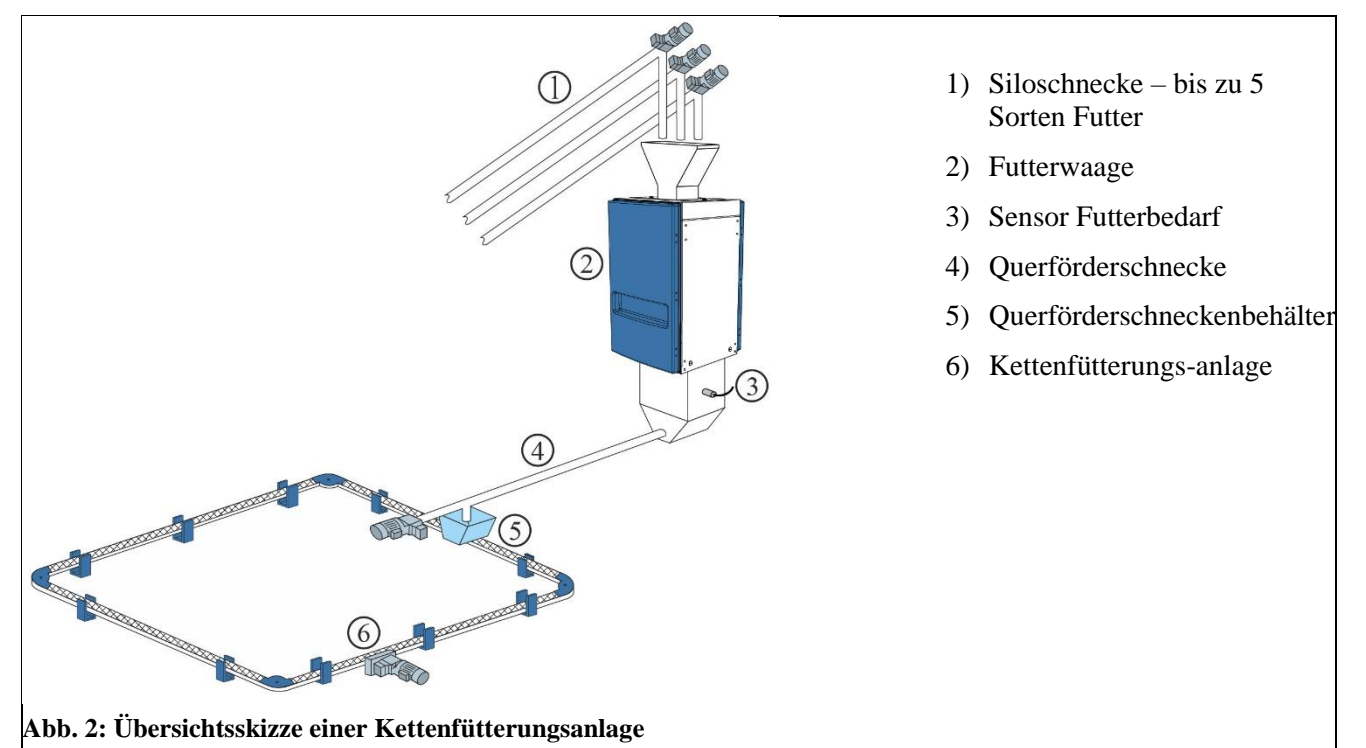

Bei der Installation wird die Kettenfütterung auf eine der beiden Steuerarten eingestellt: Siehe auch *Technisches Handbuch*.

- Zeitabhängig.
- Steuerung nach Lichtprogramm

Kettenfütterung regelt die Fütterung durch täglich mehrmalige Zufuhr von Futter innerhalb eines festgelegten Zeitraums.

### **2.4.3.1 Zeitgesteuerte Kettenfütterung**

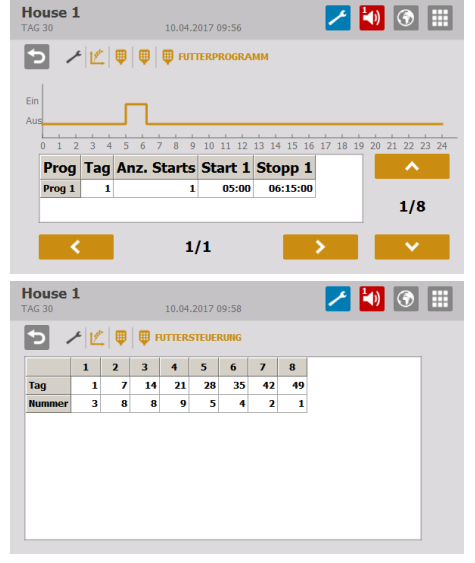

#### **Futterprogramm**

• Die Fütterperioden werden in der Kurve eingestellt. Siehe Abschnitt [2.4.1.](#page-21-0)

Das Menü **Futterprogramm** wird nicht angezeigt, wenn die Kettenfütterung nach dem Lichtprogamm gesteuert wird.

#### **Kettendurchläufe**

Für jedes Programm werden folgende Parameter eingestellt:

- Tagesnummer
- Anzahl der täglichen Durchläufe

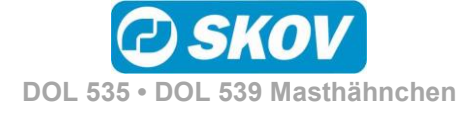

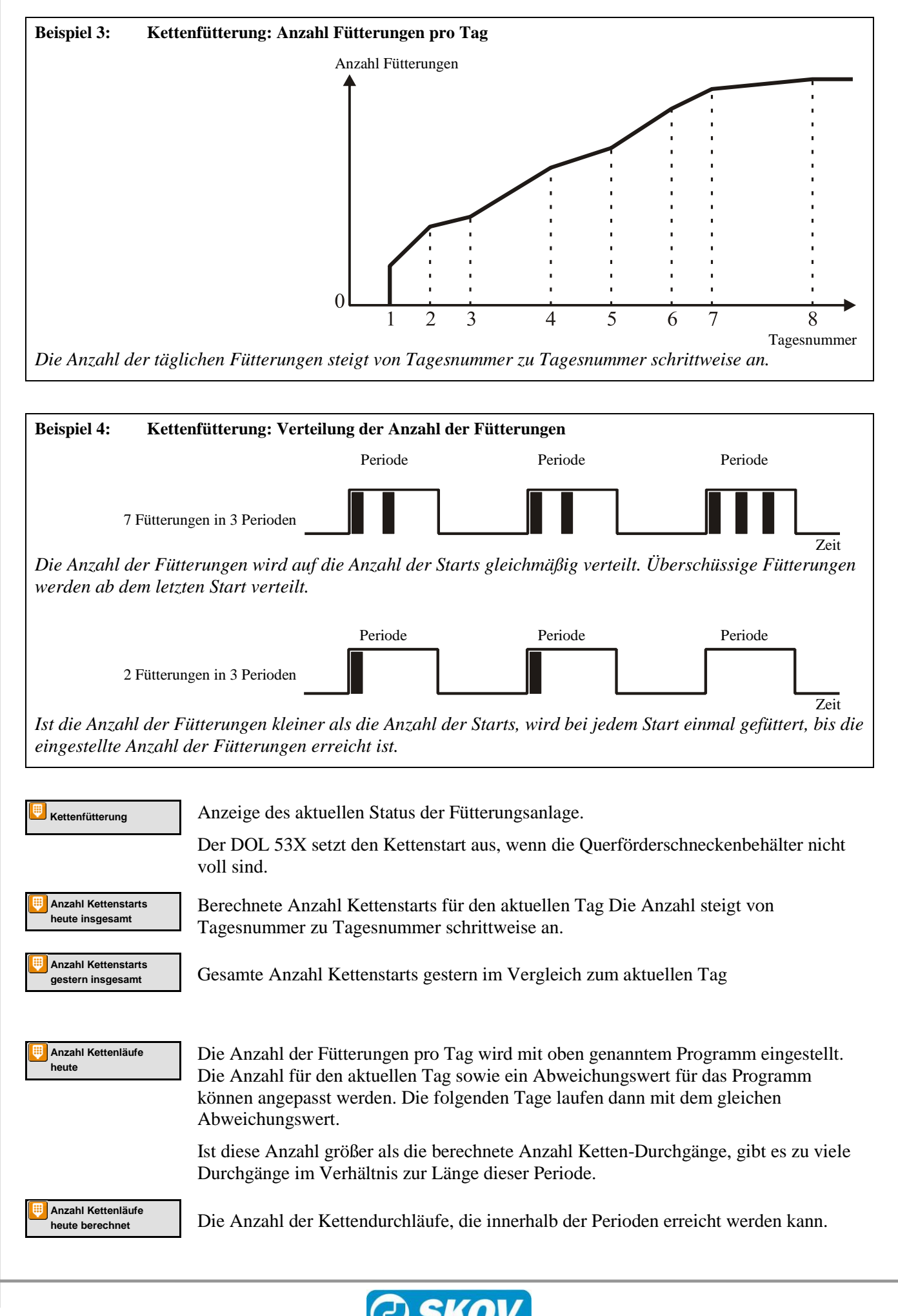

**DOL 535 • DOL 539 Masthähnchen**

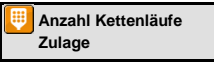

Abweichungswert im Verhältnis zur Anzahl der im Programm eingestellten Fütterungen.

**Kettenlaufzeit** Einstellung der Laufzeit, den die Kette für einen Umlauf benötigen soll. Es ist wichtig, diesen Parameter korrekt einzustellen.

### <span id="page-27-0"></span>*2.4.4 Futtermischung (Trommelwaage und DOL 9940)*

Bei Nutzung einer Trommelwaage oder DOL 9940 kann der DOL 53X Futtermischungen aus bis zu 5 Sorten Futter verarbeiten.

Bei Schalen- und Kettenfütterung kann mit einer Futtermischung gefüttert werden. (Die Futtersorte wird im Menü **Technik / Konfiguration/ Justierung / Produktion / Futter/ Konfiguration der Destinationen ausgewählt**).

#### **Produktion/ Futtersteuerung/ Futtermischung**

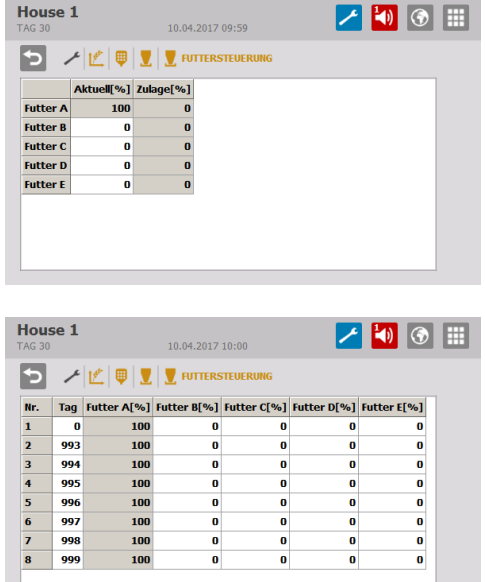

#### **Aktuelle Futtermischung**

Die Futtermischung kann mit einem Offset justiert werden, ohne dass sich daraus Änderungen an der Futtermischungskurve ergeben. Der Anteil für Futter B, C, D und E wird in Relation zu den aktuellen Kurvenwerten eingestellt.

Durch Subtrahieren des Offset-Werts vom **Aktuell** können ein Offset nullgestellt und die ursprünglichen Kurvenwerte wiederhergestellt werden.

#### **Futtermischungskurve**

Die Mischung der verschiedenen Futtertypen wird von einem Mischprogramm mit 8 Programmen gesteuert.

Es wird eine Mengenvorgabe für Futter B, C, D und E in Prozent eingegeben. Daraus berechnet der DOL 53X die Menge für Futter A automatisch.

Der DOL 53X ändert das Mischungsverhältnis automatisch von Tag zu Tag, sodass keine plötzlichen Änderungen der Futterzusammensetzung entstehen.

Ein Abweichungswert wird zur Futtermischungskurve hinzu gerechnet. Werden sehr große Abweichungswerte eingestellt, kann **Futter X heute** mit der Zeit (wenn die Kurve ansteigt oder abfällt) über 100 % oder unter 0 % liegen. In diesem Fall sollte der Wert für **Futter X heute** angepasst werden. Der DOL 53X berechnet jedoch immer das korrekte Mischungsverhältnis.

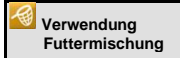

Vor Ausstallung. Anzeige, welche Futterart beim Übergang zur Vor Ausstallungsfunktion gewählt wird. Siehe auch das DOL 53X-Benutzerhandbuch Klima, den Abschnitt über die Vor Ausstallungsfunktion.

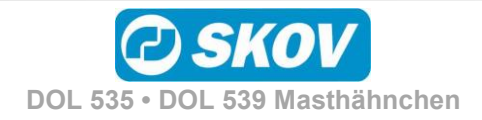

### <span id="page-28-0"></span>**2.5 Futterverbrauch**

 $\blacktriangleright$ 

Dieser Abschnitt gilt nur für Ställe, in denen der DOL 53X zur Futtersteuerung eingerichtet ist.

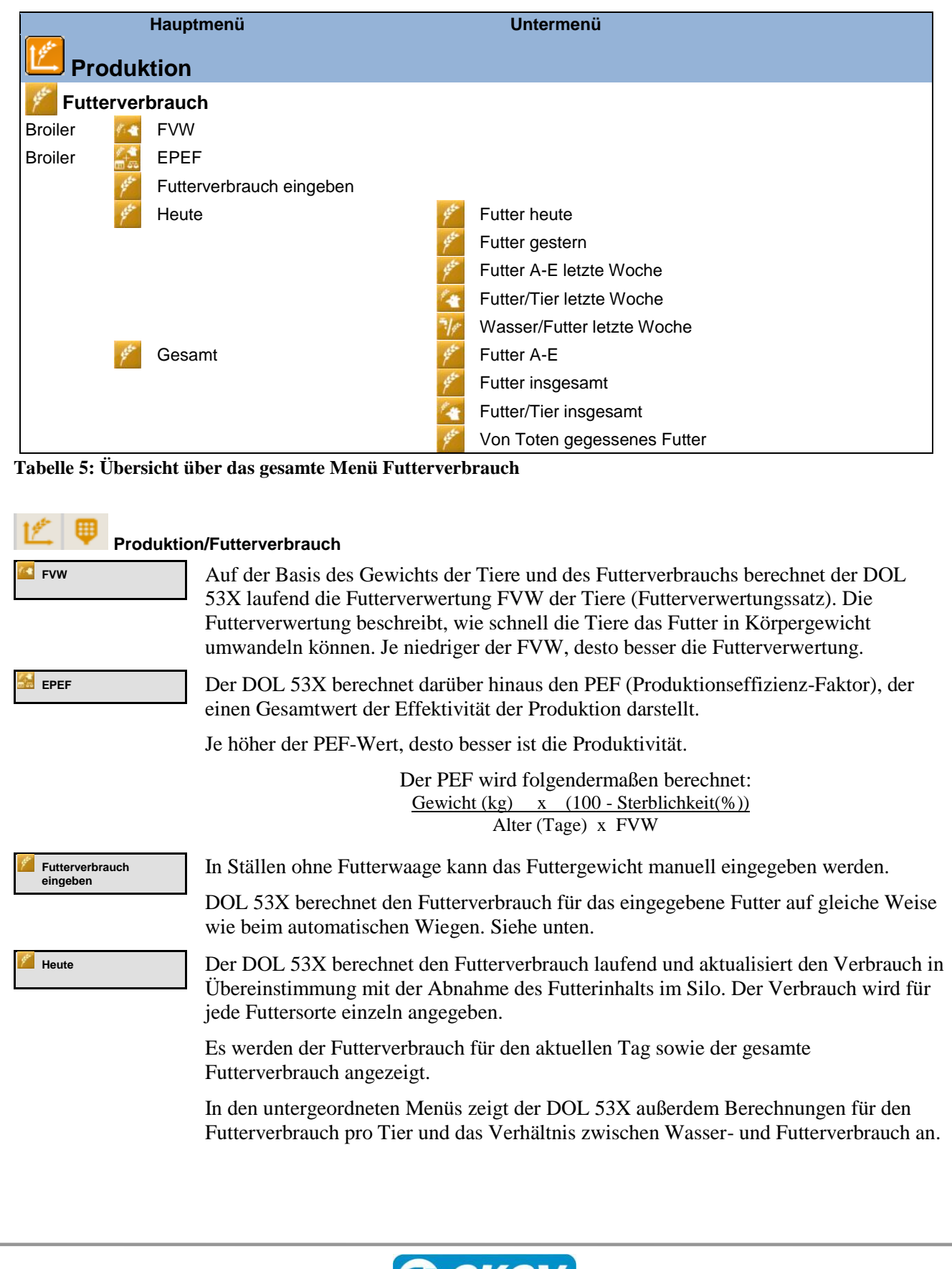

**DOL 535 • DOL 539 Masthähnchen**

ربی

KOV

### <span id="page-29-0"></span>*2.5.1 Manuelles Auslegen von Futter vor Mastbeginn*

In Ställen mit Futterwaage füllt DOL 53X das Futtersystem auf, wenn "Aktiver Stall" eingestellt wird. Das aufgefüllte Futter wird bei der Berechnung nicht als Futterverbrauch berücksichtigt (da das Futter nicht verzehrt wird, sondern lediglich das System aufgefüllt wird).

Soll das Futter manuell im Stall verteilt werden (z. B. auf Papier), müssen Sie folgendermaßen vorgehen, um sicherzustellen, dass das Futter in den Futterverbrauch mit einberechnet wird (und bei der Berechnung von z. B. FVW und PEF berücksichtigt wird).

- 1. Warten Sie, bis die erste Auffüllung vollständig abgeschlossen ist.
- 2. Nehmen Sie das Futter aus dem letzten Behälter mit Querförderschnecken-Sensor.

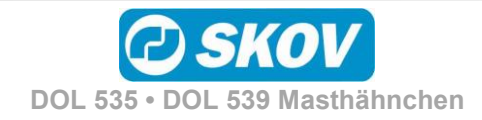

1 - A

<span id="page-30-0"></span>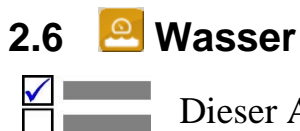

Dieser Abschnitt gilt nur für Ställe, in denen im DOL 53X eine Wasseruhr eingerichtet ist.

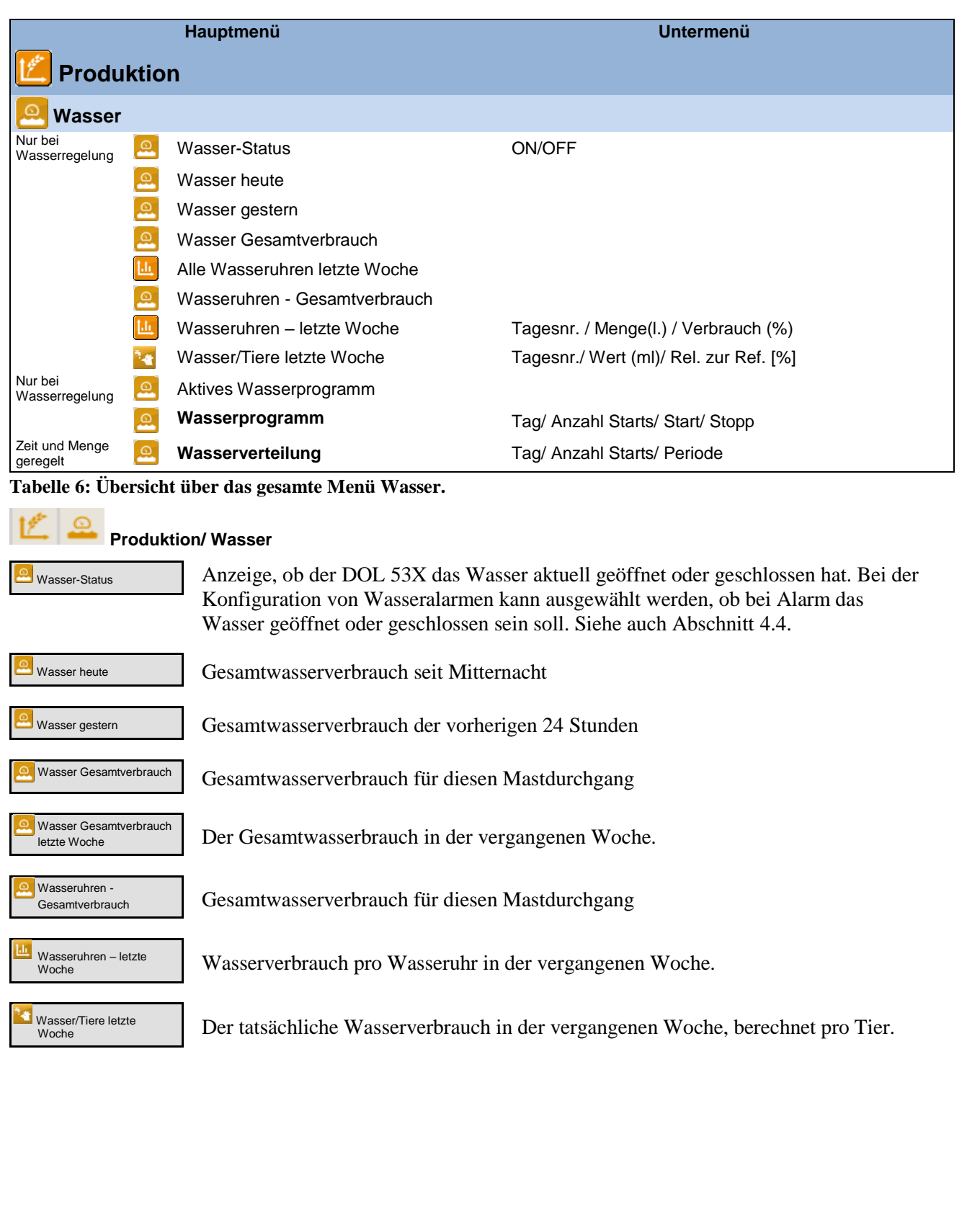

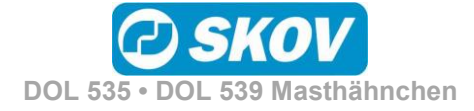

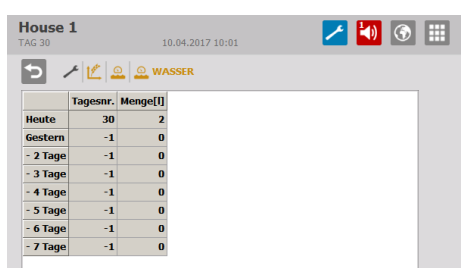

#### **Wasserverbrauch**

Der DOL 53X gibt den Wasserverbrauch in Litern für eine Gesamtübersicht an. Zur Verdeutlichung plötzlicher Änderungen wird der Wasserverbrauch auch in Prozent dargestellt.

Unter normalen Bedingungen steigt der Wert pro Tag um einige Prozent mit steigendem Alter der Tiere.

### <span id="page-31-0"></span>*2.6.1 Wassersteuerung*

Dieser Abschnitt gilt nur für Ställe, in denen beim DOL 53X im Menü **Technik**/ **Konfiguration**/ **Installation**/ **Produktion/ Wassersteuerung** die Wassersteuerung eingerichtet ist.

DOL 53X hat vier Formen der Wasserregelung:

- Zeitabhängig nach Programm
- Zeitabhängig nach Lichtprogramm
- Zeit- und mengenabhängig nach Programm
- Zeit- und mengenabhängig nach Lichtprogramm

Die Wassersteuerung funktioniert prinzipiell wie die Futtersteuerung. Mithilfe einer Tageszeitschaltuhr können bis zu acht Wasserprogramme eingestellt werden, die angeben, wann und wie lange am aktuellen Tag das Wasser verfügbar ist. Siehe auch Abschnitt [2.4.1.](#page-21-0)

Die Steuerung des Wassers kann auch dem Beleuchtungsprogramm entsprechend erfolgen.

Es ist ebenso relevant, die Wasserregelung zu installieren, um Alarme sichtbar zu machen und so eine schnelle Überwachung von Lecks und Verstopfungen in der Wasseranlage zu erreichen.

Bitte beachten:

- In der Zeit bis zur ersten Tagesnummer ist das Wasser den ganzen Tag aktiviert.
- Außerhalb der gewählten Zeiträume besteht kein Zugang zum Wasser.

Bei zeit- und mengenabhängiger Wasserregelung unterbricht der DOL 53X die Wasserzufuhr, wenn die benötigte Menge Wasser verbraucht wurde.

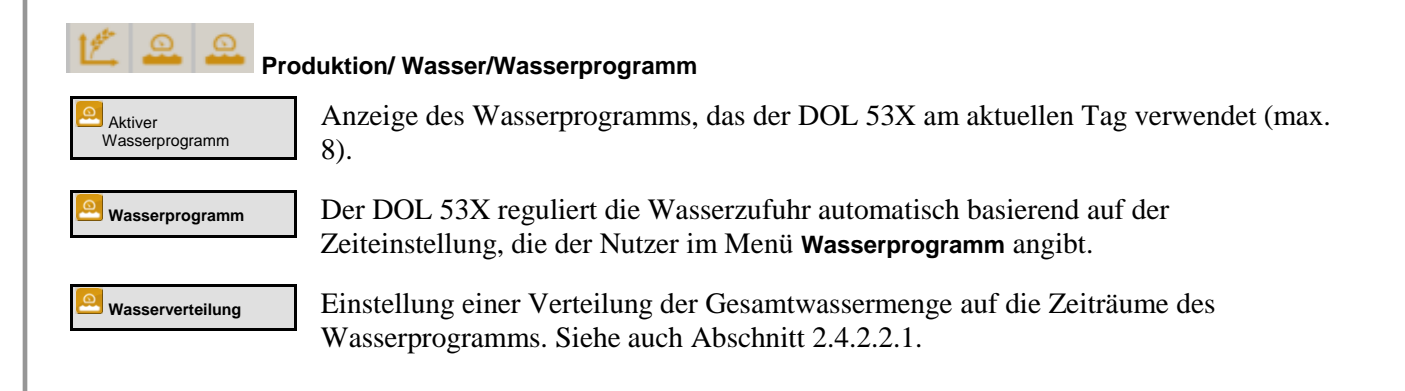

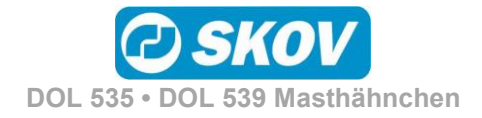

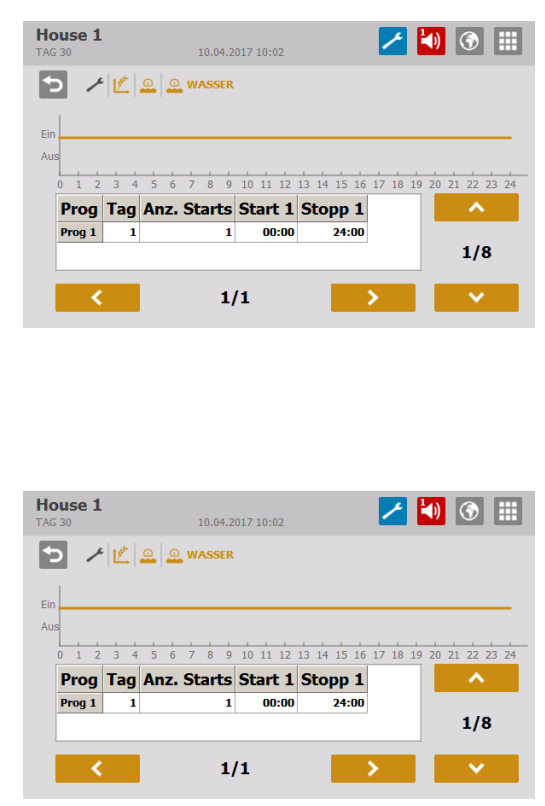

#### **Wasserprogramm**

Für jedes Programm (Reihe) wird jeweils ein Feld eingestellt, wobei auf das Feld gedrückt wird.

Auf **/ drücken**, um Zugang zum Einstellen der Programme von 2-8 zu erhalten.

Auf / drücken, um Zugang zum Einstellen von Start/Stopp für die gewählte Anzahl Starts zu erhalten.

Die Kurve zeigt die eingestellten Werte für das angezeigte Programm an.

Es muss kein Wasserprogramm eingestellt werden, wenn das Wasser nach dem Lichtprogramm reguliert wird

#### **Wasserverteilung**

In den Wasserprogrammen wird eine Anzahl tägliche Starts für jedes Programm eingestellt.

Die benötigte Menge Wasser am Tag (wie in der Referenzkurve angegeben) kann auf eine Anzahl Starts (Perioden) verteilt werden.

Bei einer Änderung der Periode passt der DOL 53X die nachfolgenden Werte automatisch an. Daher sind Änderungen entsprechend der Reihenfolge der Perioden vorzunehmen.

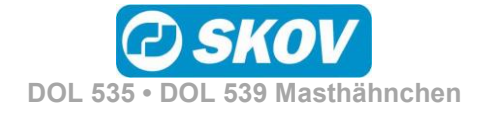

### <span id="page-33-0"></span>**2.7 Silo**

Dieser Abschnitt gilt nur für Ställe, in denen der DOL 53X auf Futtersteuerung eingestellt ist.

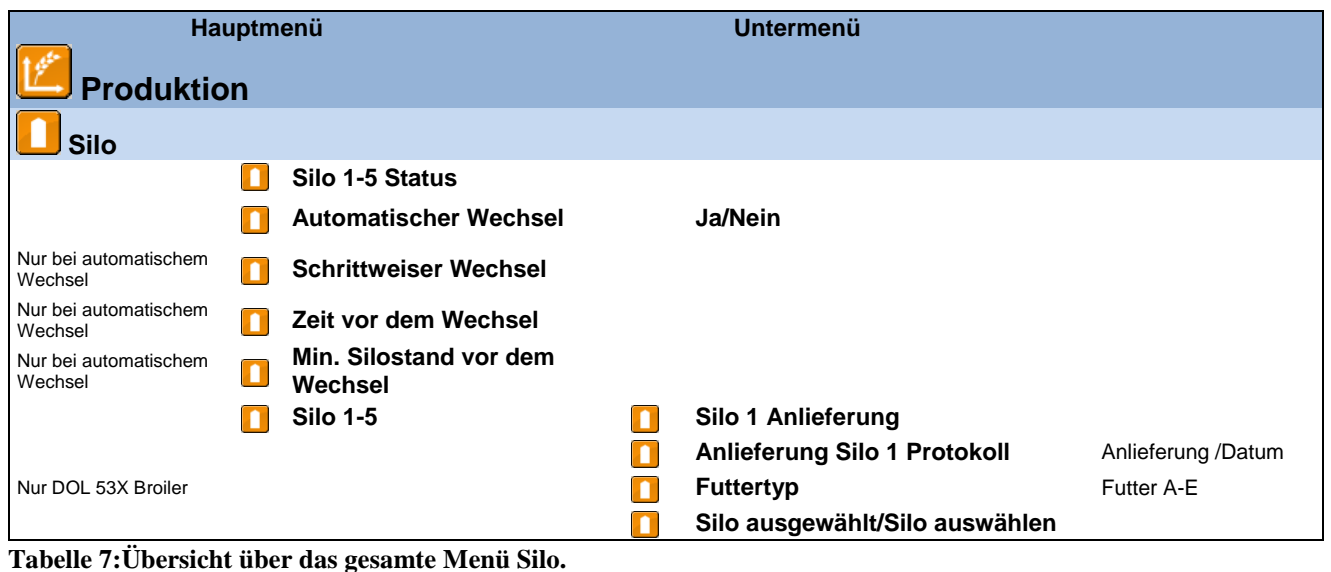

Durch Wiegen des Futters registriert der DOL 53X den Futterverbrauch von einem bis zu 5 Silos.

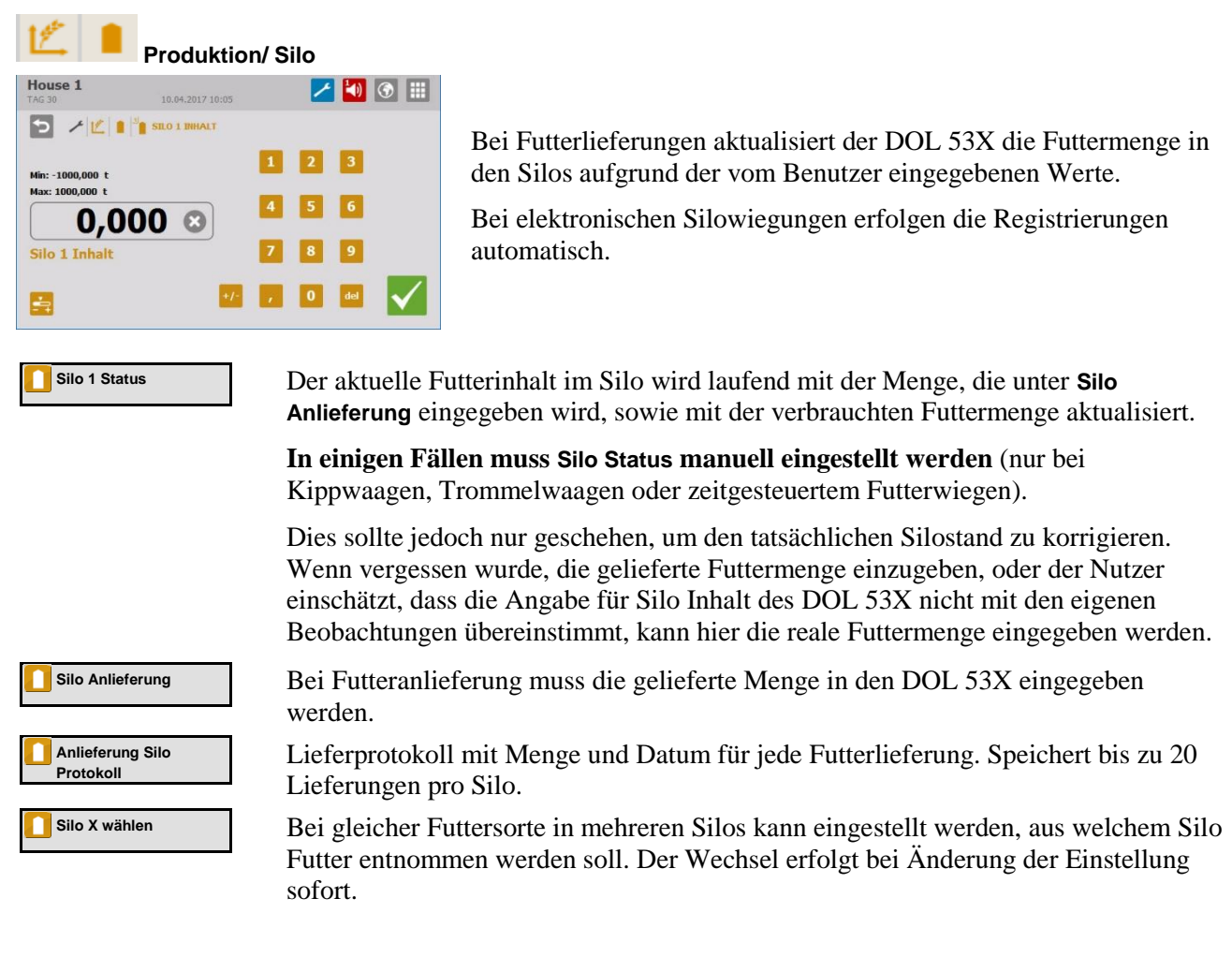

#### Handbuch 35

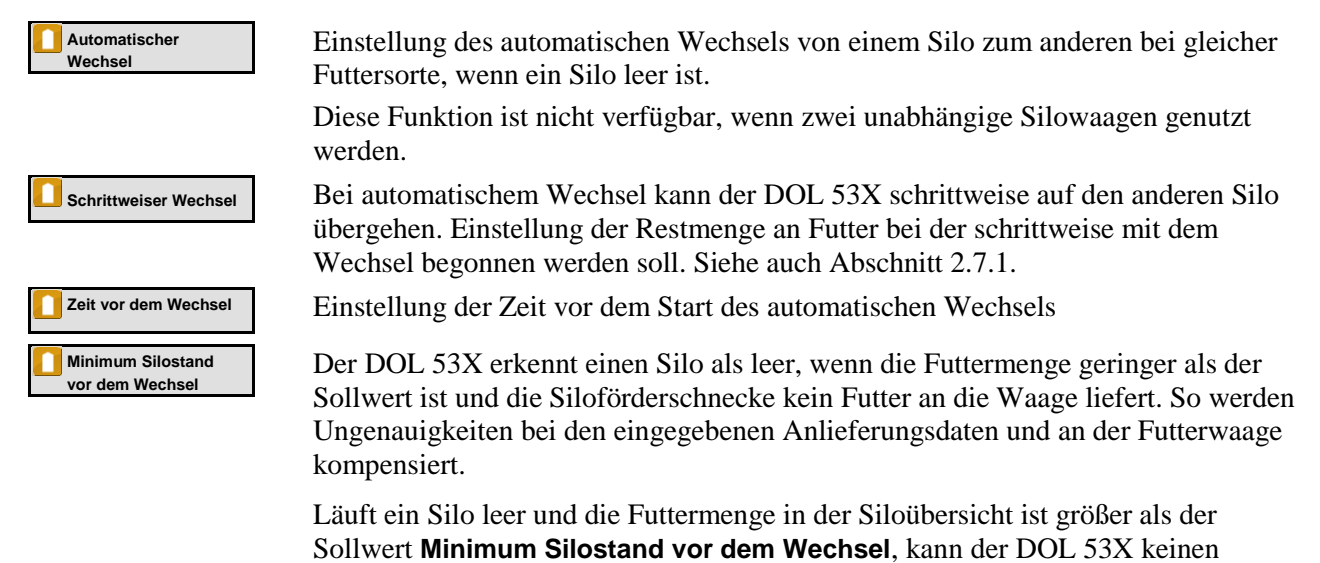

automatischen Wechsel durchführen. Darum muss die Menge auf 0.000 Tonnen geändert werden, damit der DOL 53X einen automatischen Wechsel vornehmen kann.

### <span id="page-34-0"></span>*2.7.1 Leerer Silo-Sensor*

Wird ein leerer Silo-Sensor verwendet, hält DOL 53X die Silo-Schnecke an, wenn der Sensor erkennt, dass kein Futter mehr im Silo ist.

Die Erfassung wird zudem dafür sorgen, dass DOL 53X automatisch zu einem anderen Silo mit gleichem Futtertyp wechselt, wie oben beschrieben. Steht kein anderer Silo mit ausreichend Futter zur Verfügung, zeigt DOL 53X die Alarmmeldung an: Kein Futter für Futterwaage. Siehe auch Abschnitt [4.4.](#page-53-0)

### <span id="page-34-1"></span>*2.7.2 Schrittweiser Wechsel*

Der DOL 53X kann einen schrittweisen Wechsel zwischen zwei Silos mit der gleichen Futtersorte durchführen. Dabei kann schrittweise zu einer anderen Futtermischung, z. B. vom Startfutter zum Futter für ausgewachsene Tiere (nur bei Trommelwaage und DOL 9940) übergegangen werden.

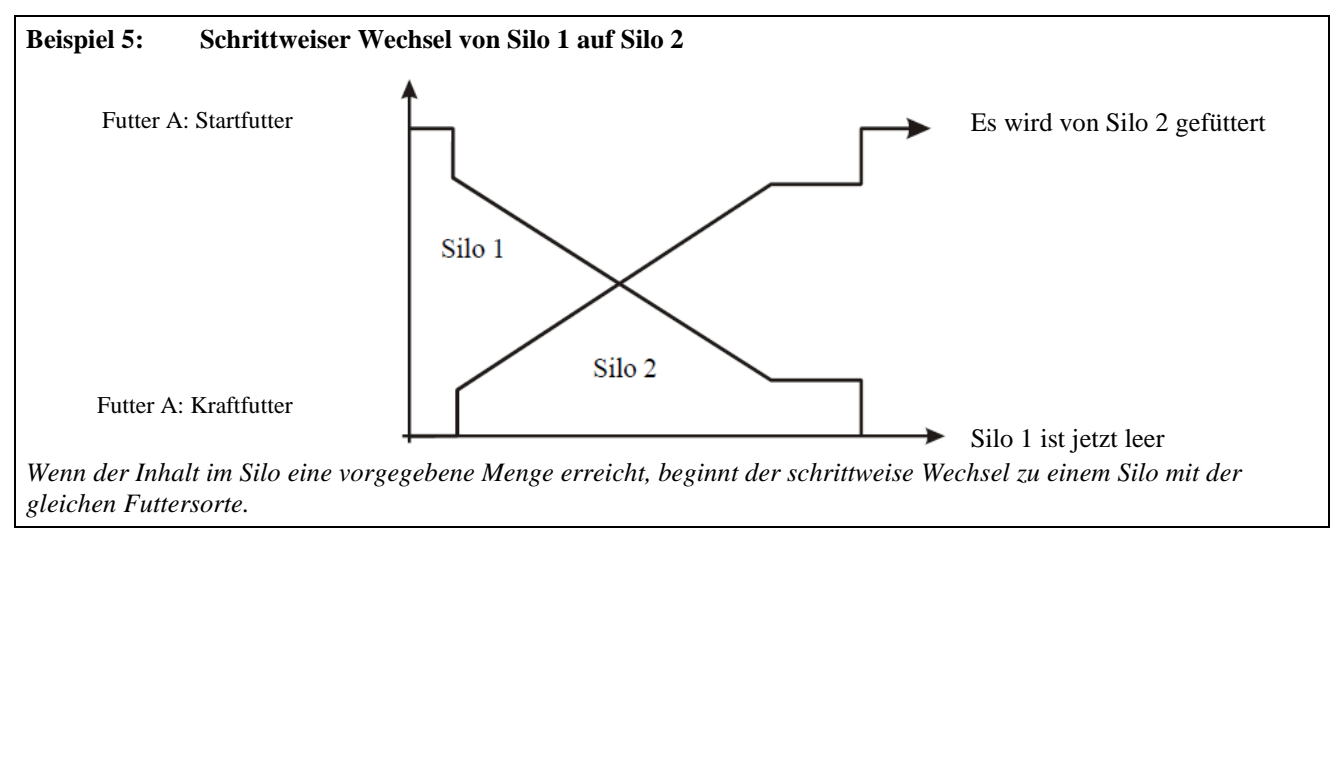

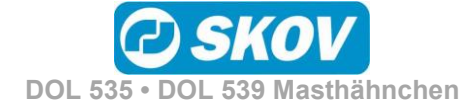

<span id="page-35-0"></span>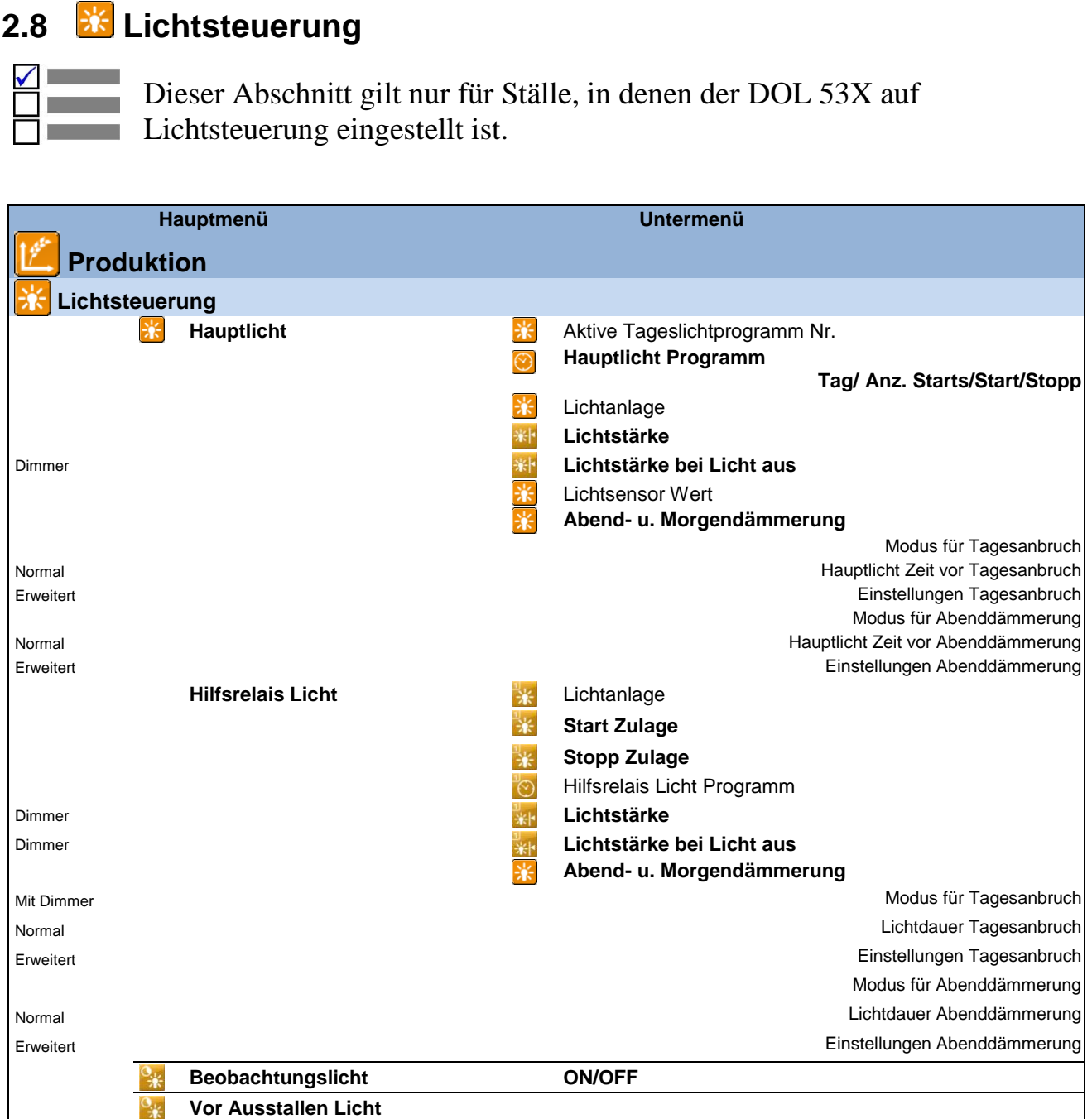

**Tabelle 8:Übersicht über das gesamte Menü Lichtsteuerung** 

Mit der Funktion **Lichtsteuerung** regelt der DOL 53X das Licht im Stall. Die Lichtsteuerung besteht aus drei verschiedenen Beleuchtungstypen: Hauptlicht, Hilfslicht und Beobachtungslicht, die unabhängig voneinander in den gewünschten Zeiträumen auf Eingeschaltet oder Ausgeschaltet eingestellt werden können. Ist die Lichtquelle mit einem Dimmer ausgestattet, kann darüber hinaus eine unterschiedliche Helligkeit eingestellt werden (die Dimmerfunktion ist im Technischen Handbuch beschrieben).

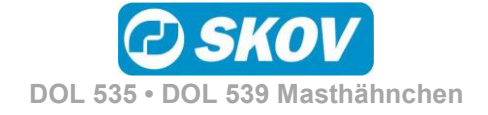

#### Handbuch 37

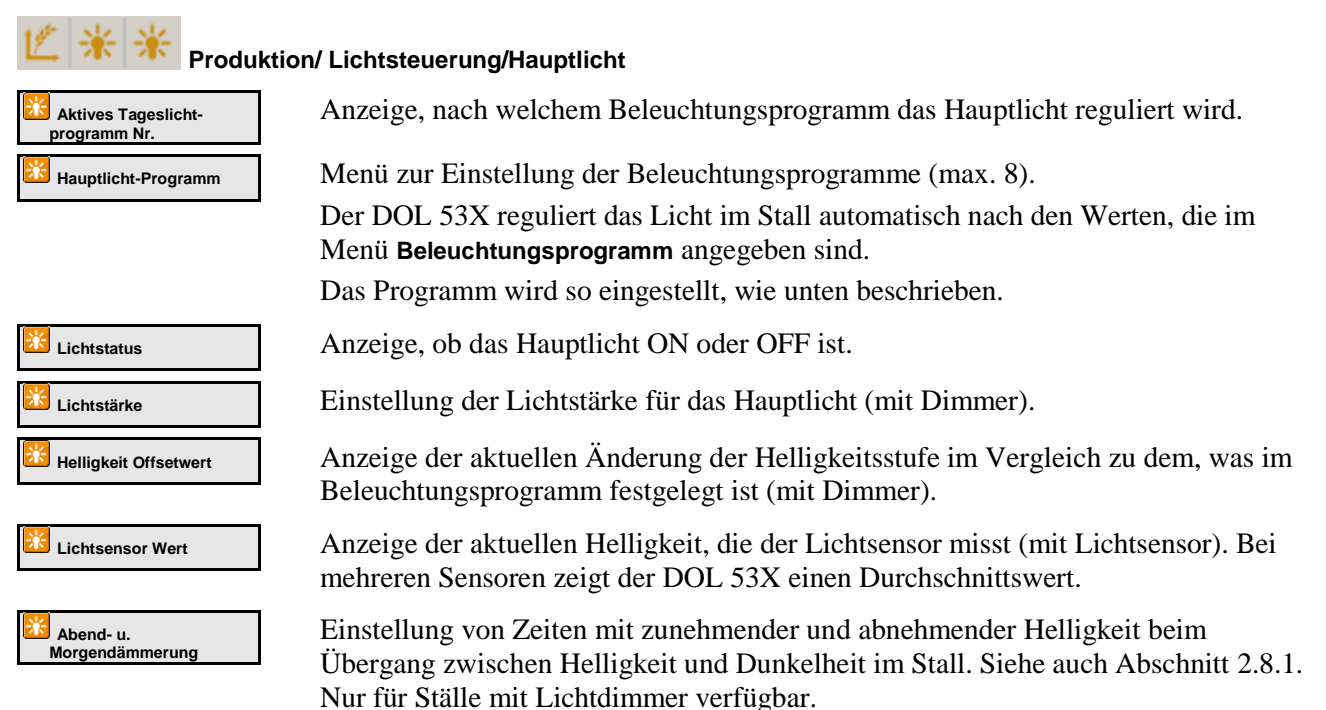

#### **Beleuchtungsprogramm**

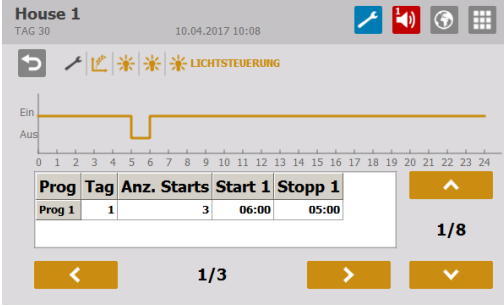

Die Lichtsteuerung arbeitet mit einer Tageszeitschaltuhr mit bis zu acht Beleuchtungsprogrammen.

Für jedes Programm kann Folgendes eingestellt werden:

- Starttag für das nächste Beleuchtungsprogramm
- Anzahl der täglichen Starts (1-8)
- Zeitpunkte für Start und Stopp

Der DOL 53X behält die Ein- und Ausschaltzeiten jedes Beleuchtungsprogramms von einem auf den anderen Tag bei.

Am Tag vor **Tag 1** ist das Licht ganztägig mit gleicher Helligkeit wie bei **Tag 1** eingeschaltet.

#### **Produktion/Lichtsteuerung/Hilfslicht**

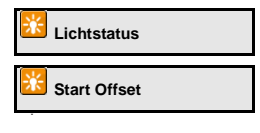

**Lichtstatus** Anzeige, ob das Hilfslicht ON oder OFF ist.

**Start Offset** Einstellung eines Offsetwertes für das Hilfslicht, der das Licht abweichend von den Einstellungen im Lichtprogramm einschaltet. Der Offsetwert kann als positiver oder negativer Wert eingestellt werden, abhängig davon, ob sich das Hilfsrelais vor oder nach dem Hauptrelais einschalten soll. Siehe auch [Beispiel 6.](#page-37-1)

Die entsprechende Funktion **Hilfslicht Stopp Offset** schaltet das Licht aus.

Hilfslichtprogramm | Grafische Anzeige des eingestellten Start/Stopp-Offsetwertes.

Bei Verwendung eines Dimmers für das Hilfslicht funktionieren die Einstellungen **Lichtstärke**, **Lichtstärke bei Licht aus** und **Zulage Lichtintensität** wie für das Hauptlicht beschrieben.

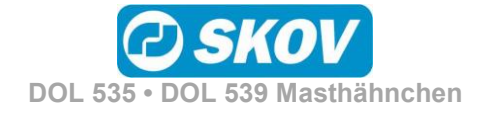

<span id="page-37-1"></span>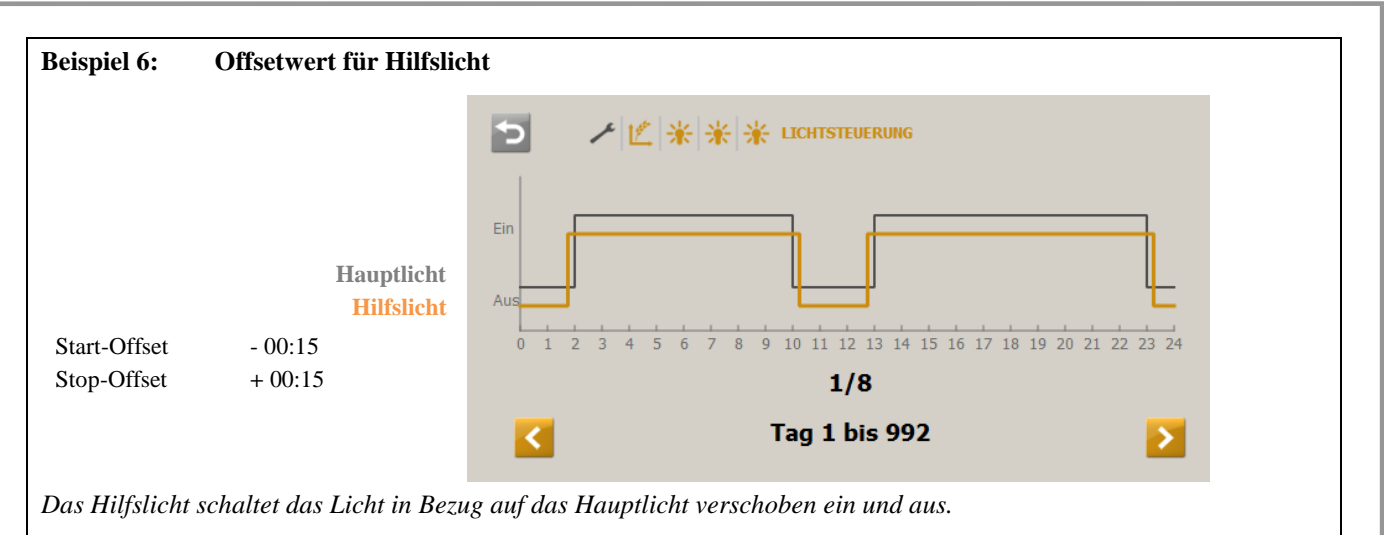

*Die Verschiebung kann für jedes Hilfslicht mit einem Start- und Stopp-Offsetwert eingestellt werden.*

**Produktion/Lichtsteuerung/Beobachtungslicht**

Das Beobachtungslicht wird verwendet, um das Licht im Gebäude in den Dunkelperioden zu aktivieren. Das Licht wird mithilfe eines externen Druckknopfs aktiviert.

**Beobachtungslicht** Aktivierung des Beobachtungslichts in einem eingestellten Zeitraum.

### <span id="page-37-0"></span>*2.8.1 Lichtdimmer*

Wird ein Dimmer genutzt, kann das Lichtniveau so gesteuert werden, dass eine Lichtphase mit "Dämmerung" beginnt, während der das Licht von "Nacht" auf "Tag" geändert wird. Entsprechend endet eine Lichtphase mit "Abenddämmerung".

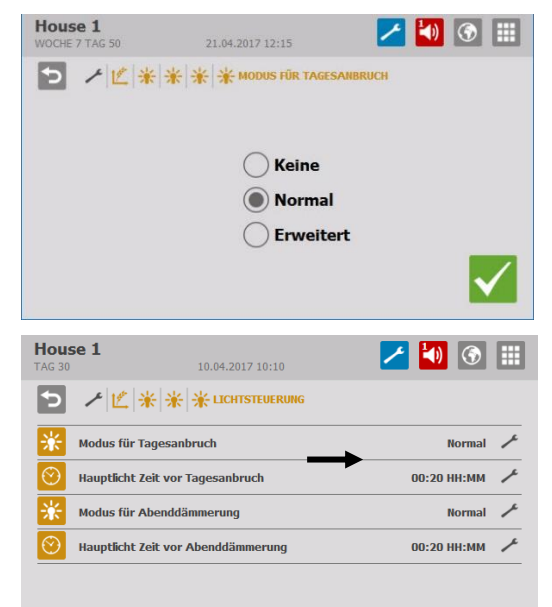

Tagesanbruch und Dämmerung liegen innerhalb des Beleuchtungszeitraums.

Die Zeiträume für Tagesanbruch und Abenddämmerung können unabhängig voneinander einem gewählten Ablauf folgen: **Normal** und **Erweitert**.

#### **Normal**

Über einen voreingestellten Zeitraum ändert der DOL 53X das Licht auf das gewünschte Niveau.

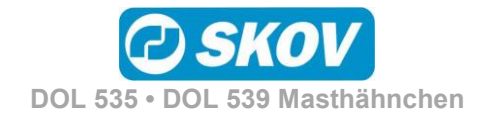

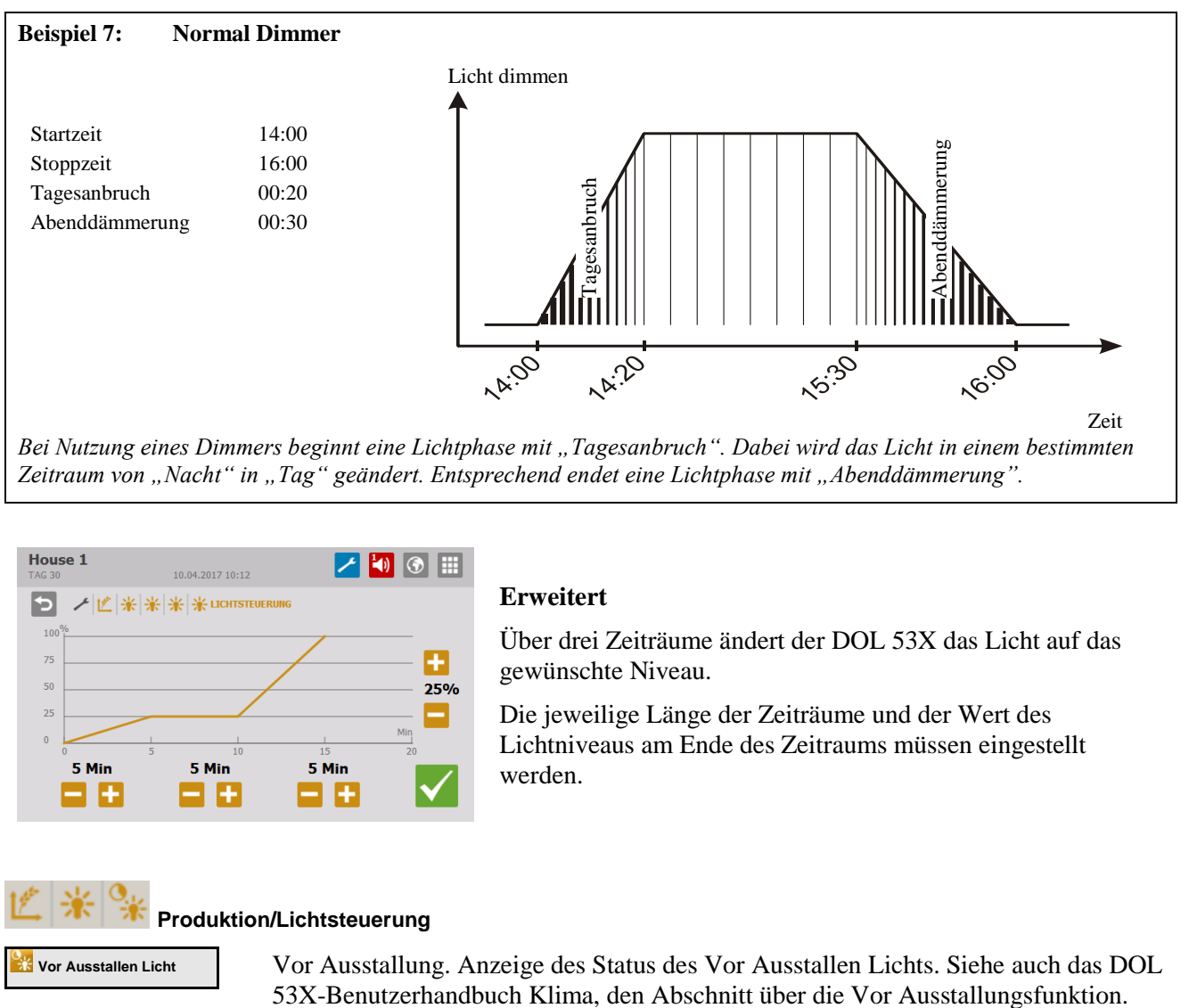

Zeitraum von "Nacht" in "Tag" geändert. Entsprechend endet eine Lichtphase mit "Abenddämmerung".

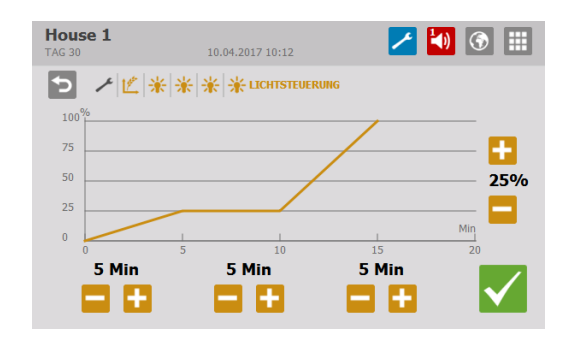

#### **Erweitert**

Über drei Zeiträume ändert der DOL 53X das Licht auf das gewünschte Niveau.

Die jeweilige Länge der Zeiträume und der Wert des Lichtniveaus am Ende des Zeitraums müssen eingestellt werden.

#### **Produktion/Lichtsteuerung**

**Vor Ausstallen Licht** Vor Ausstallung. Anzeige des Status des Vor Ausstallen Lichts. Siehe auch das DOL

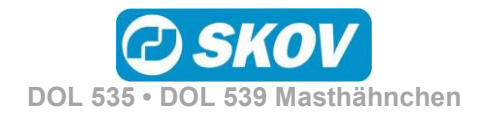

<span id="page-39-0"></span>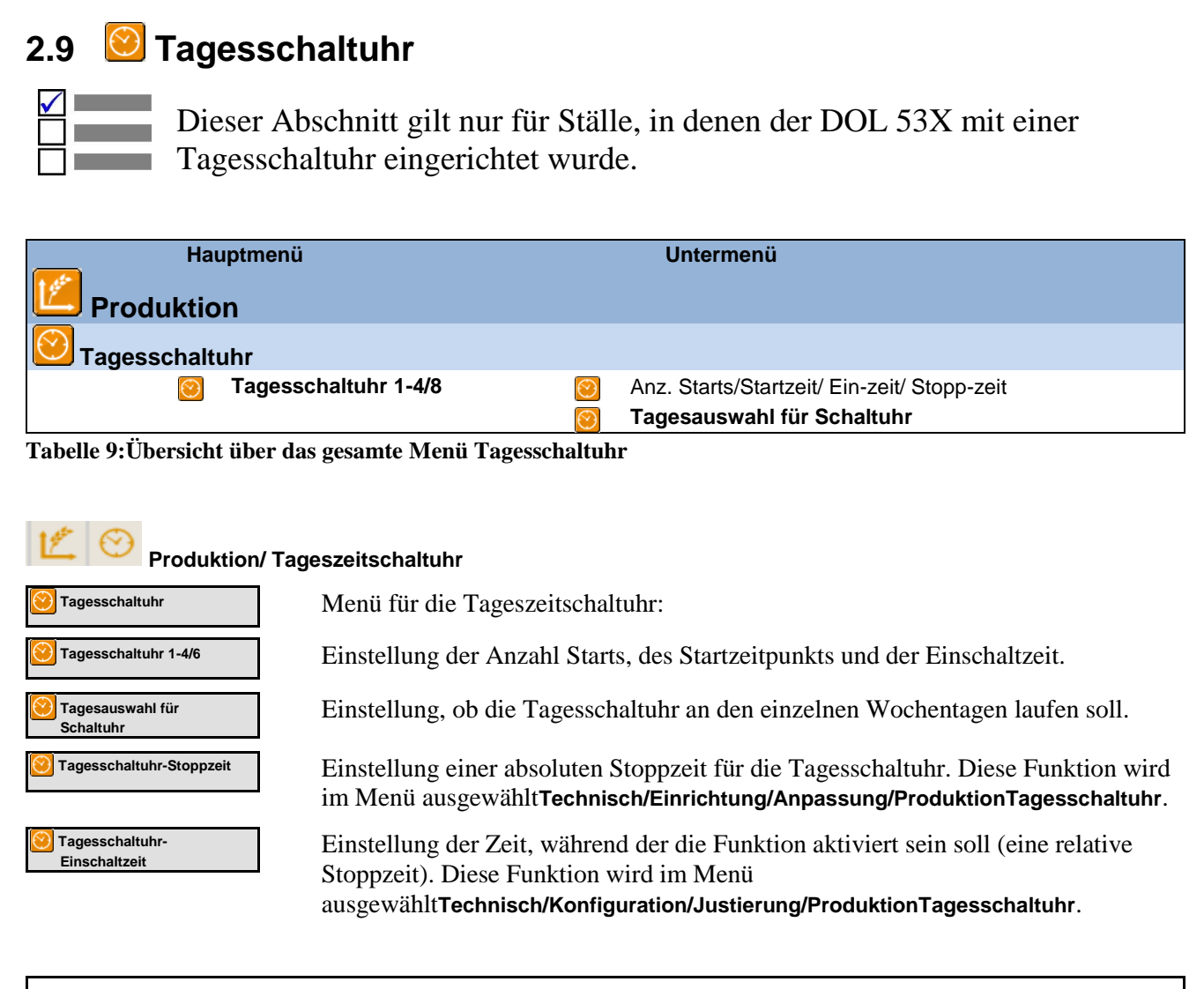

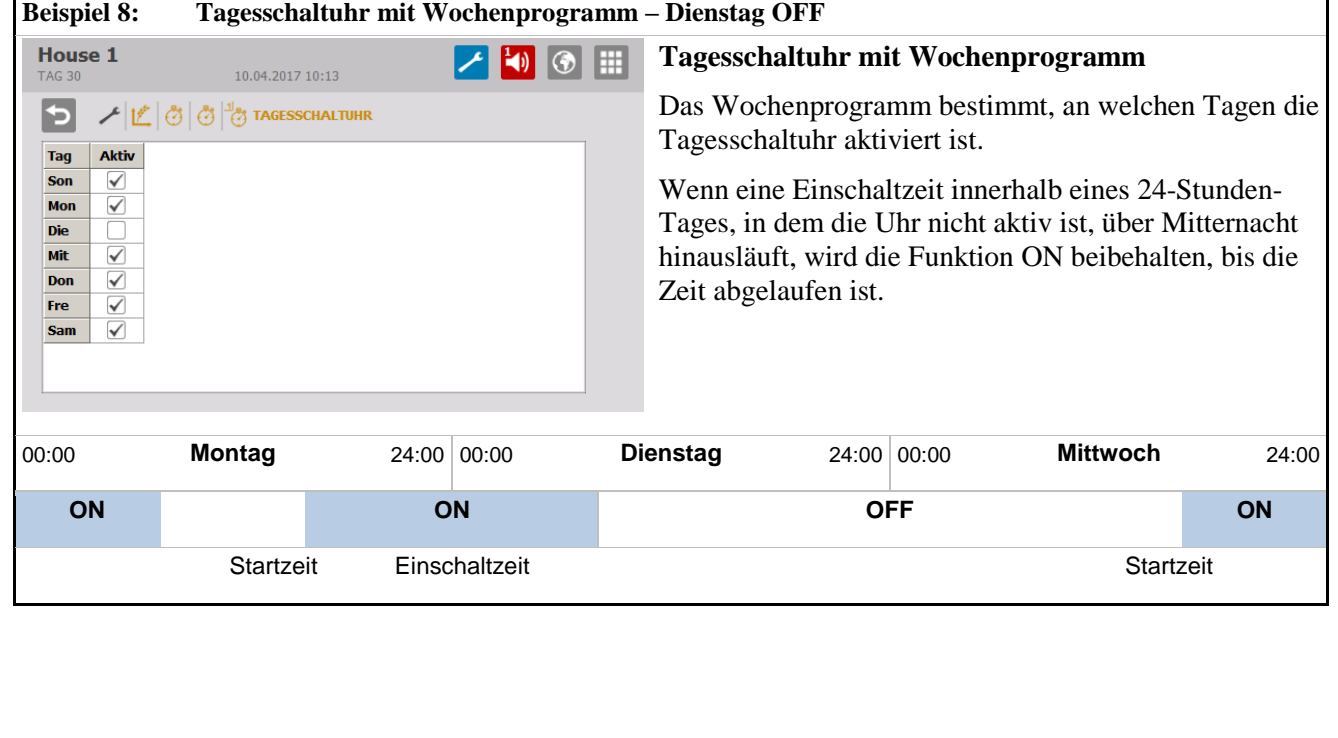

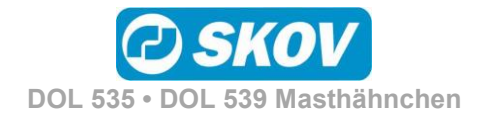

# <span id="page-40-0"></span>**2.10 Futterwaage**

Dieser Abschnitt gilt nur für Ställe, in denen eine Trommelwaage oder eine DOL 9940 installiert ist.

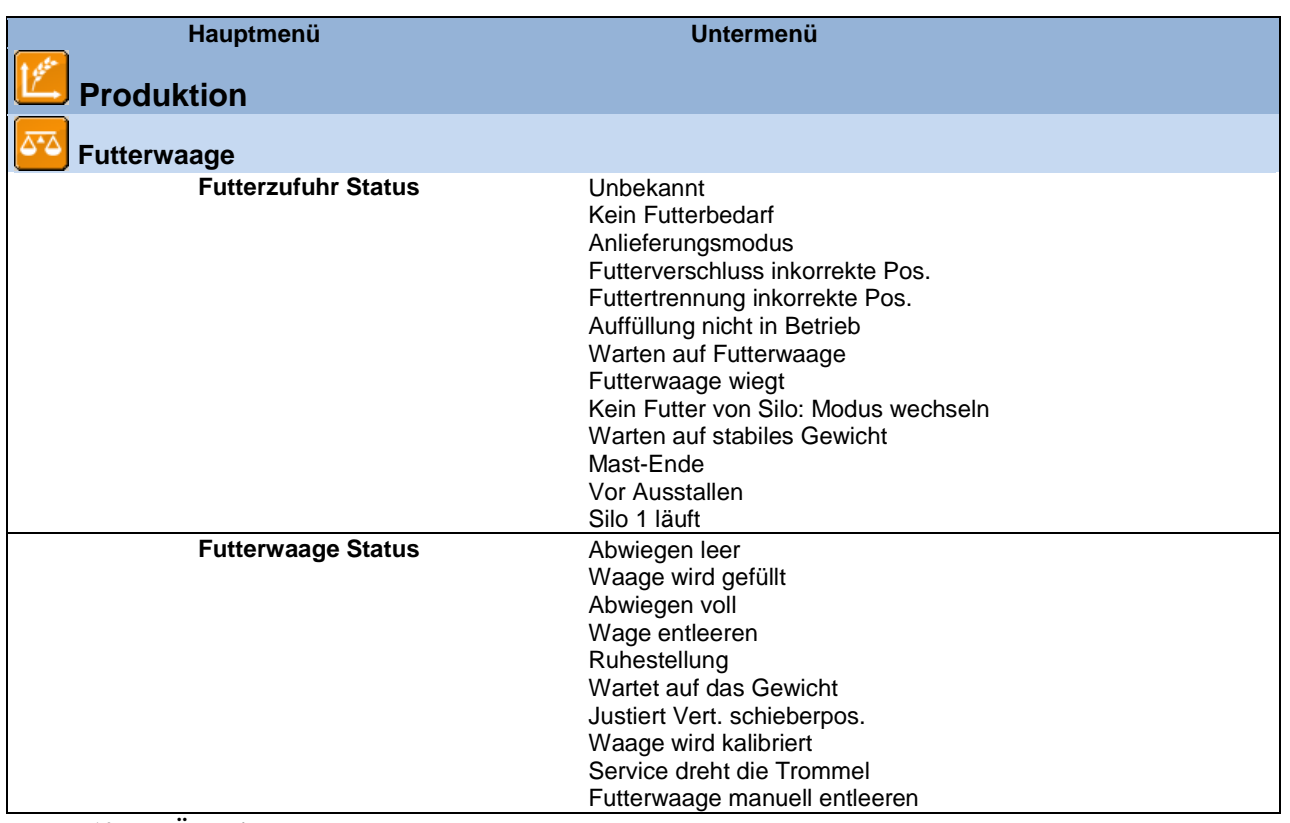

**Tabelle 10: Übersicht über das gesamte Menü Futterwaage**

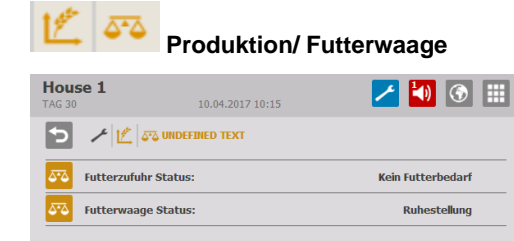

DOL 53X liefert Informationen über die Auffüllung für das Gewicht.

Der DOL 53X gibt den aktuellen Status der Futterwaage an. Diese Information kann in Verbindung mit der Kalibrierung genutzt werden.

Der DOL 53X stoppt die Futterwaage im Zusammenhang mit der Vor Ausstallung. Siehe auch das DOL 53X-Benutzerhandbuch Klima, den Abschnitt über die Vor Ausstallungsfunktion.

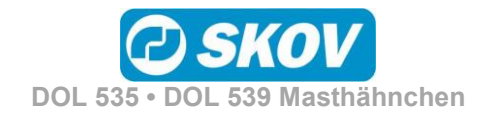

### <span id="page-41-0"></span>**2.11 Benutzerdefinierte Eingaben**

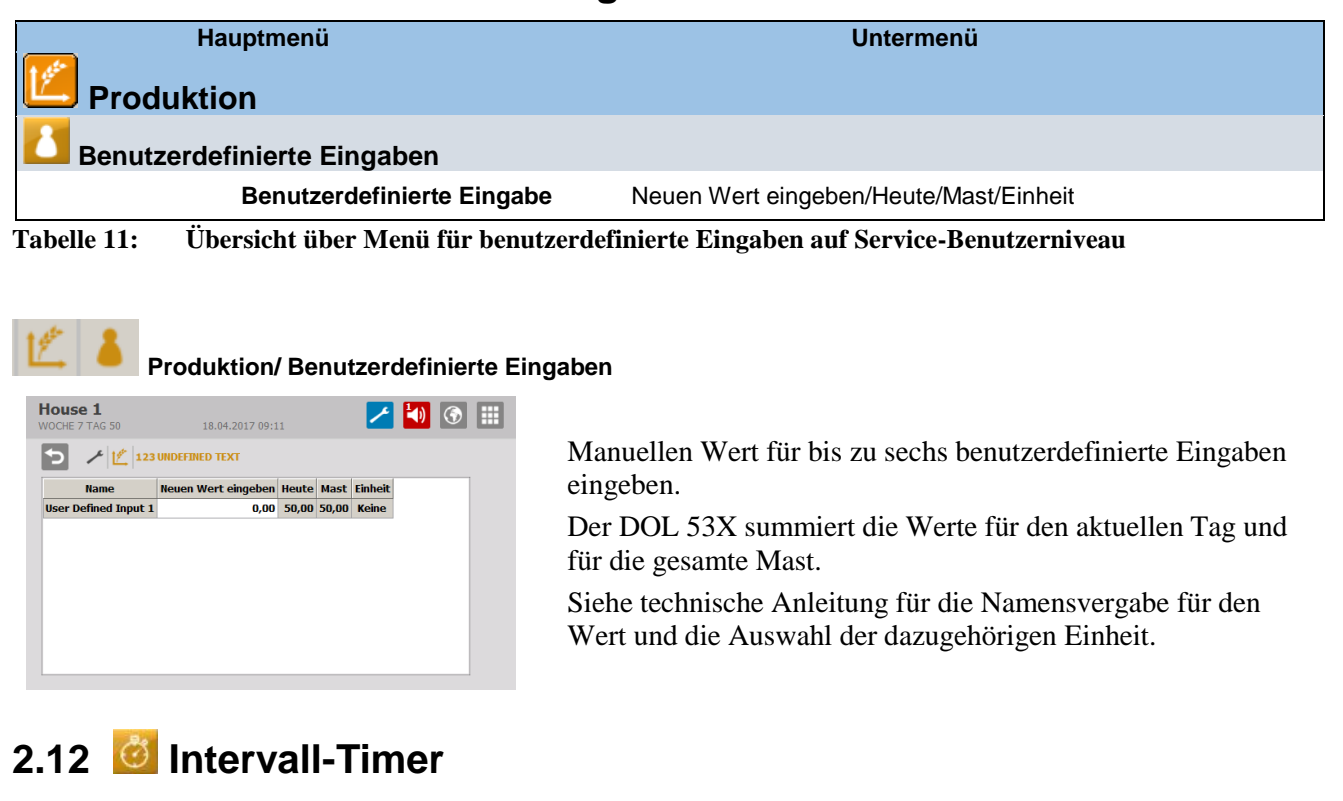

<span id="page-41-1"></span>Dieser Abschnitt gilt nur für Ställe, in denen der DOL 53X mit einem Intervall-Timer eingerichtet wurde.

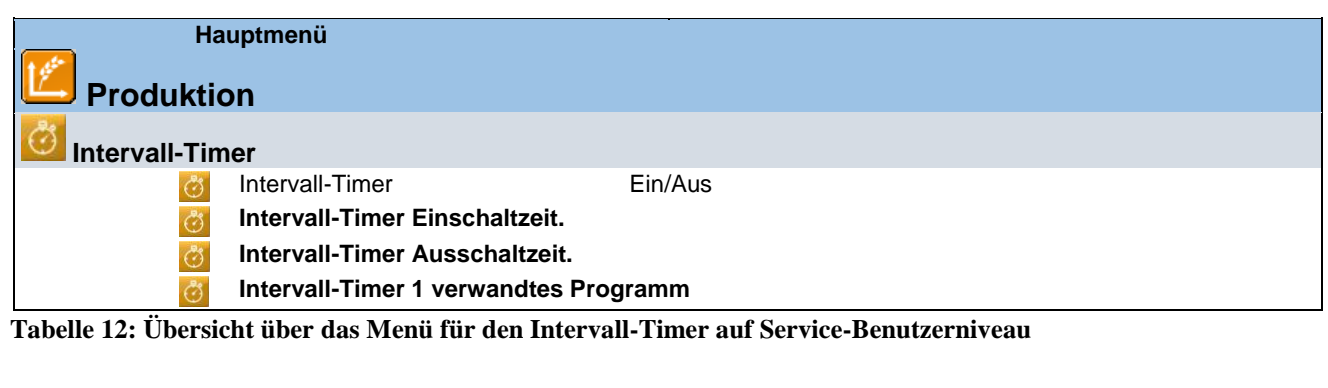

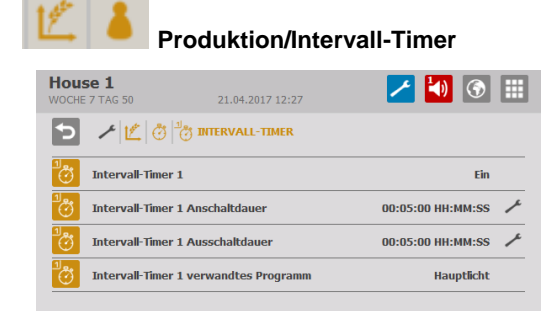

Die Intervall-Timer ermöglichen es, eine Funktion in eingestellten Intervallen im Verhältnis zu einem der Programme des Stallcomputers ein- und auszuschalten.

Im Menü **Technik**/ **Konfiguration**/ **Installation**/ **Produktion**/ **Intervall-Timer** ist eingestellt, welchem Programm der Intervall-Timer folgt (Hauptlicht, Hilfsrelais Licht oder Tagesschaltuhr). Wenn man z. B. wählt, dass der Timer dem Hauptlicht folgen soll, läuft der Intervall-Timer, wenn das Hauptlicht-Programm eingeschaltet ist.

Es wird eine Zeitdauer Ein und Aus für den Timer eingestellt.

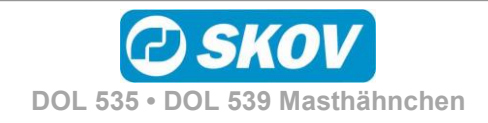

### <span id="page-42-0"></span>**2.13 Änderungen durch Benutzer**

#### **Hauptmenü Produktion Änderungen durch Benutzer** Zulage Futterreferenz Zulage Wasserreferenz Zulage Lichtintensität

**Tabelle 13: Übersicht über das Menü für die Änderungen durch Benutzer**

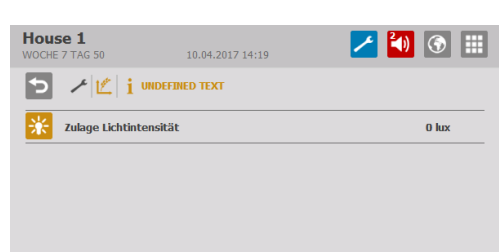

Anzeige der Änderungen durch Benutzer für die Standard-Kurvenwerte.

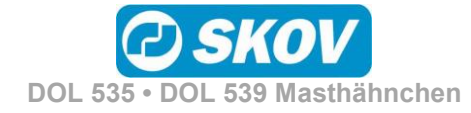

<span id="page-43-0"></span>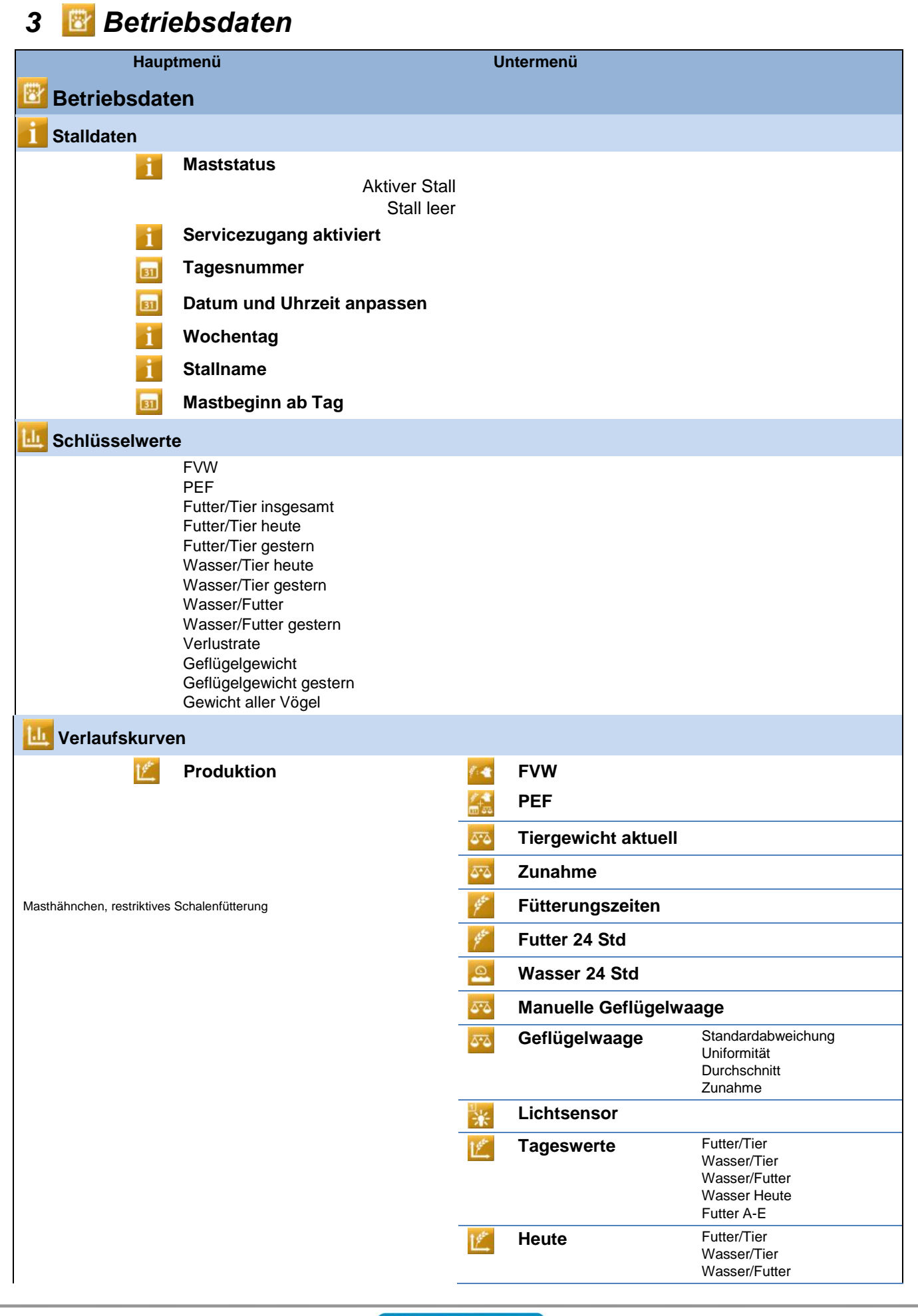

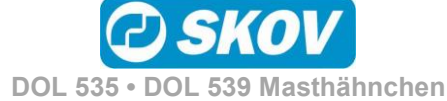

Handbuch 45

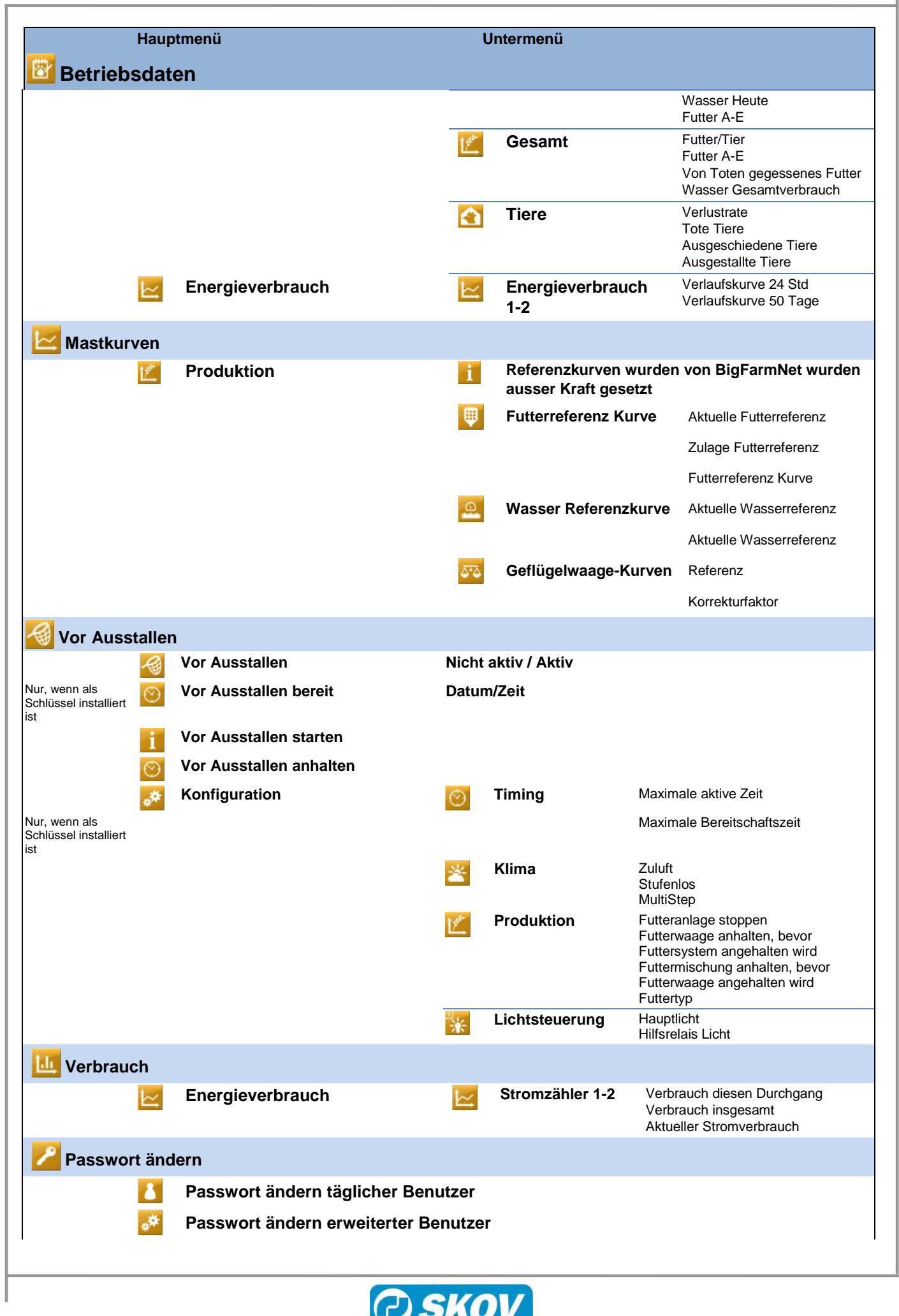

**DOL 535 • DOL 539 Masthähnchen**

46 Handbuch

<span id="page-45-0"></span>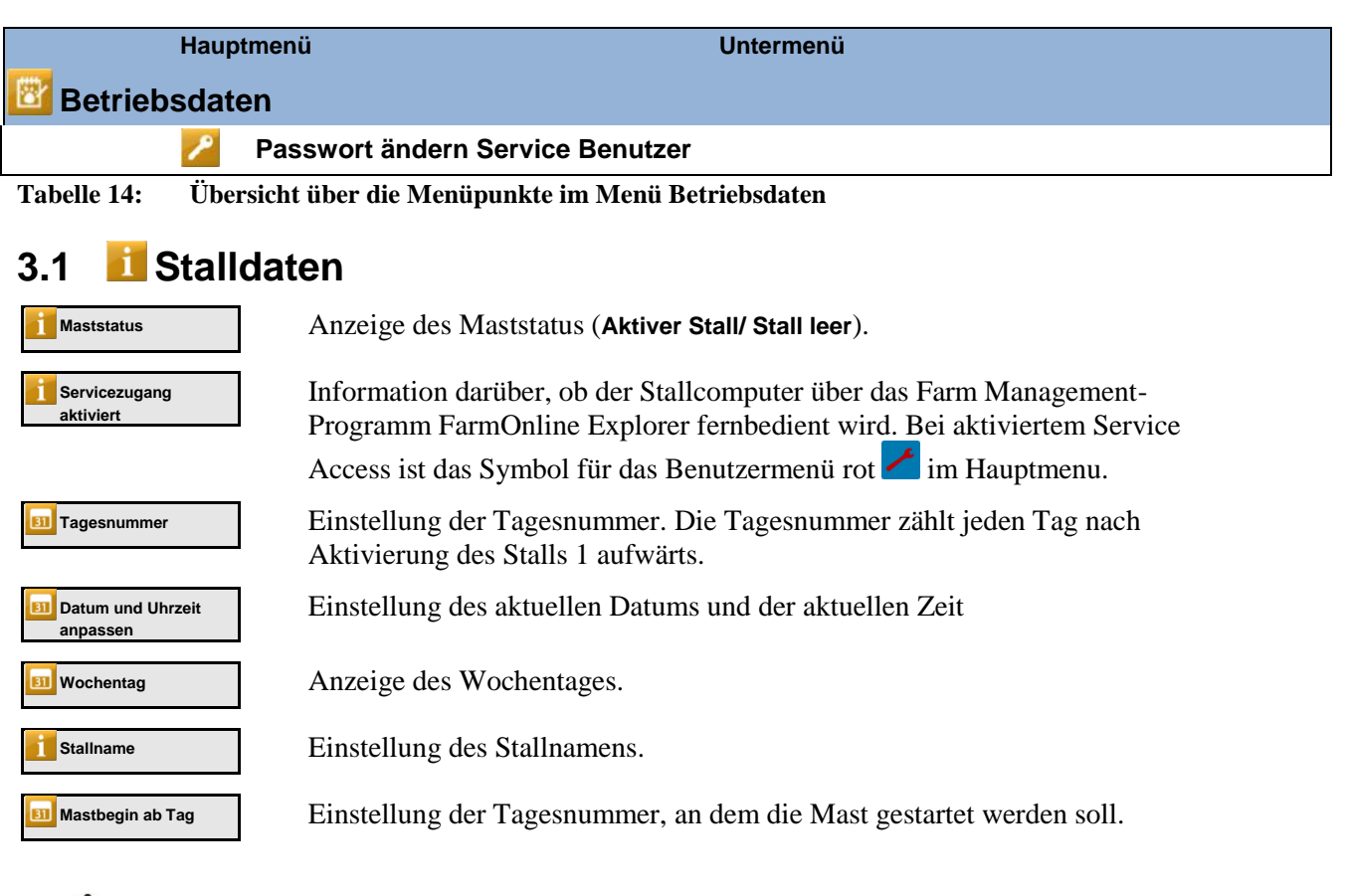

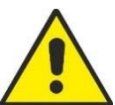

Bei **Stall leer** sind sämtliche Alarmfunktionen unterbrochen.

### <span id="page-45-1"></span>*3.1.1 Aktiver Stall/ Stall leer*

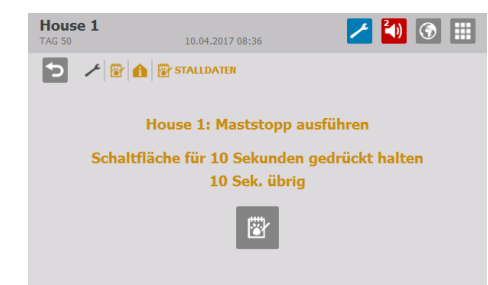

Legen Sie den Maststatus auf den Tag **Aktiver Stall** fest, bevor die Tiere eingestallt werden. Danach wechselt die Tagesnummer auf Tag 0 und der Computer arbeitet nach den automatischen Einstellungen für Produktion.

Im Maststatus **Stall leer** setzt der DOL 53X außerdem alle eventuellen Änderungen der Kurven aus dem vorigen Mastdurchgang auf Null.

#### <span id="page-45-2"></span>*3.1.2 Zeit*

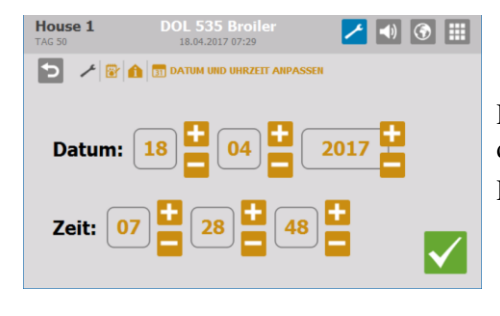

Die korrekte Einstellung der Uhr ist für viele Steuerfunktionen und die Regelung von Alarmen wichtig. Die Uhr wird bei Stromausfall nicht abgeschaltet.

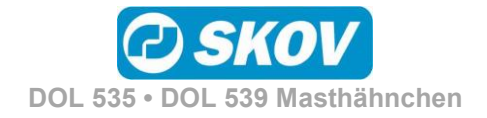

### <span id="page-46-0"></span>*3.1.3 Stallname*

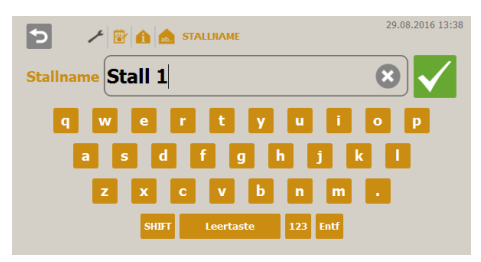

Wird der Stallcomputer in ein LAN-Netzwerk eingebunden, ist es wichtig, dass jedem Stall ein unverwechselbarer Name zugeordnet wird. Der Stallname wird durch das Netzwerk übertragen und der Stall muss darum durch diesen Namen identifizierbar sein.

Es sollte eine Übersicht mit den Namen aller Einheiten erstellt werden, die an das Netzwerk angeschlossen werden.

### <span id="page-46-1"></span>**3.2 Schlüsselwerte**

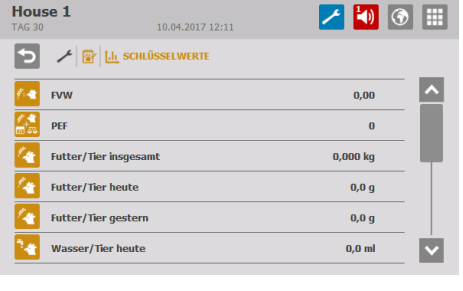

#### Anzeige von Produktionswerten.

<span id="page-46-2"></span>**3.3 Verlaufskurve**

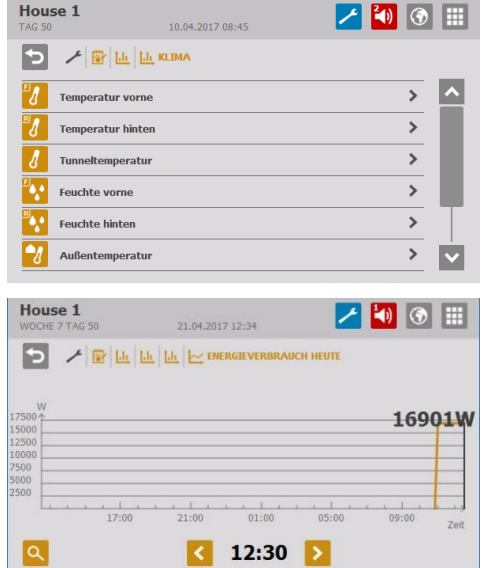

Produktionsverlaufskurven bieten eine bildliche Darstellung der Entwicklung im Stall während der letzten 24 Stunden.

Die Verlaufskurven Überwachung von Strom zeigen den Stromverbrauch der letzten 24 Stunden und der letzten 50 Tage.

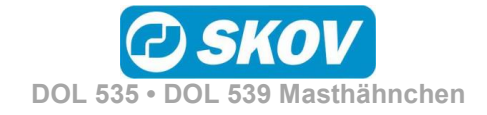

### <span id="page-47-0"></span>**3.4 Mastkurven**

Dieser Abschnitt gilt nur für Ställe, in denen die Rein-Raus-Methode eingerichtet ist.

Die Kurveneinstellungen dienen auch als Grundlage für Berechnungen des DOL 53X für die Klimaregelung.

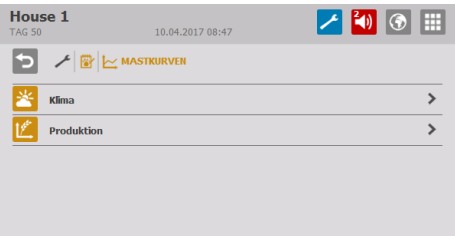

Ist der Stallcomputer an ein Netzwerk mit dem Managementprogramm FarmOnline Explorer angeschlossen, können auch die Referenzkurven via FarmOnline Explorer geändert werden.

- $\bullet$  Futter + Nachregelung, aktuelle Referenz + Offset
- Wasser + Nachregelung
- Licht
- Tiergewicht (nach Verhalten)

### <span id="page-47-1"></span>*3.4.1 Einstellung von Kurven*

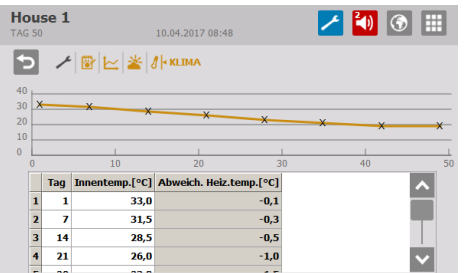

Für jede Kurve muss Folgendes eingestellt werden:

- 1) eine Tagesnummer für jeden der bis zu acht Kurvenpunkte
- 2) der gewünschte Wert für die Funktion für jeden der bis zu acht Kurvenpunkte

### <span id="page-47-2"></span>**3.5 Vor Ausstallen**

Die Fangfunktion ist für die Änderung der Regelung berechnet, wenn alle Tiere oder ein Teil davon ausgestallt werden sollen.

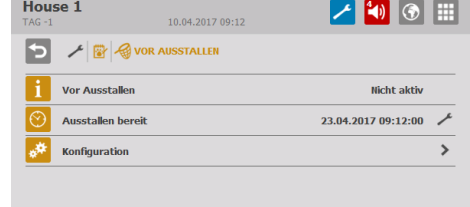

Die Vor Ausstallungsfunktion kann für die Aktivierung auf zwei Arten eingerichtet werden:

- Externer Schlüssel
- Display-Bedienung

#### **Schlüssel**

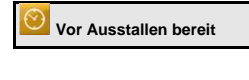

**Vor Ausstallen bereit** Einstellung von Datum und Uhrzeit, wann der DOL 53X die Funktion aktivieren kann.

**Maximale Bereitschaftszeit** Einstellung des Zeitraums, in dem DOL 53X die Funktion aktivieren kann. Wenn vergessen wird, die Vor Ausstallungsfunktion abzuschließen, gibt DOL 53X einen

#### **Display-Bedienung**

**V** Vor Ausstallen **Ein-** und Abschaltung der Funktion.

sichtbar, wenn die Funktion aktiviert ist.

Alarm aus, wenn dieser Zeitraum überschritten wird.

#### **Gemeinsame Einstellungen**

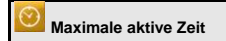

**Maximale aktive Zeit** Einstellung des Zeitraums, den die **Vor Ausstallungsfunktion** maximal aktiviert sein kann.

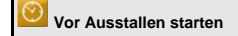

**Vor Ausstallen starten** Anzeige des Zeitpunkts, an dem die Vor Ausstallungsfunktion aktiviert wurde. Nur

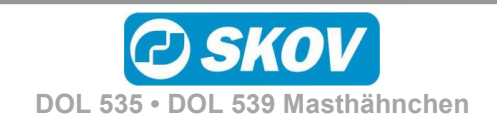

#### Handbuch 49

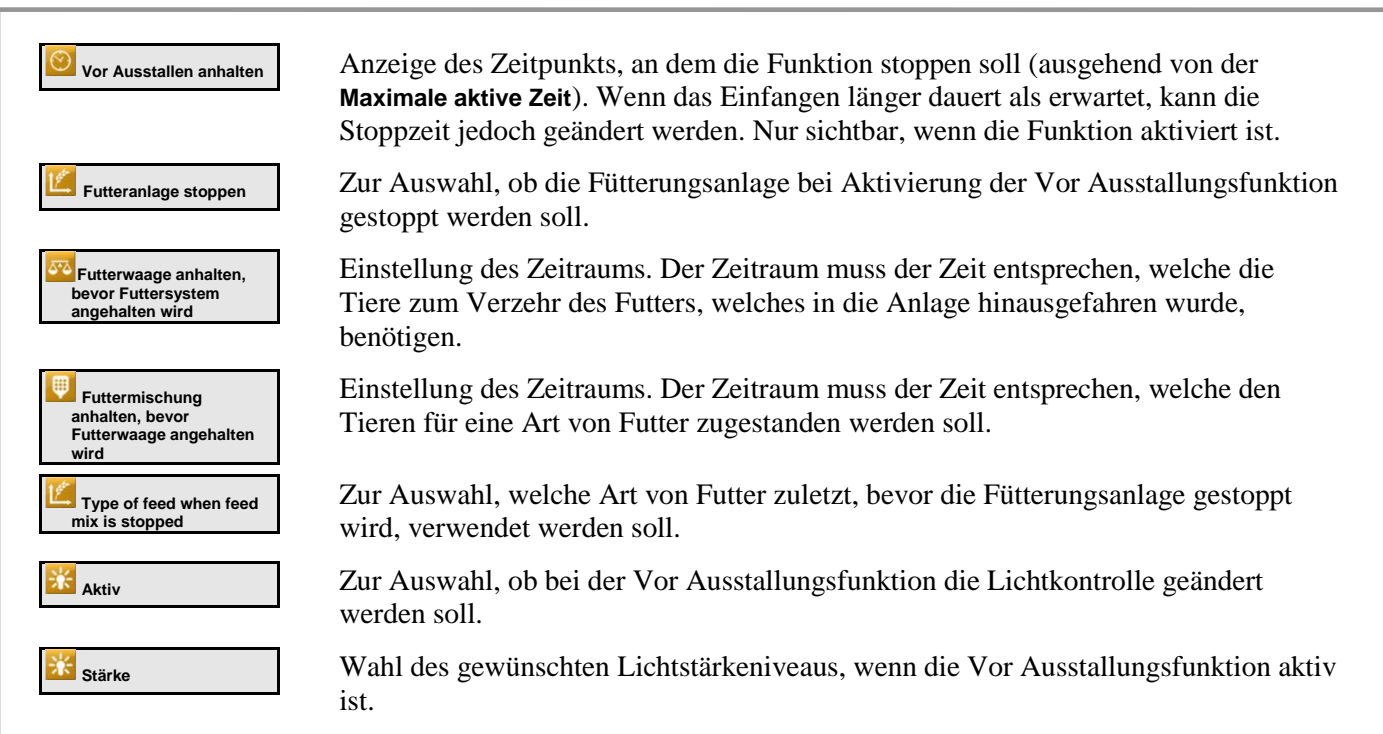

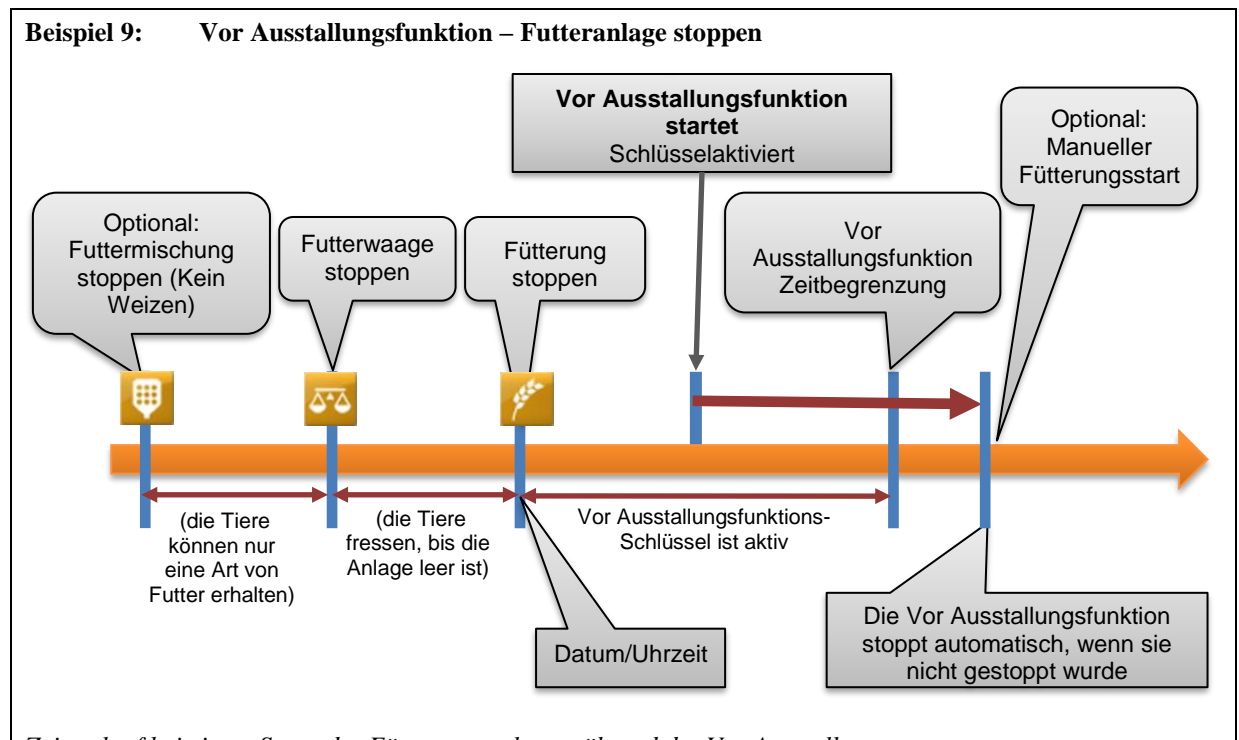

*Zeitverlauf bei einem Stopp der Fütterungsanlage während der Vor Ausstallung.* 

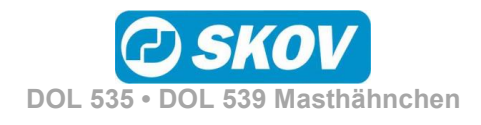

### <span id="page-49-0"></span>*4 Alarme*

Alarme sind nur im Maststatus **Aktiver Stall** wirksam.

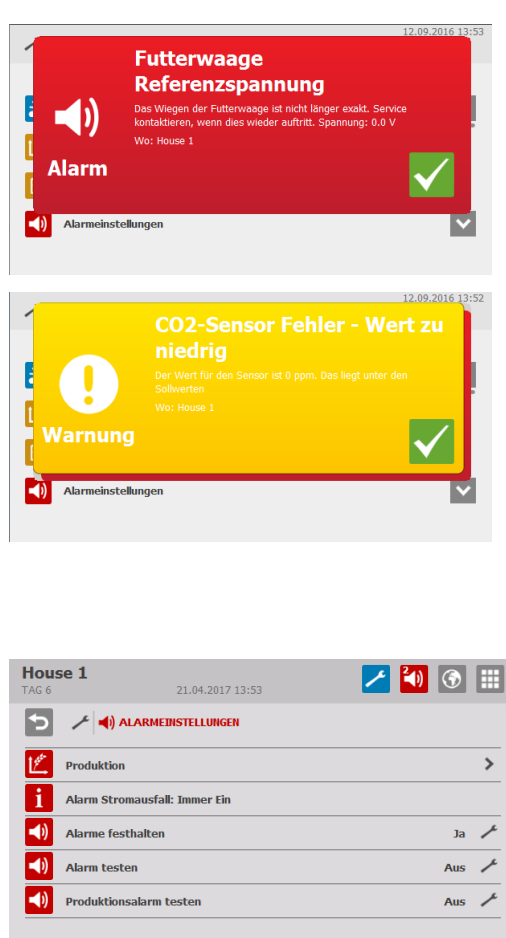

Wird ein Alarm ausgelöst, registriert der DOL 53X den Typ des Alarms und den Zeitpunkt des Auslösens.

Diese Informationen werden zusammen mit einer kurzen Beschreibung der Alarmsituation in einer besonderen Alarmanzeige im Display angezeigt.

Es gibt zwei Formen der Alarmierung:

Normaler Alarm: Pop-Up roter Alarm am DOL 53X und Alarmierung mit den angeschlossenen Alarmeinheiten, z. B. Signalhorn

Stiller Alarm: Pop-Up gelbe Warnung am DOL 53X.

Im Alarmmenü kann bei bestimmten Produktionsalarmen ausgewählt werden, ob der Alarm als kritisch oder weniger kritisch eingestuft werden soll.

Der Computer löst außerdem ein Alarmsignal aus, das gehalten werden kann.

Das Alarmsignal wird dann solange fortgesetzt, bis der Alarm quittiert wird. Das gilt auch dann, wenn die Situation, durch die der Alarm ausgelöst wurde, nicht mehr vorhanden ist.

Alarme festgehalten:

JA: Das Signal bleibt nach Ende der Alarmsituation weiter bestehen.

NEIN: Das Signal stoppt nach Ende der Alarmsituation.

### <span id="page-49-1"></span>**4.1 Alarmsignal stoppen**

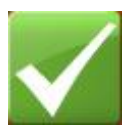

Die Alarmanzeige im Display verlischt und das Alarmsignal stoppt, wenn der Alarm durch Drücken des Häkchens quittiert wird.

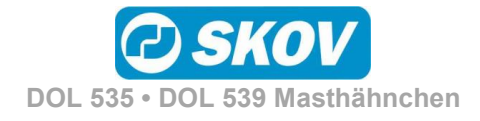

### <span id="page-50-0"></span>**4.2 Alarmprotokoll**

Der DOL 53X registriert Alarme mit einer Information darüber, wann sie entstanden und wann sie deaktiviert worden sind. Es passiert oft, dass mehrere Alarme nacheinander folgen, weil ein Fehler in einer Funktion auch andere Funktionen beeinflusst.

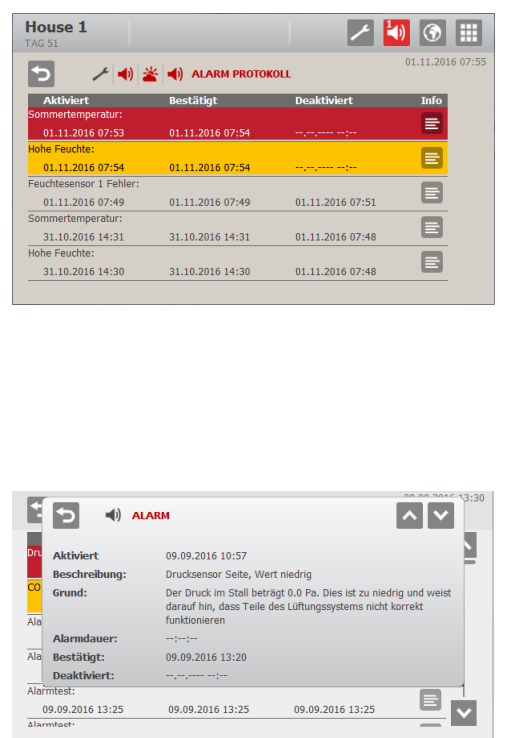

Die Farben im Alarmprotokoll spiegeln den Status des Alarms wider:

- Rot: Aktiver Alarm
- Gelb: Aktive Warnung
- Grau: Deaktivierter Alarm (Alarmstatus "beendet")

Der DOL 53X speichert bis zu 20 aktive und deaktivierte Alarme. Beim 21. Alarm löscht der Computer den ältesten Alarm aus seinem Speicher.

Das Symbol für das Alarmprotokoll<sup>(1)</sup> gibt die Anzahl an aktiven Alarmen an, so lange die Alarmsituation nicht behoben ist.

Drücken Sie auf  $\equiv$ , um das Alarmprotokoll aufzurufen und sich die allgemeine Beschreibung des Alarmtyps und der der Dauer der Alarmsituation anzusehen.

### <span id="page-50-1"></span>**4.3 Alarmtest**

Durch häufige Tests der Alarme wird auch sicherzustellen, dass sie im Notfall tatsächlich funktionieren. Die Alarmfunktionen sollten deshalb jede Woche getestet werden. Die Tests sollen der Reihe nach in allen Ställen erfolgen.

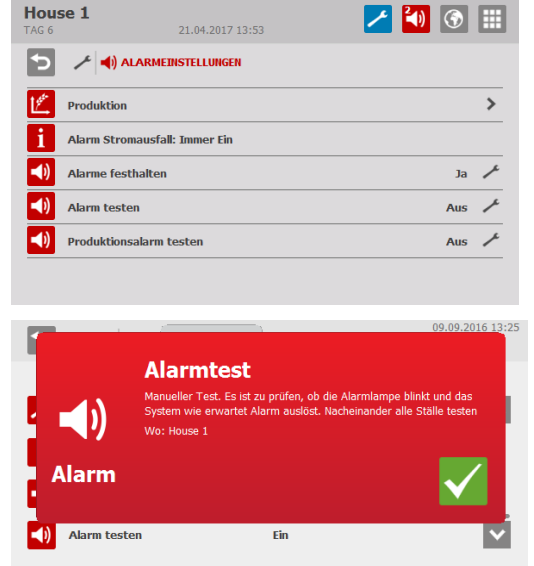

#### $\blacksquare$ **Alarme**

Drücken Sie auf **Alarmtest** oder **Produktionsalarmtest** und wählen Sie **EIN**, um mit dem Test zu beginnen.

Prüfen, ob die Alarmlampe blinkt

Prüfen, ob das Alarmsystem wie beabsichtigt alarmiert

Auf drücken, um den Test zu beenden.

Mit der Funktion **Produktionsalarmtest** werden die Alarmierung bei Produktionsfunktionen geprüft.

Der DOL 53X löst eine Reihe von Alarmen bei technischen Fehlern oder Überschreiten von Alarmgrenzen aus. Einige Alarme sind immer aktiv, wie z. B. **Stromausfall**. Die anderen können ein- und abgeschaltet werden oder die Alarmgrenzen können verändert werden.

**Die korrekte Einstellung der Alarme liegt immer in der Verantwortung des Benutzers**.

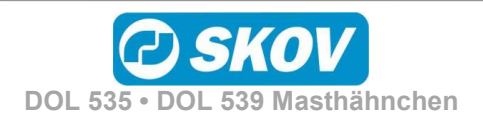

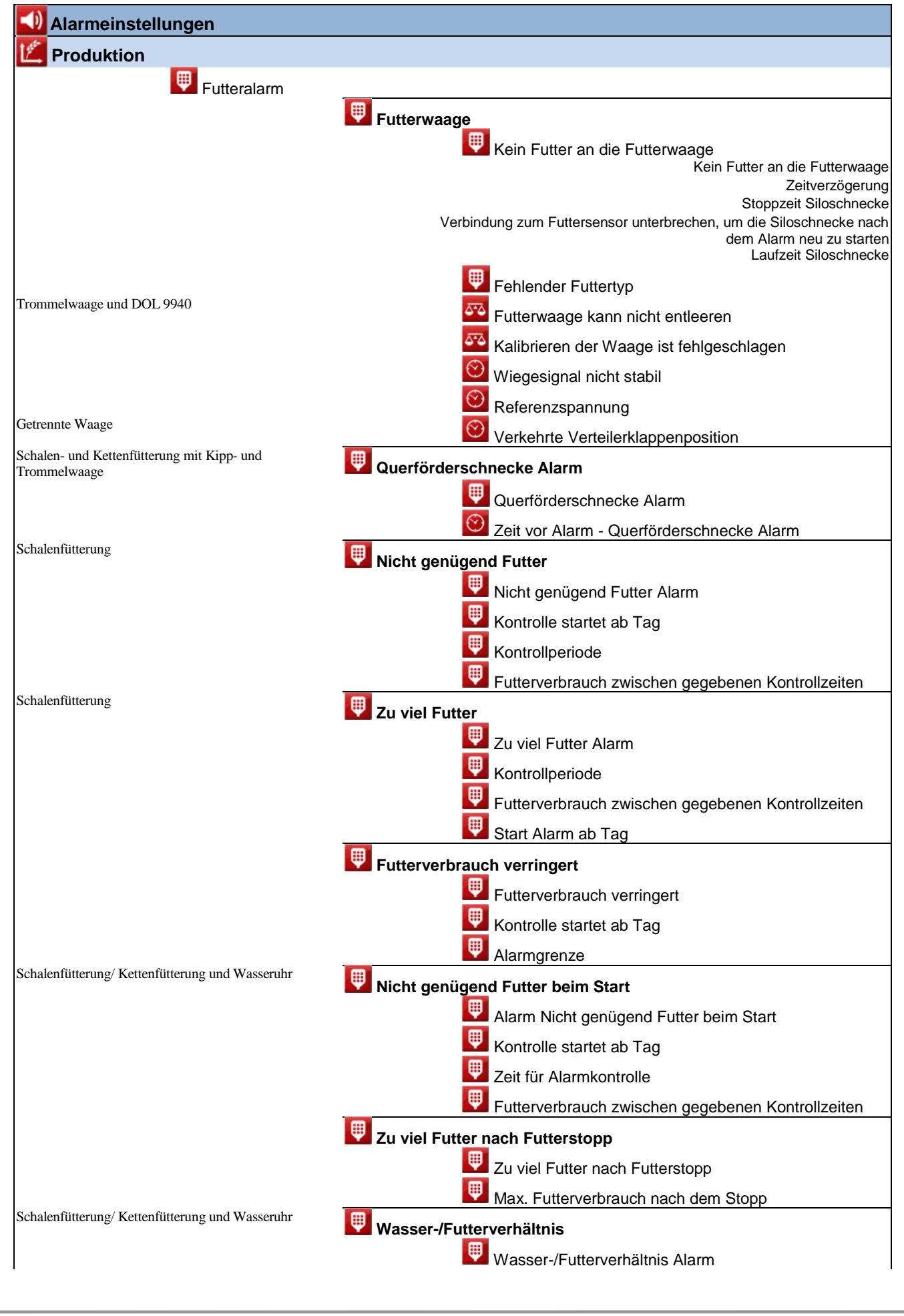

**DOL 535 • DOL 539 Masthähnchen**

**O SKOV** 

4) **Alarmeinstellungen** Kontrolle startet ab Tag , Zeitgrenze vor Alarm Wasser-/Futterverhältnis Alarm Grenzwert Wasser schließen, wenn Alarm Wasser/Futter-Verh. obere Grenze aktiv **B** Silostand Futtertyp A - Füllstand zu Futter-Füllstand zu niedrig niedrig Futtertyp A - Grenzwert Füllstand zu niedrig Silo Silostand niedrig Alarm ⊕ Silo Silostand niedrig Silo ist leer Alarm Wasseralarm Ohne Regelung Min. und max. Wasseralarm **Deaktiviert** Min. und max. Wasseralarm Normaler **Stiller** Max. Wasseralarm, Grenzwert Min. Wasseralarm, Grenzwert Wasser schließen, wenn Alarm max. Wasser aktiv Nicht genügend Wasser Alarm Mit Wassersteuerung Nicht genügend Wasser, offen Nicht genügend Wasser, offen, Grenzwert Nicht genügend Wasser, offen, Überwachungszeit Zu viel Wasser Alarm **Zu viel Wasser, offen** Zu viel Wasser, offen, Zeit Zu viel Wasser, offen, Grenzwert Zu viel Wasser, geschlossen Zu viel Wasser, geschlossen, Grenzwert Zu viel Wasser, geschlossen, Zeit Wenn zu viel Wasser, dann Wasser schließen Start Alarm ab Tag 米 Lichtalarm Lichtsensoren Abweichung Grenze ± Lichtsensoren Abweichung Alarmverzögerung Hauptlicht **Hauptlicht Alarm** 米 Lichtalarm Grenze ± Lichtalarm Verzögerung 米 Hauptlicht Sensoren Abweichung **Hilfsrelais Licht 1** 

**DOL 535 • DOL 539 Masthähnchen**

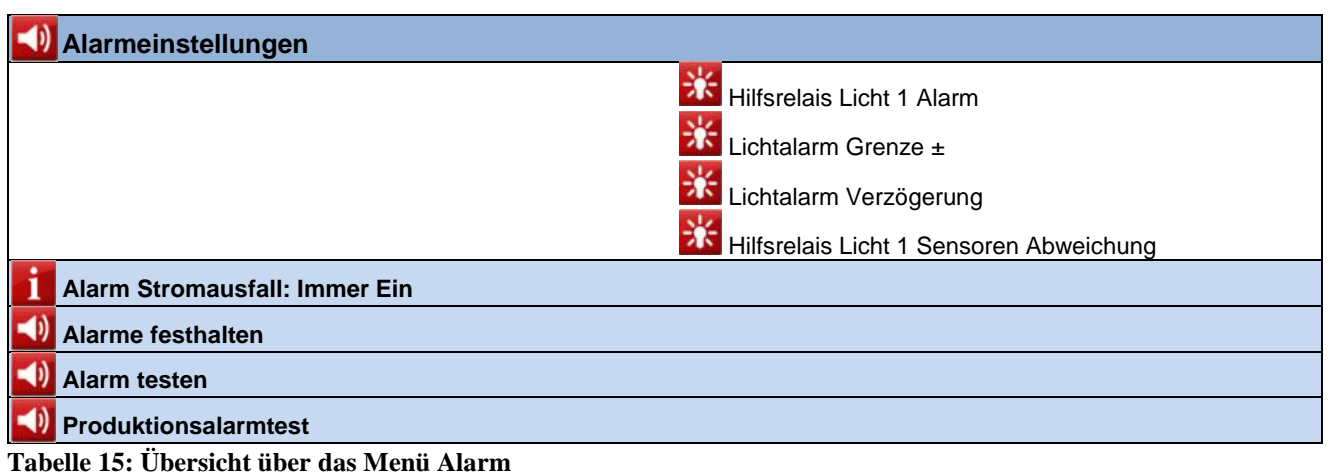

### <span id="page-53-0"></span>**4.4 Alarme für Produktion**

### <span id="page-53-1"></span>*4.4.1 Futteralarm*

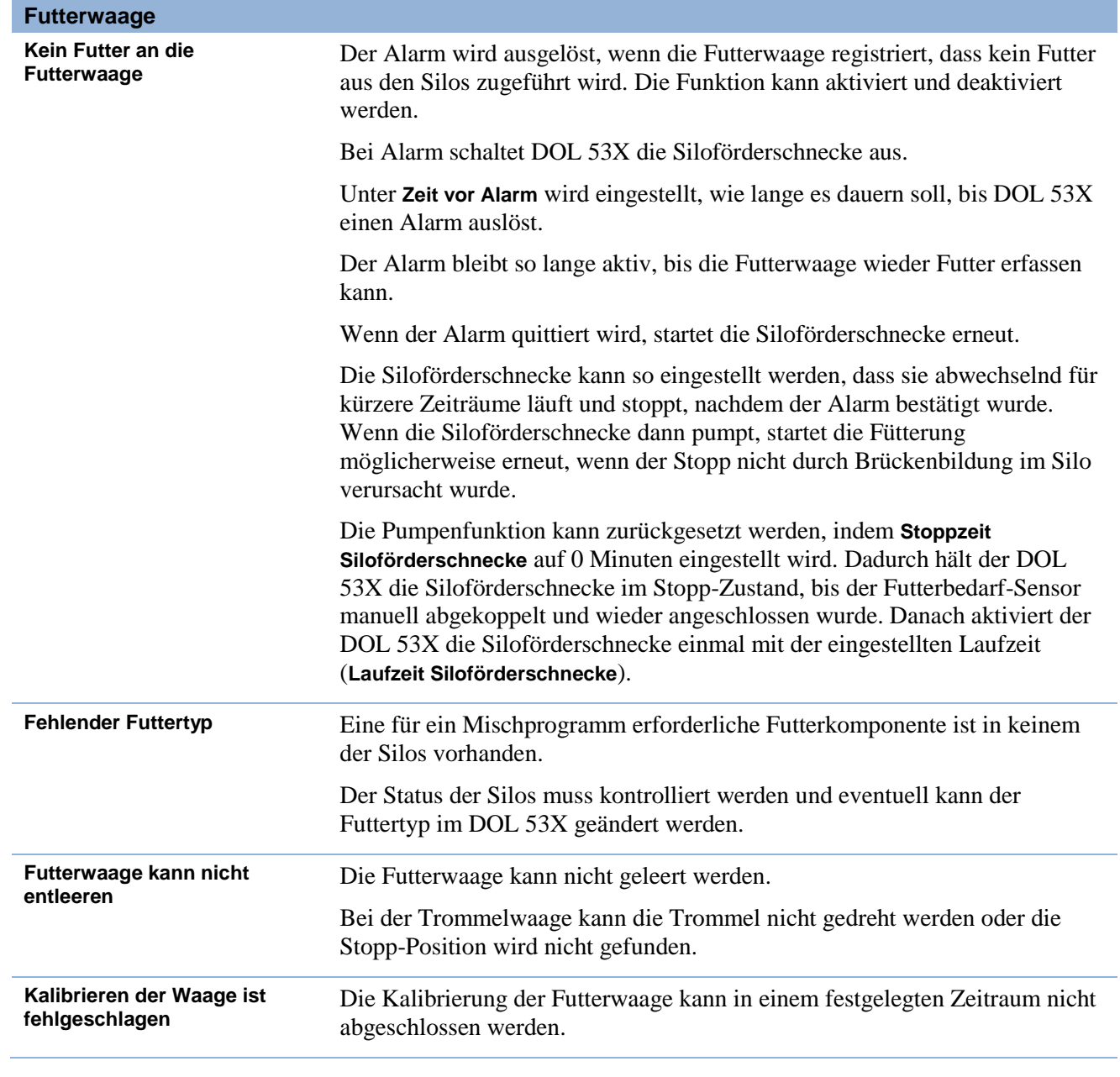

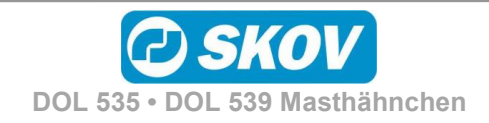

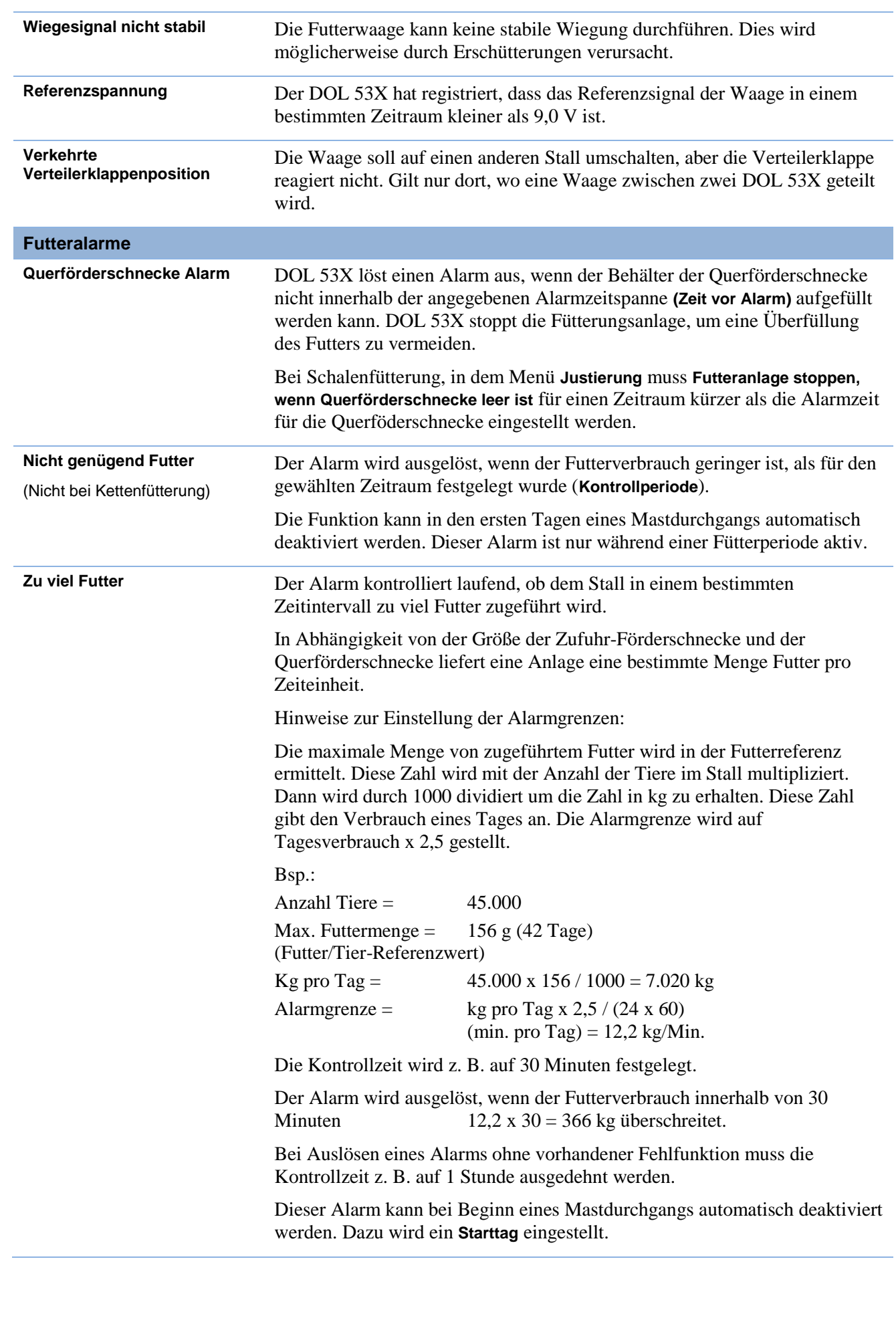

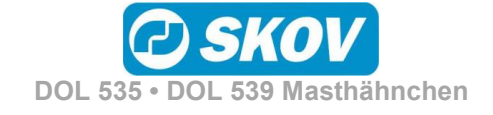

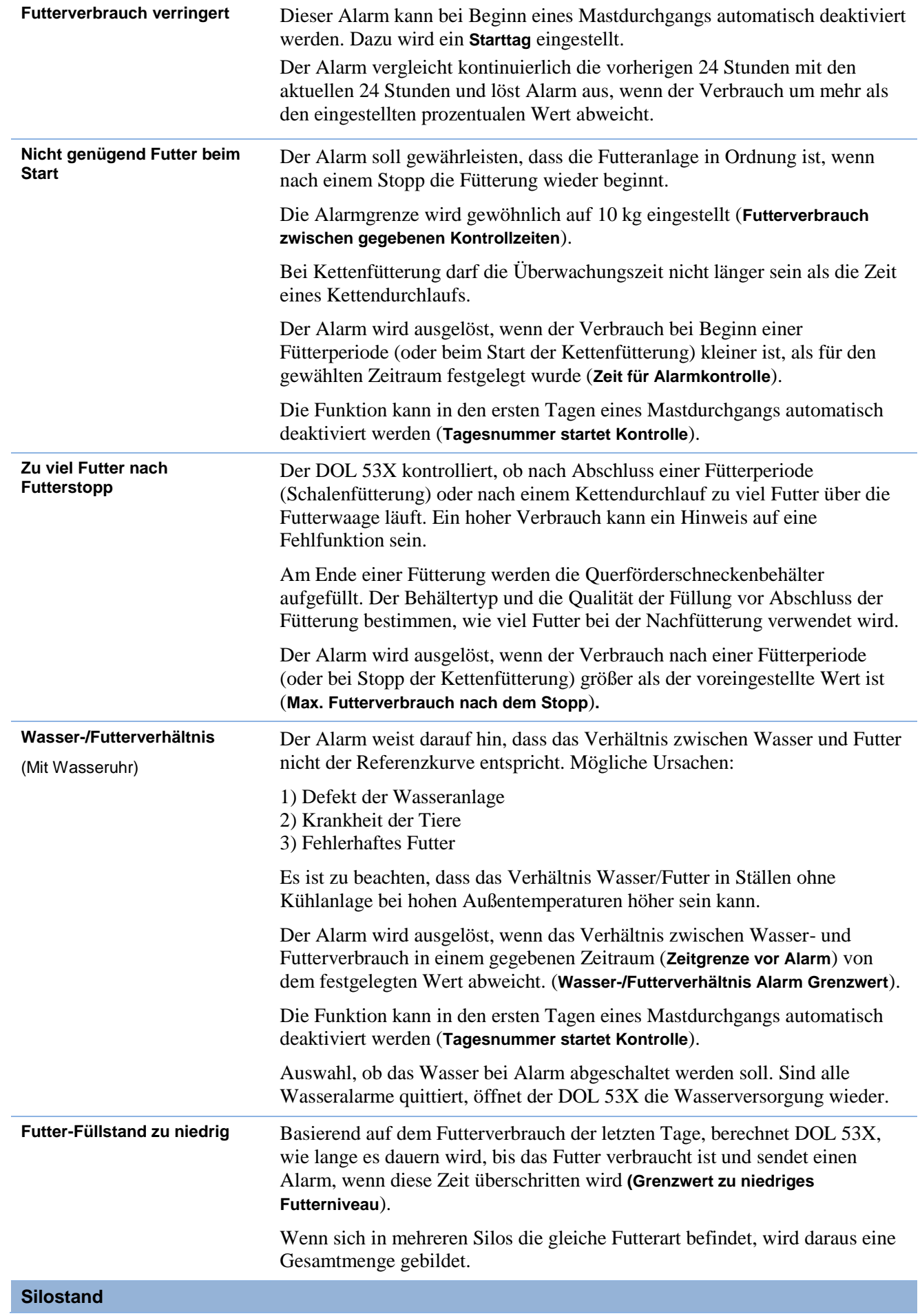

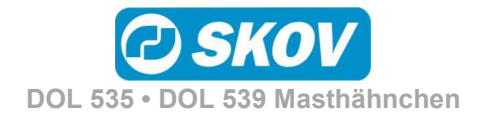

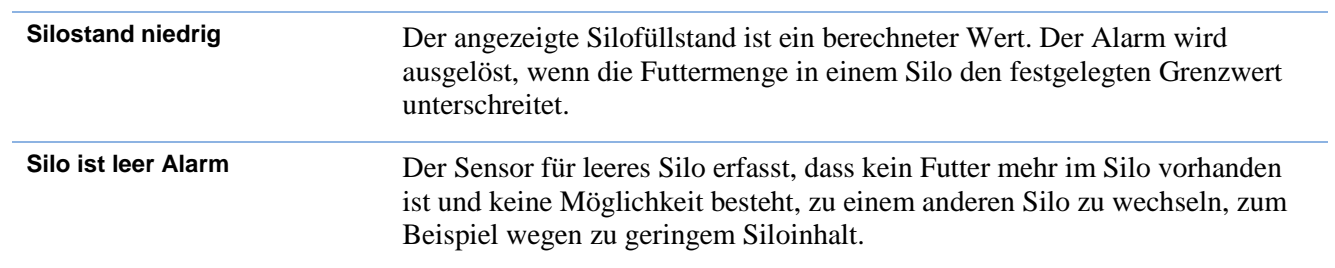

### <span id="page-56-0"></span>*4.4.2 Wasseralarme*

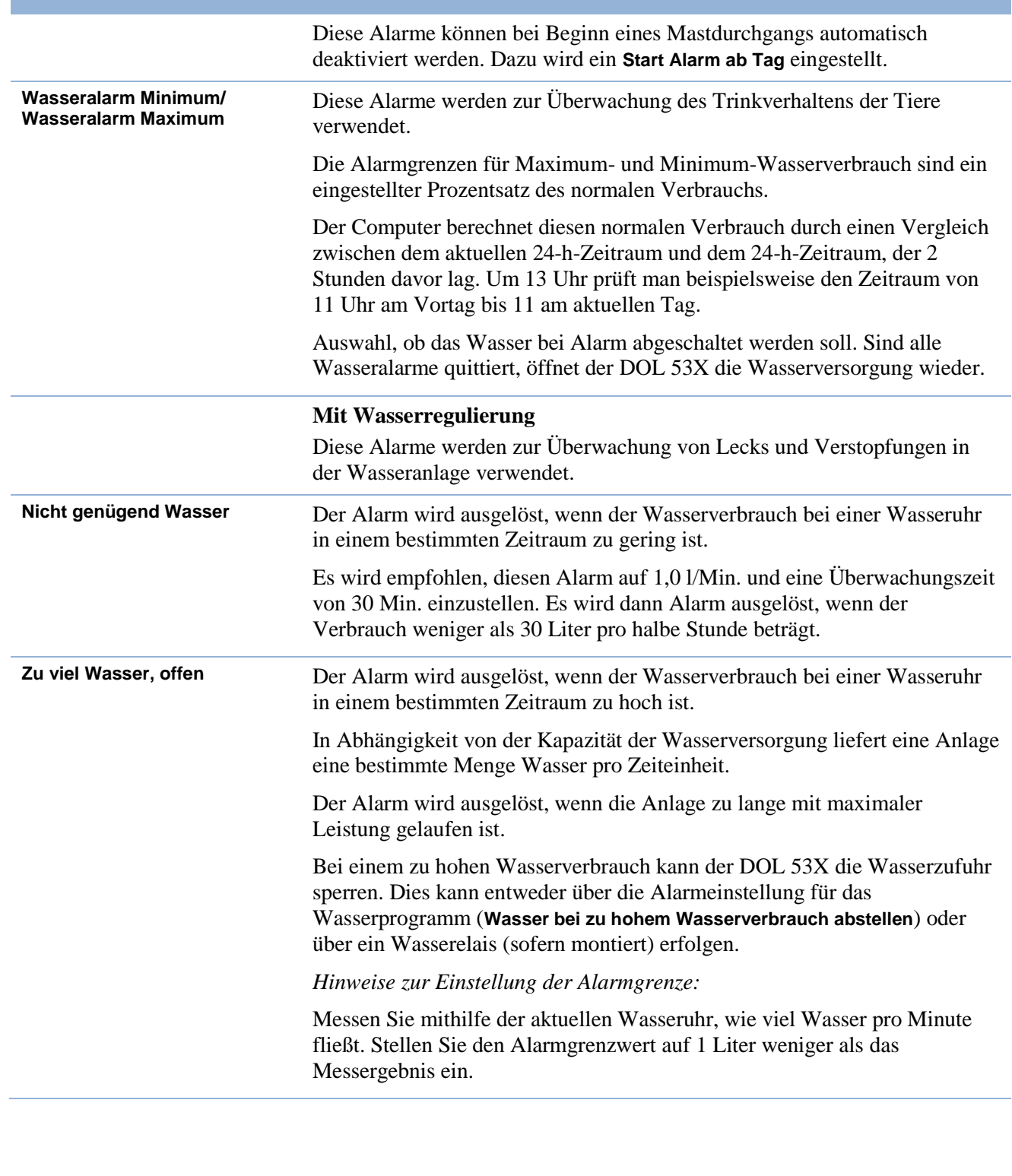

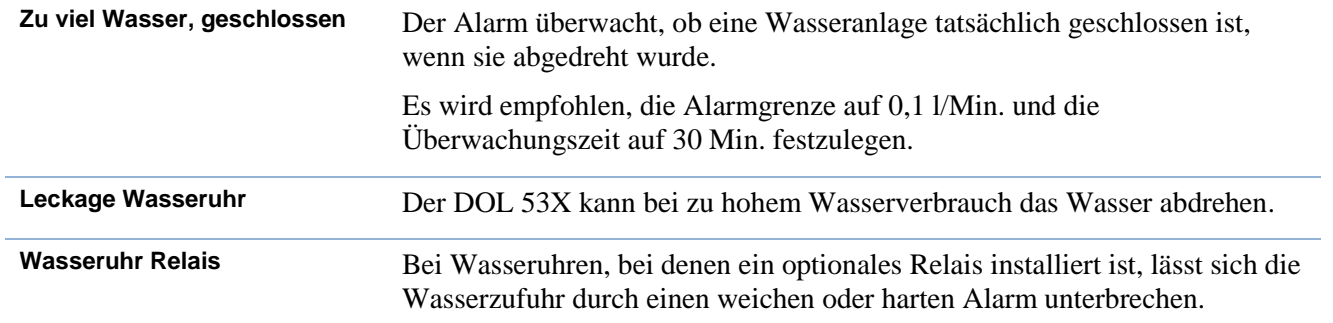

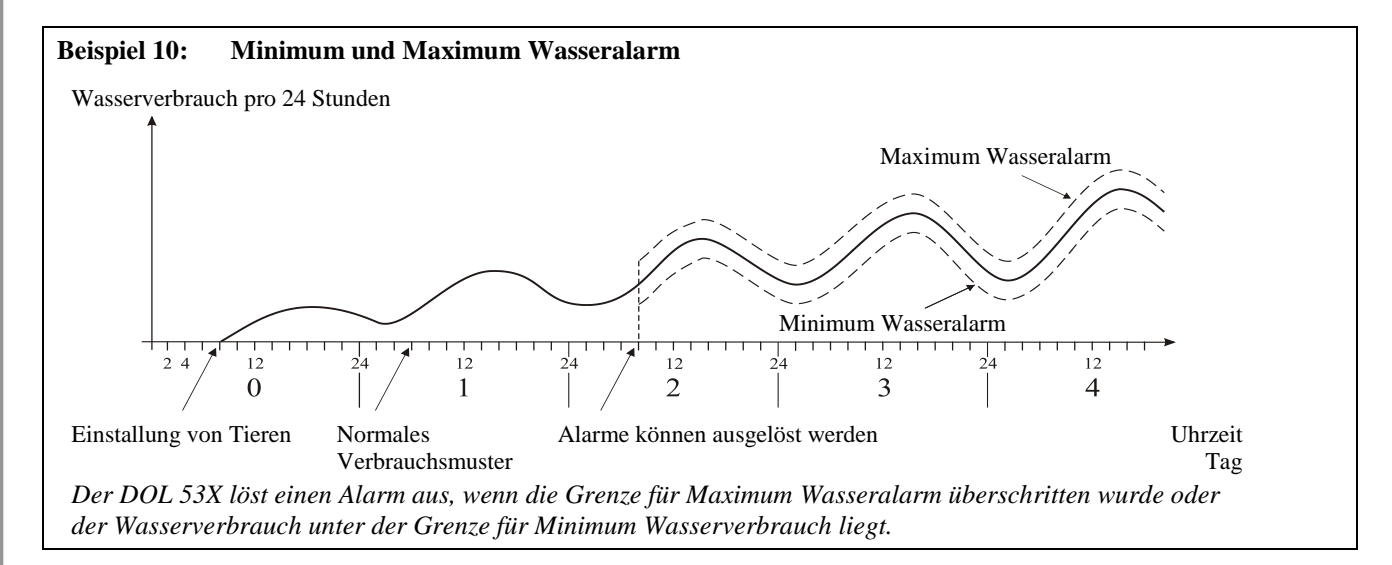

Es gibt viele Ursachen, die Schwankungen im Wasserverbrauch der Tiere bedingen können und somit Alarm auslösen. Sie können z. B. auf Einstallung zusätzlicher Tiere oder Teilschlachtung, auf entstehende Krankheiten im Tierbestand oder auf den Bruch einer Wasserleitung zurückzuführen sein.

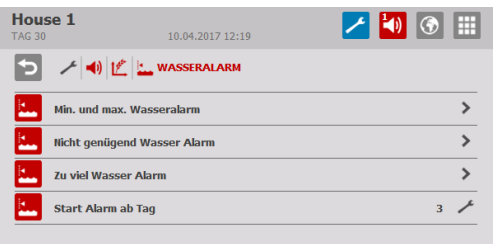

Bei größeren Änderungen der Anzahl Tiere im Stall müssen mindestens 26 Stunden vergehen, bevor der DOL 53X einen Alarm auslösen kann.

Um keine falschen Alarme zu erhalten, können Sie deshalb angeben, wie viele Tage verstreichen sollen, bis der DOL 53X einen Wasseralarm auslöst.

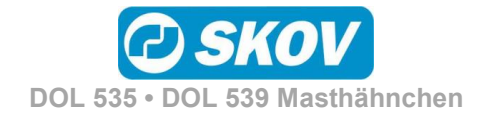

### <span id="page-58-0"></span>*4.4.3 Lichtalarme*

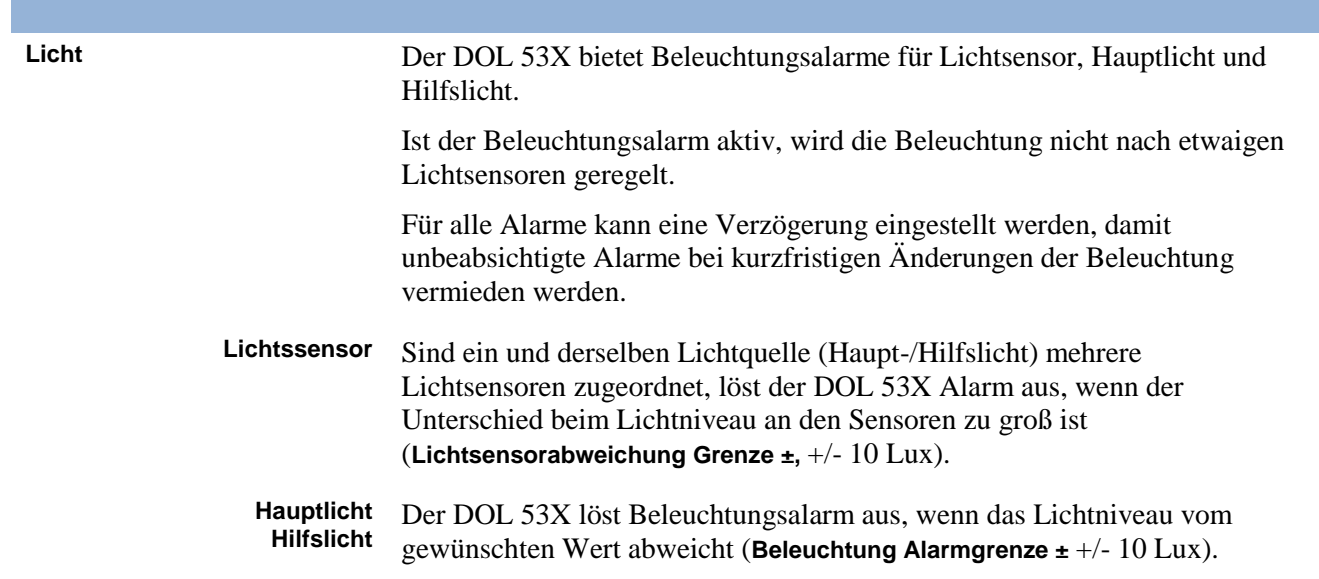

### <span id="page-58-1"></span>*4.4.4 Vor Ausstallungsfunktion*

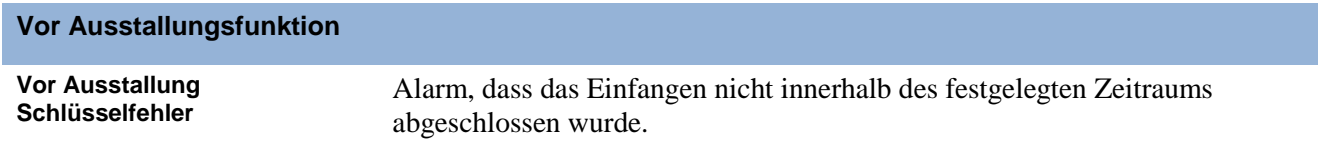

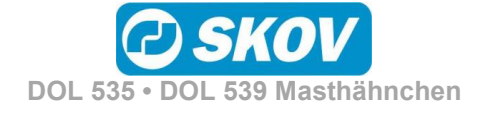

### <span id="page-59-0"></span>WARTUNGSANLEITUNG

Der DOL 53X muss zur korrekten Funktion nicht gewartet werden.

Die Alarmanlage ist jede Woche zu testen.

Es dürfen nur Original-Ersatzteile verwendet werden.

#### **Reinigung**

Der Computer darf nur mit einem leicht angefeuchteten Lappen, ohne Verwendung von Lösungsmitteln gereinigt werden. Der Computer darf keinem direkten Wasserstrahl oder einer Reinigung mit einem Hochdruckreiniger ausgesetzt werden.

Der Computer sollte immer an das Stromnetz angeschlossen sein, da er dadurch trocken und frei von Kondenswasser bleibt.

#### **Demontage zur Wiederverwertung/Entsorgung**

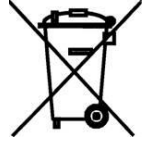

SKOV A/S-Produkte, die zur Wiederverwertung geeignet sind, tragen ein Piktogramm in Form einer durchgestrichenen Mülltonne. Siehe Abbildung.

Die Kunden können Produkte der SKOV A/S bei Sammelstellen/Wiederverwertungseinrichtungen vor Ort laut regionaler Vorschriften abgeben. Die Wiederverwertungsstellen vermitteln die Produkte an eine zugelassene Anlage zur Wiederverwertung, Wiedergewinnung und erneuten Verwendung.

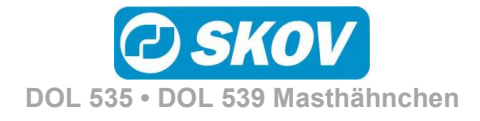

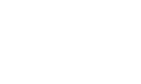

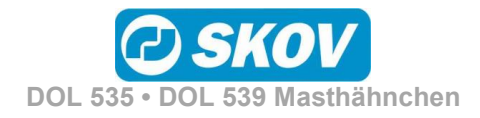

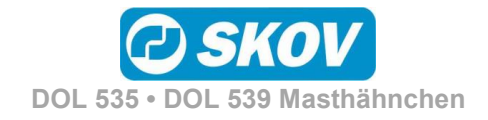

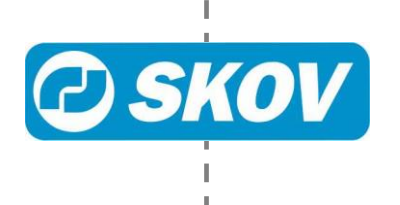

ı